# Цифров прожекционен апарат Ръководство на потребителя

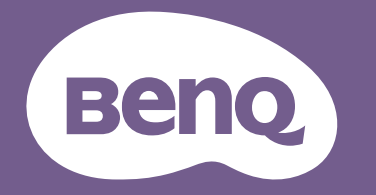

## <span id="page-1-0"></span>**Информация за гаранциите и авторските права**

#### Ограничена гаранция

BenQ гарантира, че продуктът няма дефекти на материала и изработката при нормална употреба и съхранение.

При предявяване на гаранционни претенции е необходимо да представите доказателство за датата на покупка. В случай че бъде установен дефект на този продукт по време на гаранционния период, единственото задължение на BenQ и решение за Вас, ще бъде смяната на дефектните части (заедно с вложения за целта труд). Ако възникнат дефекти по време на гаранционния период, незабавно уведомете доставчика, от когото сте закупили продукта.

Важно: Горните гаранции се анулират, ако клиентът не може да работи с продукта според писмените инструкции на BenQ, особено околната влажност трябва да бъде между 10% и 90%, температурният обхват - между 0°C и 35°C, надморската височина не трябва да бъде по-голяма от 4920 фута и е необходимо да се избягва работа с проектора в запрашени среди. Гаранцията Ви дава специфични юридическа права, но в някои страни можете да имате и други права.

За допълнителна информация, посетете www.BenQ.com.

#### Авторски права

Авторски права © 2022 г. на BenQ Corporation. Всички права запазени. Възпроизвеждането, предаването, презаписването, записването в система или превеждането на информацията на какъвто и да е език, включително и компютърни езици, под каквато и да е форма и на какъвто и да е носител - електронен, магнитен, оптичен, химически, хартиен или друг, без предварителното писмено разрешение на BenQ Corporation, се забранява.

#### Отказ от отговорност

BenQ Corporation не дава никакви гаранции, преки или косвени, по отношение на съдържанието на този материал и изрично посочва, че не дава никакви гаранции за продаваемост или пригоденост за дадена цел. Освен това, BenQ Corporation си запазва правото да редактира настоящата публикация и периодично да прави промени в съдържанието й без да се задължава да уведомява никого за съответните редакции или промени.

\*DLP, Digital Micromirror Device и DMD са търговски марки на Texas Instruments. Останалите търговски марки са собственост на съответните фирми или организации.

#### Патенти

Отидете на http://patmarking.benq.com/ за повече информация относно това какво включва патента на BenQ.

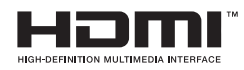

## Съдържание

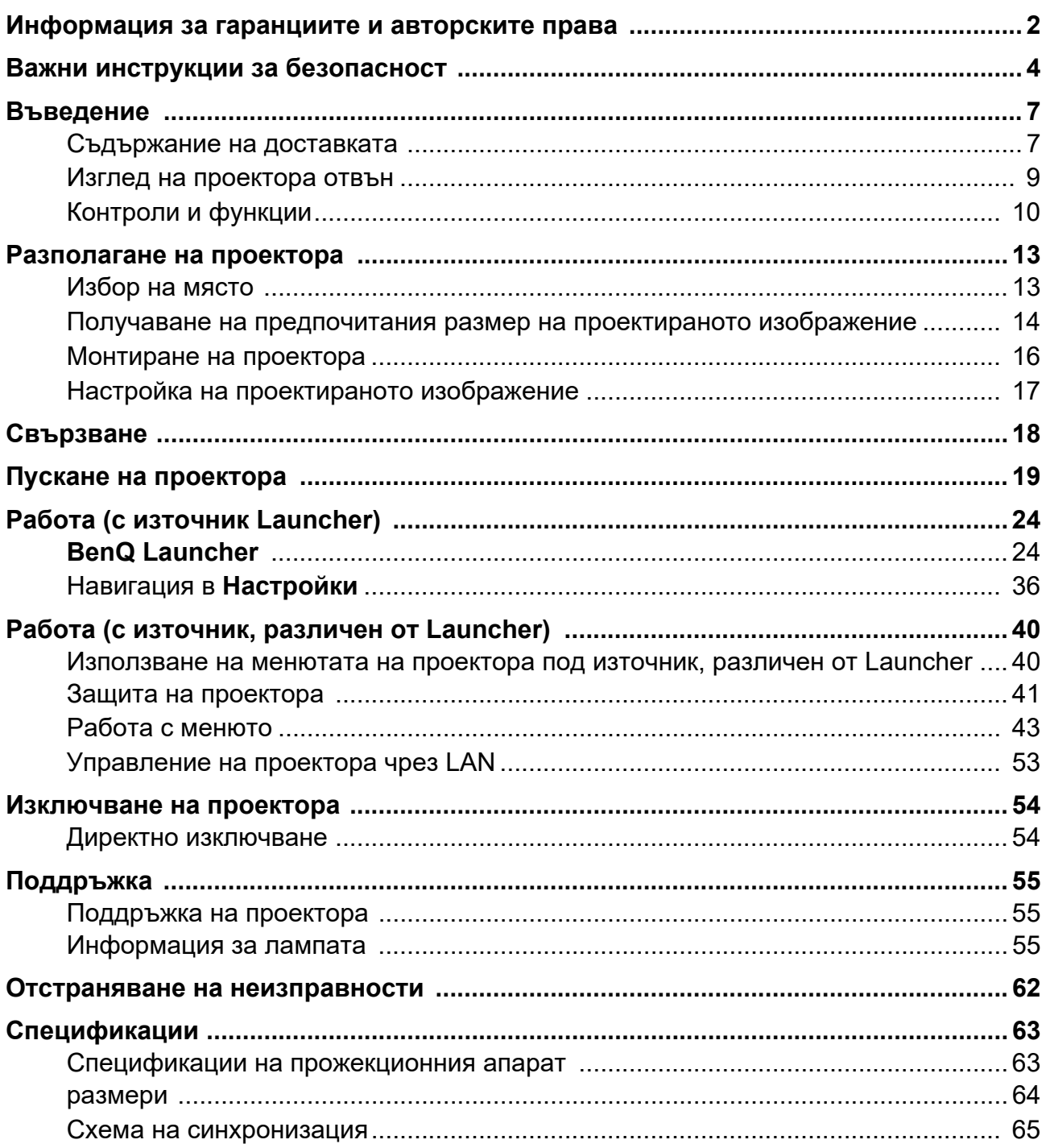

## <span id="page-3-0"></span>**Важни инструкции за безопасност**

Проекторът е проектиран и тестван, за да отговаря на последните стандарти за защита на ИТ оборудване. За да осигурите безопасното използване на продукта, обаче, е важно да следвате посочените в настоящото ръководство инструкции и маркировките върху продукта.

1. **Прочетете ръководството преди да започнете работа с проектора.** Запазете го за бъдещи справки.

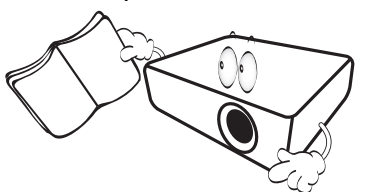

2. **Не гледайте директно в обектива на проектора по време на работа.** Интензивният светлинен лъч може да увреди очите.

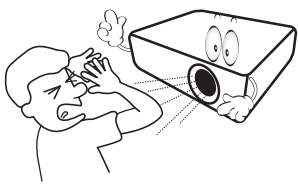

3. **За сервизно обслужване, свържете се с квалифициран сервизен персонал.**

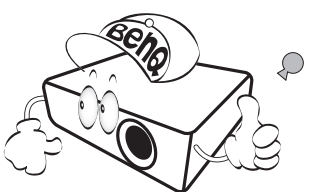

- 4. **Затворът на обектива (ако има такъв) винаги трябва да е отворен. Махайте капачката, когато лампата на проектора е включена.**
- 5. Лампата става много гореща по време на работа. Оставете проектора да се охлади около 45 минути преди да свалите модула на лампата за смяна.

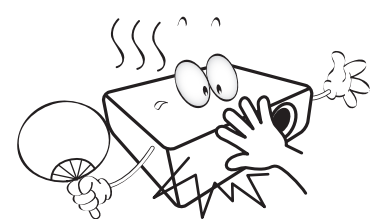

6. В някои страни напрежение на електрическата мрежа НЕ Е стабилно. Този прожекционен апарат е конструиран да работи безопасно с променлив ток със захранващо напрежение между 100 до 240 волта, но може да спре да работи ако захранването бъде прекъснато или ако възникнат колебания от **±**10 волта. **В области, където напрежението на електрическата мрежа е непостоянно, се препоръчва да свържете проектора чрез стабилизатор на напрежението, предпазител от свръхнапрежение или непрекъсваем източник на захранване (UPS).** 

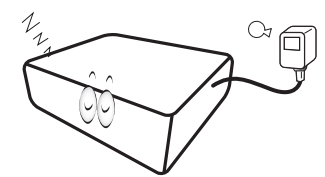

7. Не блокирайте обектива на проектора с обекти докато проекторът работи, защото това може да доведе до нагряване и деформиране или дори да причини пожар. За временно изключване на лампата използвайте функцията за изключване blank.

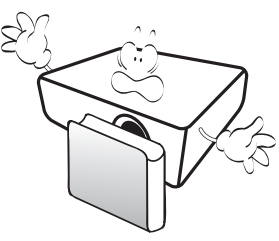

8. Не използвайте лампата след номиналния й експлоатационен период. Използване на лампата дълго време след изтичане на номиналния й експлоатационен период може в редки случаи да доведе до счупването й.

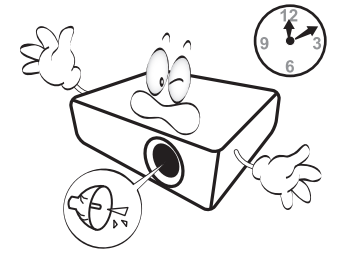

9. Никога не сменяйте модула на лампата или други електрически компоненти при включен проектор.

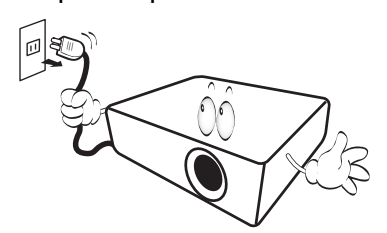

10. Не поставяйте този продукт върху нестабилна количка, стойка или маса. Продуктът може да падне и сериозно да се повреди.

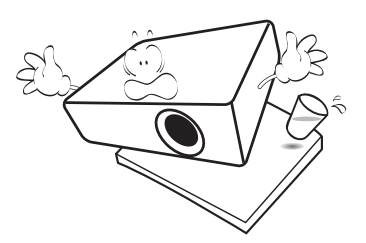

11. Не се опитвайте да демонтирате проектора. В него има места с опасно високо напрежение. Докосването на части под високо напрежение може да има фатален изход. Единствената част, която подлежи на обслужване, е лампата и тя има собствен отстраняем капак.

При никакви обстоятелства да не се отстраняват или махат другите капаци. Обслужването да се извършва само от подходящо квалифициран сервизен персонал.

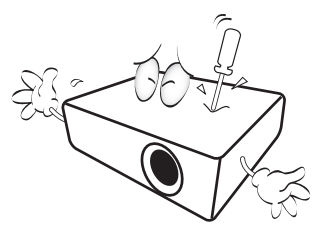

- 12. Не блокирайте вентилационните отвори.
	- Не поставяйте проектора върху одеало, легло или други меки повърхности.
	- Не покривайте проектора с плат или други подобни предмети.
	- Не поставяйте запалими материали близо до проектора.

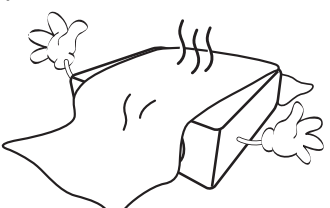

Ако вентилационните отвори са блокирани, прегряването във вътрешността на проектора може да доведе до пожар.

- 13. Винаги поставяйте проектора на равна, хоризонтална повърхност по време на работа.
	- Не използвайте, ако проекторът е наклонен под ъгъл по-голям от 10 градуса наляво или надясно или под ъгъл по-голям от 15 градуса напред или назад. Използването на проектора, когато той не е напълно хоризонтална позиция, може да доведе до неизправност или повреда на лампата.

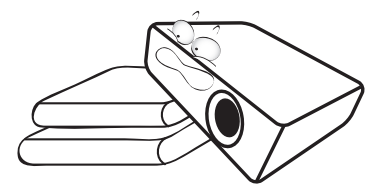

14. Не изправяйте проектора вертикално докрай. Ако го направите, той може да се преобърне и да причини нараняване или да се повреди.

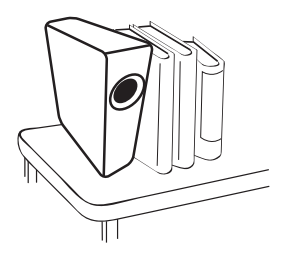

15. Не настъпвайте проектора и не поставяйте предмети върху него. Освен физическите щети върху проектора са възможни и инциденти и евентуално нараняване.

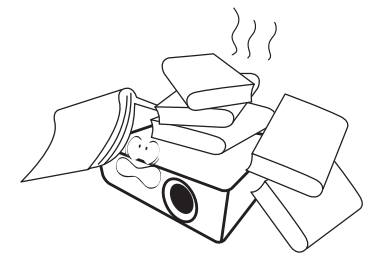

16. Когато проекторът работи, можете да усетите топъл въздух и миризма от вентилационната му решетка. Това е нормално и не е дефект на продукта. 17. Не поставяйте течности в близост до проектора. Разливането на течности върху него може да доведе до повреда. Ако проекторът се навлажни, изключете от електрическия контакт и повикайте техник на BenQ за сервиз.

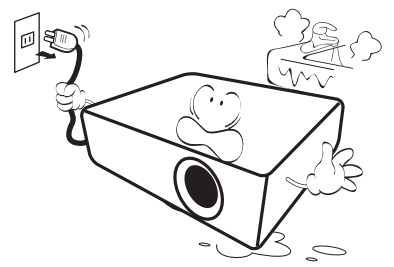

18. Продуктът може да показва инвертирани изображения при монтаж на таван/стена.

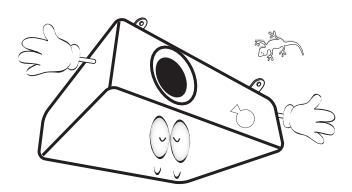

19. Този апарат трябва да бъде заземен.

- 20. Не използвайте проектора при следните условия.
	- В затворени помещения или места с лоша вентилация. Проекторът да се монтира, така че между него и стените да има разстояние от поне 50 см и да се осигури свободен въздушен поток.
	- Места, където температурата може да стане много висока, като например във вътрешността на автомобил със затворени прозорци.
	- Места с висока влажност, запрашеност или цигарен дим могат да замърсят оптичните компоненти, да скъсят експлоатационния период на проектора или да направят образа по-тъмен.

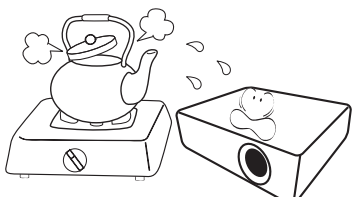

- Места в близост до противопожарни инсталации
- Места с околна температура над 40°C/104°F - Места с надморска височина над 3000 метра

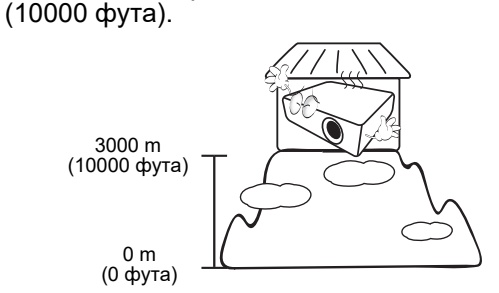

- Hg Лампата съдържа живак. Спазвайте местните закони и разпоредби. Вижте www.lamprecycle.org.
- За да избегнете повреда на DLP чиповете, никога не насочвайте мощния лазерен лъч към прожекционния обектив.

## <span id="page-6-0"></span>**Въведение**

## <span id="page-6-1"></span>**Съдържание на доставката**

Внимателно разопаковайте и проверете дали комплектът съдържа всички от описаните по-долу елементи. Ако някой от елементите липсва, обърнете се към мястото, от където сте закупили продукта.

#### Стандарти аксесоари

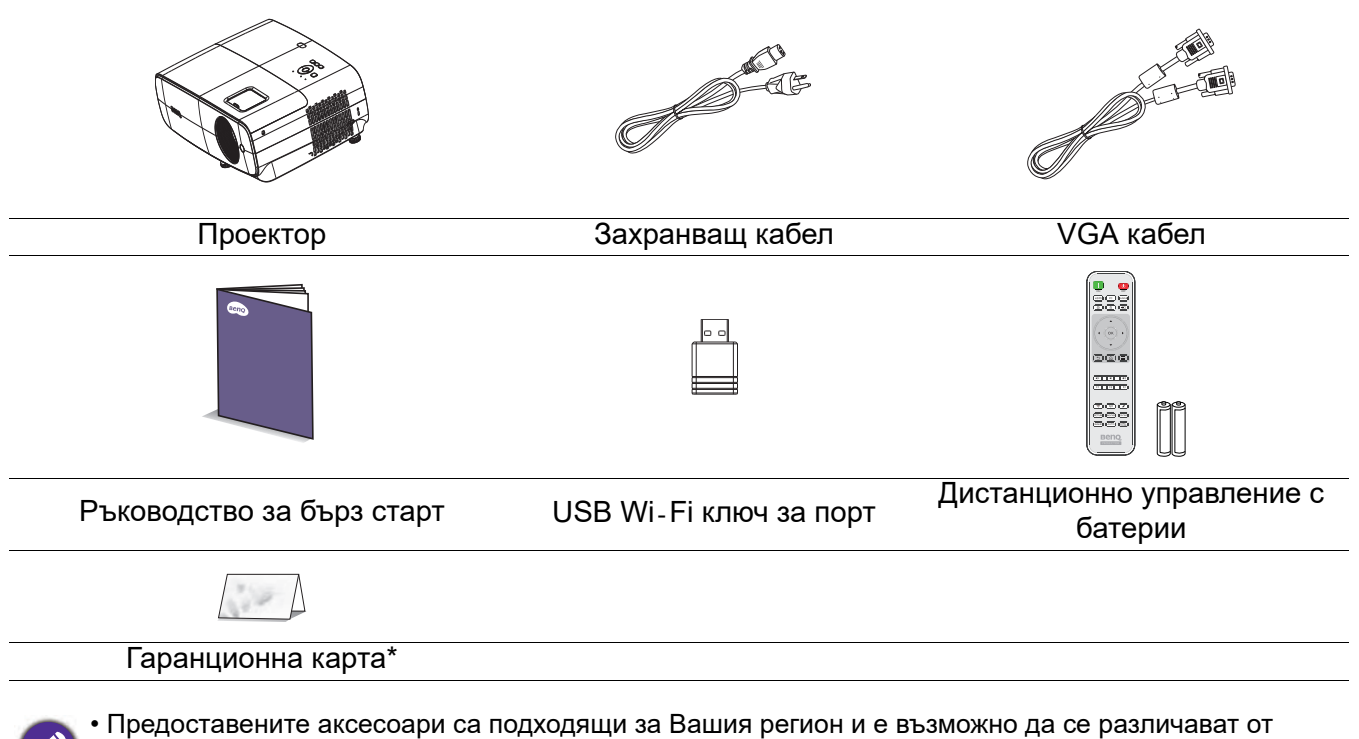

- показаните на илюстрацията.
- \*Гаранционна карта се предлага само за определени региони. Можете да получите подробна информация от доставчика.

#### Аксесоари като опция

1. Комплект с резервна лампа **1. Комплект** с резервна лампа

#### Смяна на батериите на дистанционното управление

- 1. Натиснете и отворете капака на отделението за батерии, както е показано на илюстрацията.
- 2. Отстранете старите батерии (ако е приложимо) и поставете две нови батерии от тип ААА. Уверете се, че положителния и отрицателния полюс са поставени правилно, както е показано на илюстрацията.
- 3. Поставете обратно капака на отделението за батерии, така че да щракне на мястото си.

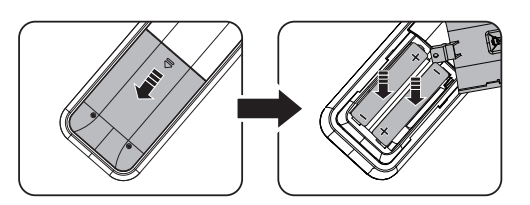

#### <span id="page-7-0"></span>Инсталиране на USB Wi-Fi ключ за порт

Следвайте инструкциите по-долу, за да инсталирате USB Wi-Fi ключ за порт. Уверете се, че капака на лампата е поставен обратно след включване на USB Wi-Fi ключ за порт. Не включвайте захранването при отворен капак на лампата.

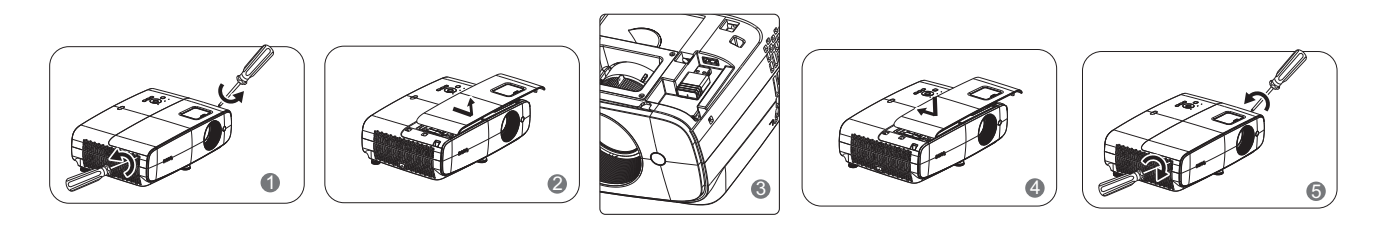

- Не оставяйте дистанционното управление и батериите на места с прекалено висока температура или във влажна среда като в кухнята, в банята, в сауна, в зимна градина или в затворен автомобил.
	- Сменяйте батерията само с нова от същия или еквивалентен тип в съответствие с препоръките на производителя.
	- Изхвърлете използваните батерии според инструкциите на производителя и местните разпоредби за опазване на околната среда за Вашия регион.
	- Никога не хвърляйте батерии в огън. Съществува риск от експлозия.
	- Ако батериите са изтощени или ако няма да използвате дистанционното управление дълго време, извадете батериите, за да предотвратите повреда в дистанционното управление при евентуално протичане на батериите.

## <span id="page-8-0"></span>**Изглед на проектора отвън**

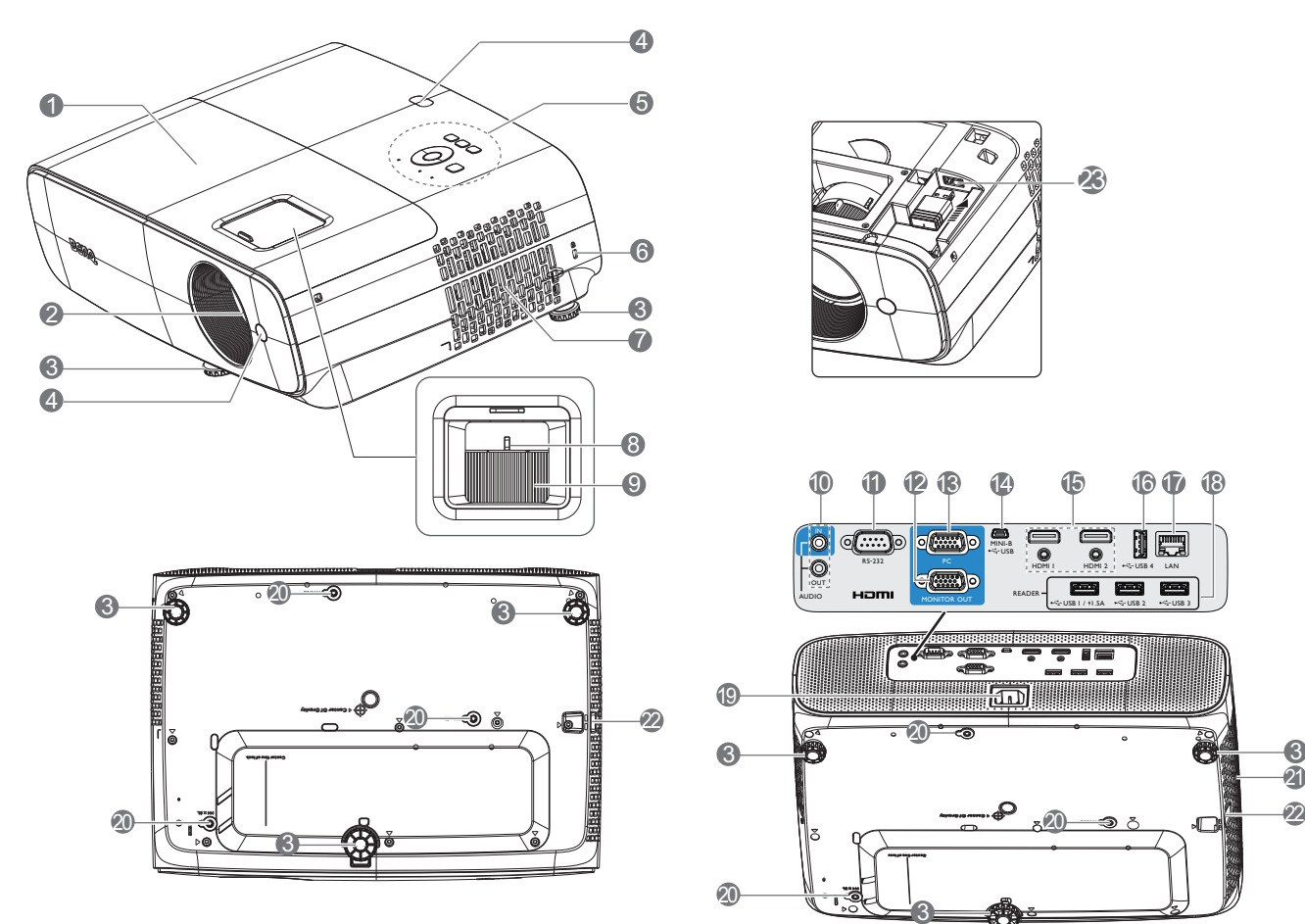

- 1. Капак на лампата
- 2. Проектираща леща
- 3. Регулиращи крачета
- 4. IR сензор на дистанционното управление
- 5. Външно дистанционно управление (Вижте [Контроли и функции на страница](#page-9-0)   $10.$  $10.$
- <span id="page-8-1"></span>6. Отвор за Kensington ключалка против кражба
- 7. Отвор (въздушен вход)
- 8. Пръстен за мащабиране
- 9. Пръстен за фокусиране
- 10. Аудиовход Изходен аудиожак
- 11. RS-232 контролен порт

12. Жак за изходен RGB (PC) сигнал

3

20

్టె

- 13. Жак за входен RGB (PC) сигнал
- 14. USB Mini-B порт

OUT AUDIO

19

6

20

 $\ddot{\circ}$ 

10

RS-232

 $\circled{(\cdots)}$ 

- 15. HDMI 1/HDMI 2 входен порт
- 16. Порт USB Type-A (за зареждане)
- 17. Порт RJ45 LAN (за управление на LAN)

READER

20

11 13 15 16 17 12 14 18

HDMII HDMI2 + GUSB 4

23

USB 1 / 1.5A USB 2 USB 3

USB

MINI-B

MONITOR OUT

LAN

刚慶

6

 $\tilde{\mathbf{A}}$ 

- 18. Порт USB Type-A (за USB четец)
- 19. Жак за AC захранване
- 20. Отвори за стенен монтаж
- 21. Отвор (въздушен изход)
- 22. Лента за защита
- 23. Порт USB Type-A (за USB Wi-Fi ключ за порт)

## <span id="page-9-0"></span>**Контроли и функции**

## Проектор и дистанционно управление

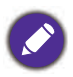

• Всички натискания на бутони, описани в този документ, са налични на дистанционното управление или на проектора.

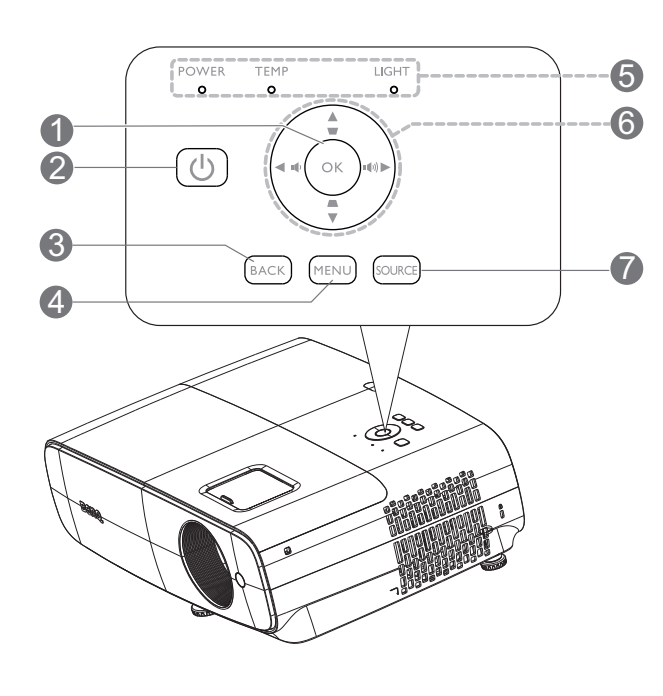

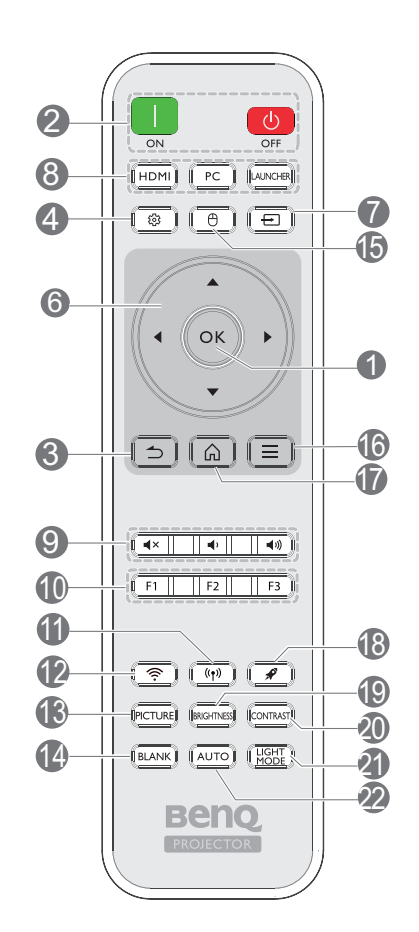

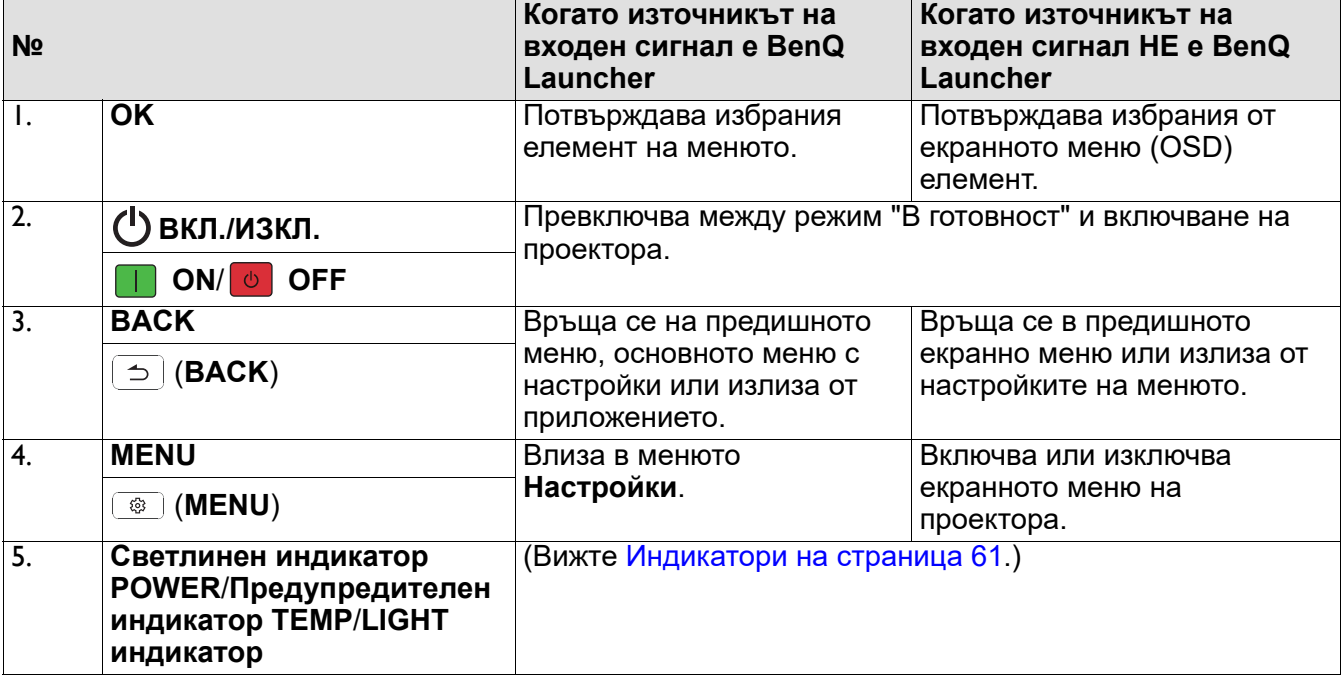

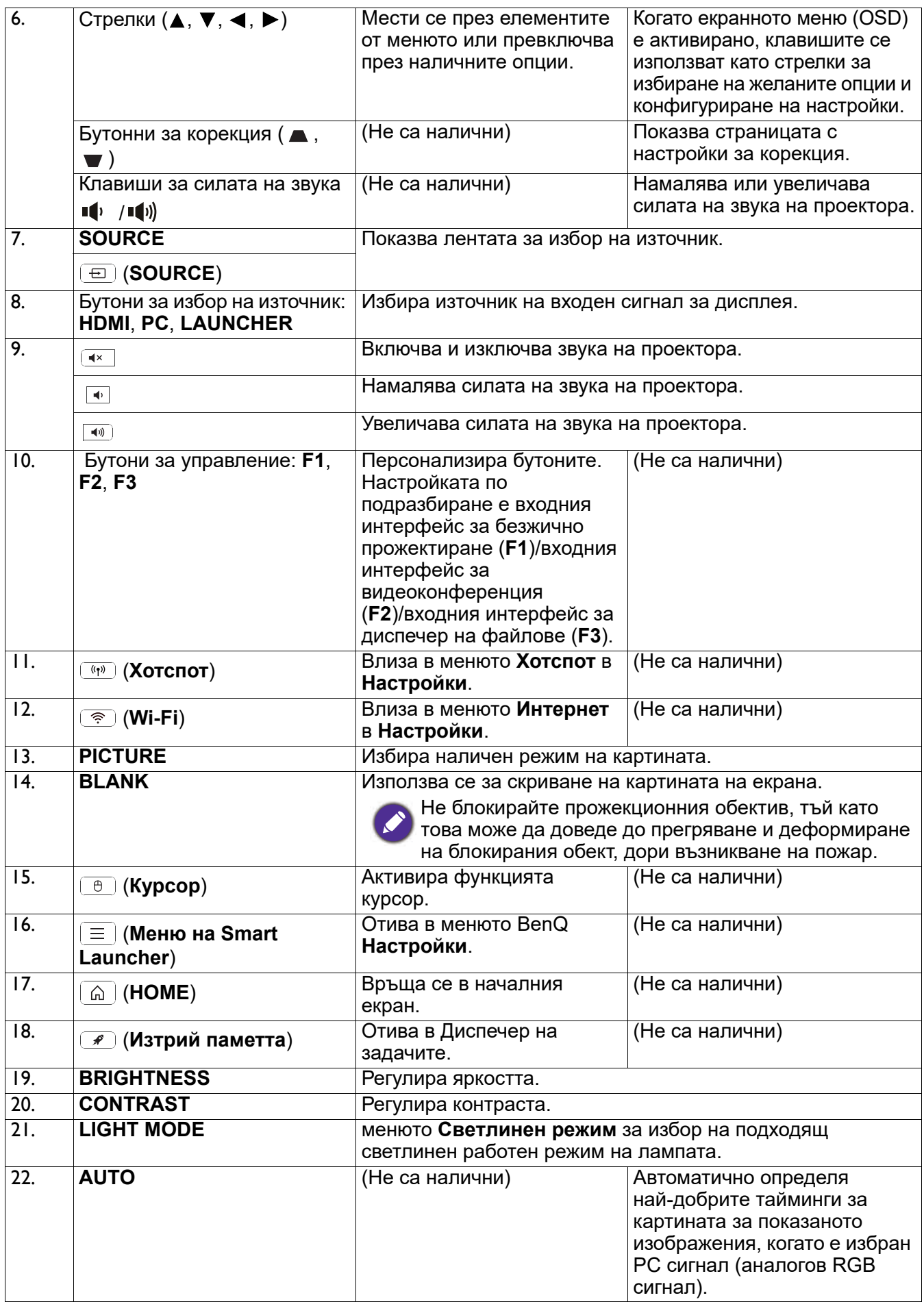

### Ефективен обхват на дистанционното управление

За да функционира както трябва, дистанционното управление трябва да се държи под ъгъл до 40 градуса перпендикулярно на IR сензора/сензорите за дистанционно управление на проектора. Разстоянието между дистанционното управление и сензора/сензорите не трябва да надхвърля 8 метра (~ 26 фута).

Уверете се, че няма препятствия между дистанционното управление и IR сензора/сензорите на проектора, които биха могли да отклонят инфрачервения лъч.

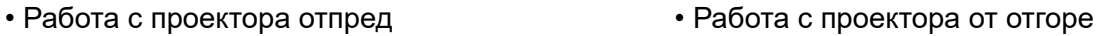

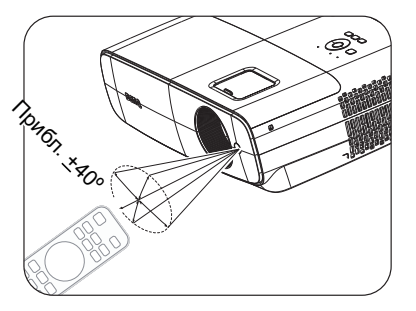

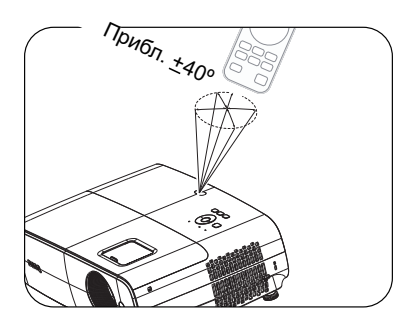

## <span id="page-12-0"></span>**Разполагане на проектора**

## <span id="page-12-1"></span>**Избор на място**

Преди да изберете място за монтаж на Вашия проектор, обърнете внимание на следните фактори:

- Размер и положение на Вашия екран
- Местоположение на електрическия контакт
- Местоположение и разстояние между проектора и останалото Ви оборудване

Можете да инсталирате проектора по следните начини.

#### 1. **Предна, маса**

Изберете тази позиция, когато проекторът е поставен на маса пред екрана. Това е най-често срещаният начин за разполагане на проектора и предлага бърза настройка и мобилност.

#### 2. **Задна, маса**

Изберете тази позиция, когато проекторът е поставен на маса зад екрана. Обърнете внимание, че е необходим специален екран за задно проектиране.

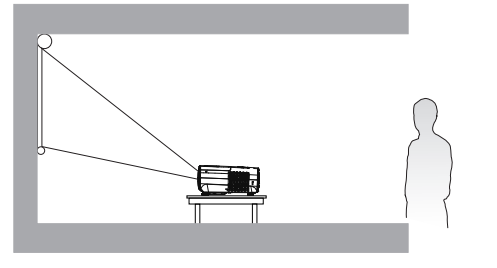

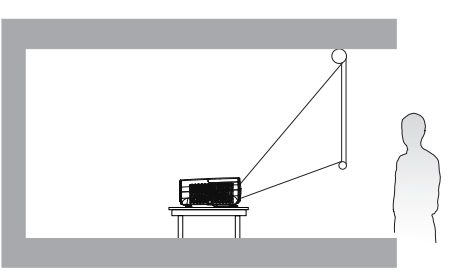

#### 3. **Предна, таванна**

Изберете тази позиция, когато желаете проекторът да бъде окачен наопаки на тавана пред екрана. Закупете комплекта за монтаж на таван/стена на проектори BenQ от Вашия доставчик, за да монтирате проектора.

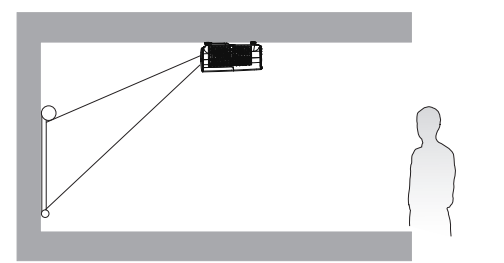

#### 4. **Задна, таванна**

Изберете тази позиция, когато проекторът е монтиран наопаки зад екрана. Обърнете внимание, че за този вид монтаж е необходим екран за задно проектиране и комплект за монтаж на таван/стена на BenQ.

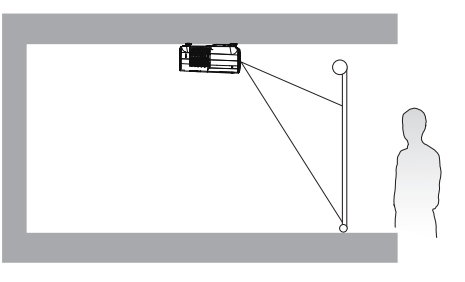

Можете да изпълните една от стъпките по-долу, за да изберете **Позиция на проектора**:

- 1. Ако включвате проектора за пръв път, първата стъпка в съветника за инсталиране ще Ви помогне да изберете настройка.
- 2. Когато източникът на входен сигнал е **BenQ Launcher**, отидете в **Настройки > Дисплей > Позиция на проектора** и изберете настройка.
- 3. Когато източникът на входен сигнал не е **BenQ Launcher**, отидете в **Разширени Меню - Настройки** > **Инсталиране на проектора** и изберете настройка.

## <span id="page-13-0"></span>**Получаване на предпочитания размер на проектираното изображение**

Разстоянието от обектива на проектора до екрана, настройката за мащабиране (ако има такава) и видеоформатът оказват влияние върху размера на проектираното изображение.

### Размери на проектиране

<span id="page-13-1"></span>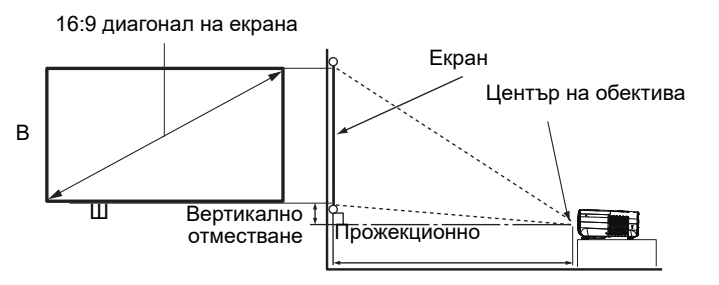

• Пропорциите на екрана са 16:9 и прожектираното изображение е с пропорции 16:9

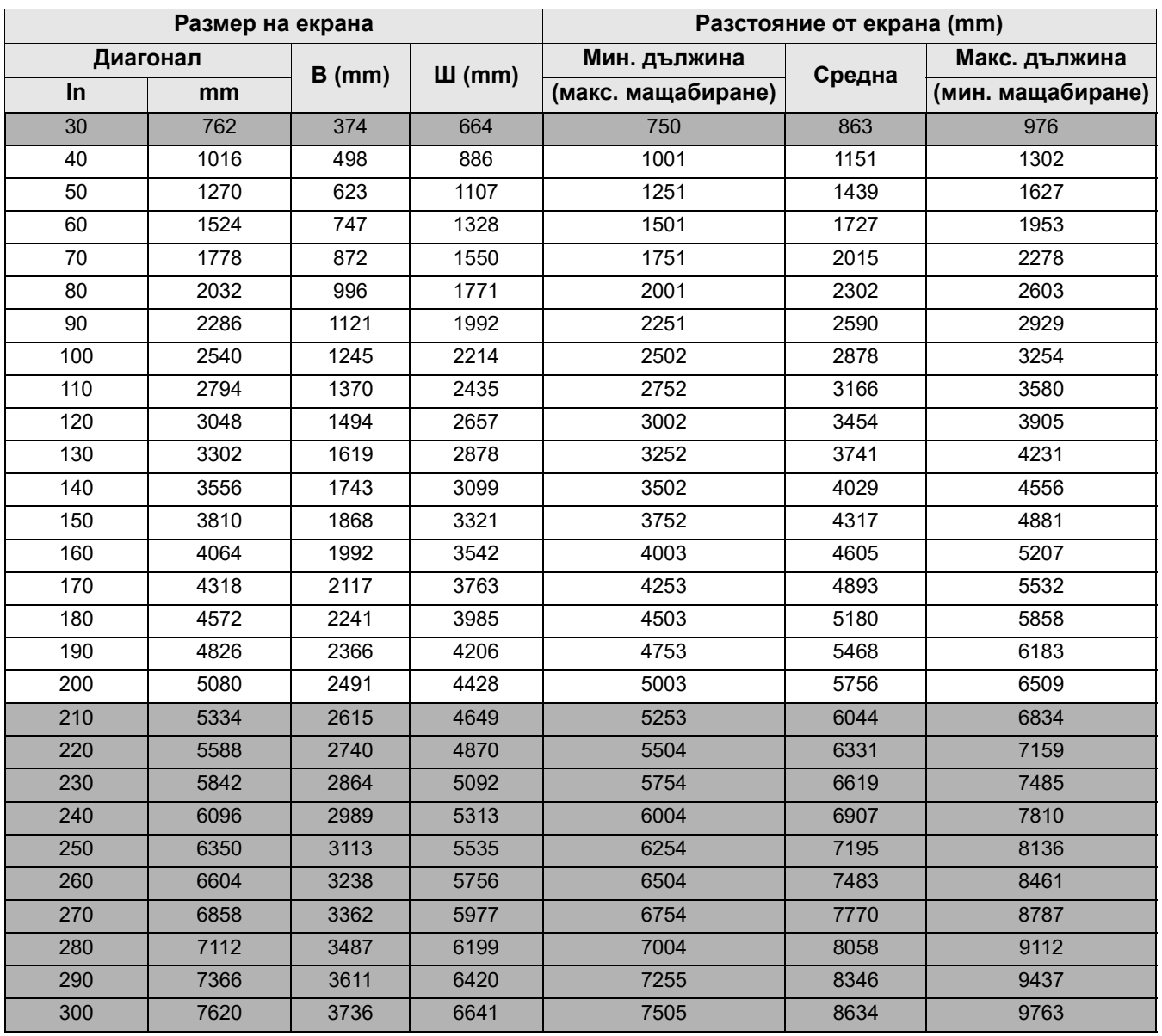

Например, ако използвате 120-инчов екран, препоръчителното разстояние за прожектиране е 3454 mm.

Ако сте измерили разстояние на прожектиране 5000 mm, най-близката стойност в колона ["Разстояние от екрана \(mm\)"](#page-13-1) е 4893 mm. Срещу този ред пише, че Ви е необходим 170-инчов екран (около 4,3 m).

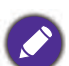

• Всички измервания са приблизителни и могат да варират от действителните размери. Ако възнамерявате да монтирате проектора за постоянно, BenQ препоръчва първо физически да проверите размера на екрана и разстоянието на проектиране като използвате конкретния проектор и го поставите на съответното място преди да монтирате за постоянно. Така ще проверите оптичните характеристики на конкретния прожекционен апарат. По този начин ще можете да определите точното монтажно положение за Вашето помещение.

- За оптимизиране на качеството на прожектиране, предлагаме да прожектирате, като следвате стойностите в клетките, които не са сиви.
- Стойностите в сивите клетки са само за справка.

## <span id="page-15-0"></span>**Монтиране на проектора**

Ако възнамерявате да монтирате проектора, силно Ви препоръчваме да използвате подходящ комплект за монтаж на BenQ и да се уверите, че проекторът е надеждно и безопасно монтиран. Ако използвате комплект за монтиране, различен от BenQ, възможно е проекторът да падне поради неправилно поставяне заради болтове с неправилна големина или дължина.

#### Преди монтиране на проектора

- Можете да закупите комплект за монтаж за проектори BenQ от същото място, от което сте закупили проектора си.
- BenQ препоръчва също така да купите отделен кабел за заключващ механизъм тип "Kensington", който да закрепите както към Kensington отвора на проектора, така и към основата на скобата. Това осигурява допълнително задържане на проектора, в случай че монтажната скоба се разхлаби.
- Поискайте от Вашия търговец да инсталира проектора. Инсталирането на проектора от Вас може да доведе до падането му и нараняване.
- Трябва да предприемете необходимите стъпки, за да предотвратите падането на проектора по време на земетресение например.
- Гаранцията не покрива щети върху продукта поради монтаж на проектора с помощта на комплект за монтаж на проектори на марка, различна от BenQ.
- Обърнете внимание на температурата на околната среда на мястото, където проекторът ще бъде монтиран на таван/стена. Ако се използва отоплително тяло, температурата около тавана/стената не трябва да надвишава очакваното.
- Прочетете ръководството на потребителя за комплекта за монтаж относно диапазона на въртящия момент. Затягането с въртящ момент над препоръчания диапазон може да доведе до повреда на проектора и падането му по-късно.
- Уверете се, че електрическият контакт е на достъпна височина, така че лесно да можете да изключите проектора.

#### Инсталационна диаграма за таванен/стенен монтаж

Болтове за монитиране на таван/стена: M4 (Макс. дължина = 25 mm; мин. дължина = 20

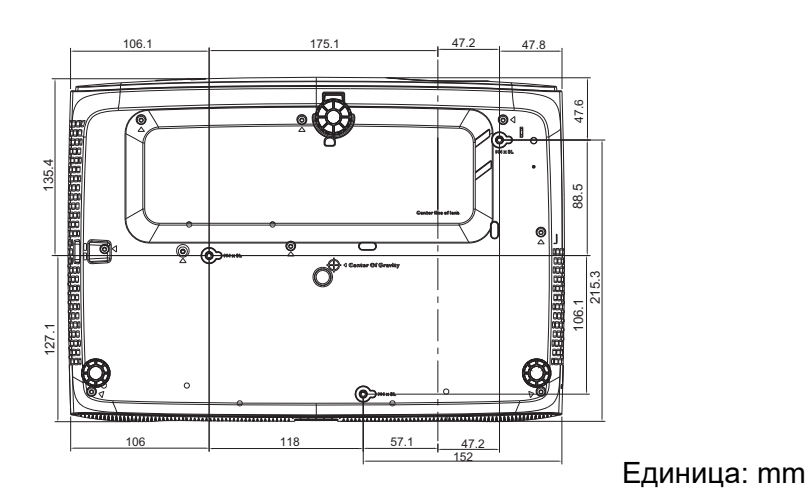

16 Разполагане на проектора

## <span id="page-16-0"></span>**Настройка на проектираното изображение**

### Настройка на ъгъла на проектиране

Ако проекторът не е поставен на равна повърхност или екранът и проекторът не са перпендикулярни един на друг, проектираното изображение ще бъде трапецовидно. Можете да завиете задните регулиращи крачета за фина настройка на хоризонталния ъгъл.

Приберете крачетата, завийте крачетата за регулиране в обратна посока.

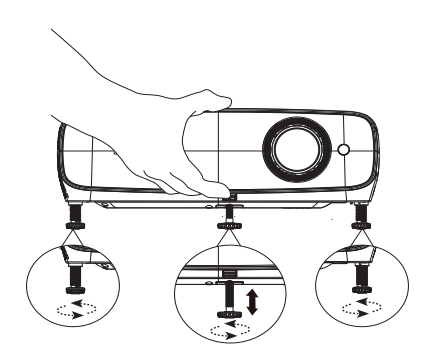

Не гледайте в лещата, докато лампата е включена. Силната светлина на лампата може увреди очите Ви.

### Фина настройка на размера и яснотата на изображението

Можете да регулирате прожектираното изображение до желания размер от пръстена за мащабиране.

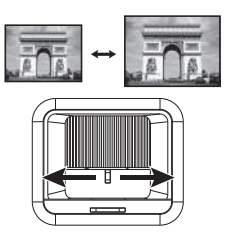

Направете изображението по-рязко чрез въртене на пръстена за фокусиране.

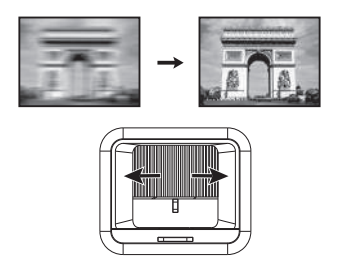

#### <span id="page-16-1"></span>Коригиране на трапецовидно изкривяване

Трапецовидно изкривяване се отнася до ситуация, където прожектираното изображение става трапецовидно поради прожектиране под ъгъл.

За да коригирате това, уверете се, че източникът на входен сигнал НЕ е **BenQ Launcher** и **Авт. верт. корекция** е **Изключено**.

Натиснете  $\triangle$  /  $\nabla$  на дистанционното управление или  $\triangle$  /  $\nabla$ на проектора, за да отворите страницата за корекция Трапец. Натиснете  $\nabla$ , за да коригирате трапецовидното изкривяване в горната част на изображението. Натиснете  $\blacktriangle$ . за да коригирате трапецовидното изкривяване в долната

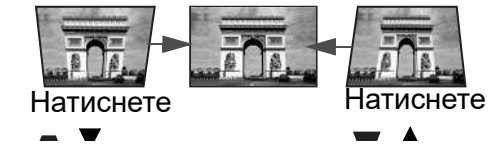

част на изображението. Когато изскочи екранното меню Трапец, натиснете продължително **OK** за 2 секунди, за да разрешите Авт. корекция. Когато изскочи екранното меню Трапец, натиснете

продължително (**BACK**) за 2 секунди, за да нулирате Трапец.

## <span id="page-17-0"></span>**Свързване**

При свързване на източник на сигнал към проектора, се уверете за следното:

- 1. Цялото оборудване трябва да е изключено преди свързване.
- 2. Използвате подходящ сигнален кабел за всеки от източниците.
- 3. Кабелите трябва да са свързани надеждно.

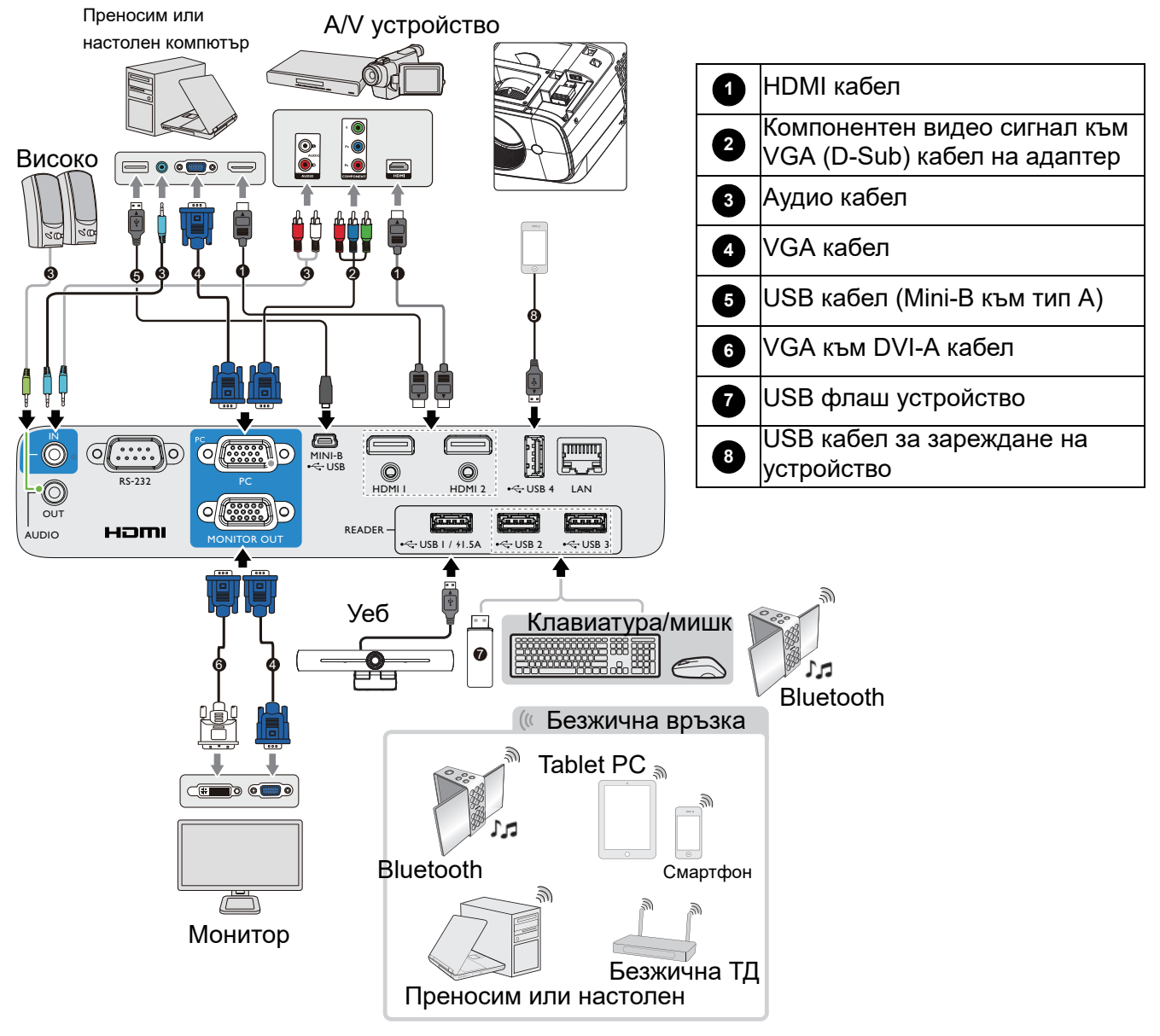

- Някои от кабелите на показаните по-горе начини на свързване не са включени в комплекта на проектора (вижте [Съдържание на доставката на страница 7\)](#page-6-1). Те могат да бъдат закупени от магазините за електроника.
	- Илюстрациите на свързването са само за справка. Задните жакове за свързване, налични на проектора, варират за всеки модел проектори.
	- Много преносими компютри не включват външните си видеопортове при свързване към проектор. Обикновено клавишна комбинация, като FN + функционален клавиш със символ на монитор, включва или изключва външния дисплей. Натиснете едновременно FN и съответния функционален клавиш. Вижте документацията на ноутбука, за да откриете клавишната комбинация на Вашия ноутбук.
	- Ако избраният видеообраз не бъде показан след като проекторът е настроен и правилният източник на видеосигнал е бил избран, проверете дали видеоизточникът е включен и дали работи както трябва. Проверете също така дали сигналните кабели са правилно свързани.

## <span id="page-18-0"></span>**Пускане на проектора**

- 1. Включете захранващия кабел. Поставете ключа на захранването (където има такава опция) в положение "Включено". Индикаторът на захранването на проектора светва оранжево, след прилагане на захранването.
- 2. Натиснете  $\bigcup$  на проектора или  $\Box$  на дистанционното управление, за да пуснете проектора. Индикаторът на захранването примигва в зелено и остава да свети по време на работа на прожекционния апарат.

Процедурата по стартиране отнема около една минута. В следващата стъпка от стартирането се проектира начално лого.

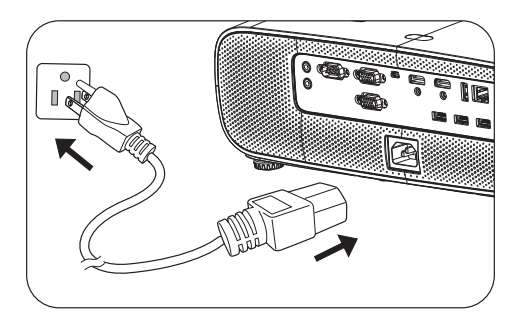

Завъртете пръстена за фокусиране (ако е необходимо), за да регулирате яснотата на изображението.

• Използвайте оригиналните аксесоари (напр. захранващ кабел), за да избегнете опасности, като например токов удар и пожар.

- Ако проекторът е нагорещен от предишно използване, той ще включи охлаждащия вентилатор за около 90 секунди, преди да подаде захранване към лампата.
- 3. Ако това е първия път, когато включвате проектора, ще се появи съветникът за настройка, за да Ви преведе през процеса на инсталиране на проектора. Ако вече сте направили това, пропуснете тази стъпка и преминете на следващата.

• Използвайте клавишите със стрелки  $(\triangle/\triangledown/\triangle)$  на проектора, на дистанционното управление или включете мишка за управление и навигация в елементите на менюто.

- Използвайте **OK**, за да потвърдите избрания елемент на менюто.
- Използвайте бутона назад (**BACK**) за връщане към предишното меню.
- Използвайте бутона за менюто  $|\equiv|$  за пропускане на меню.

Снимките на Съветника за настройка са само за справка и може да се различават от действителния дизайн.

Ако Wi-Fi ключът за порт не е включен, следвайте инструкциите на екрана, за да го инсталирате.

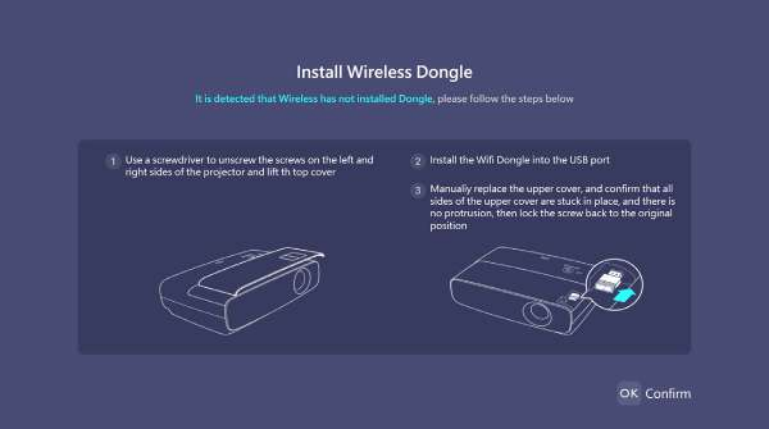

#### Стъпка 1: Изберете **Език**.

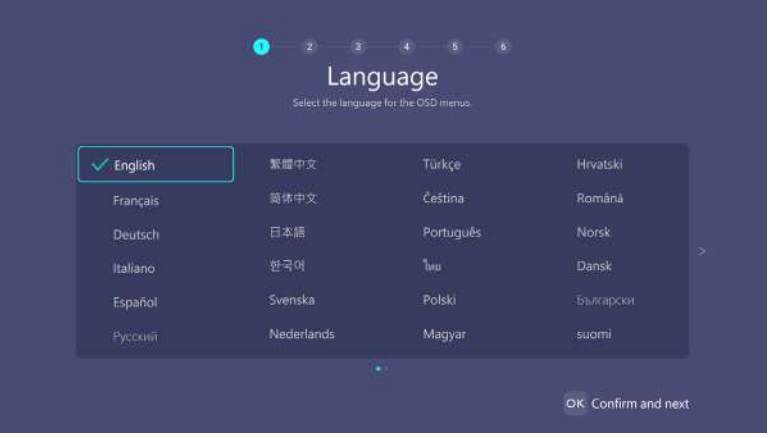

#### Стъпка 2: Изберете **Позиция на проектора**.

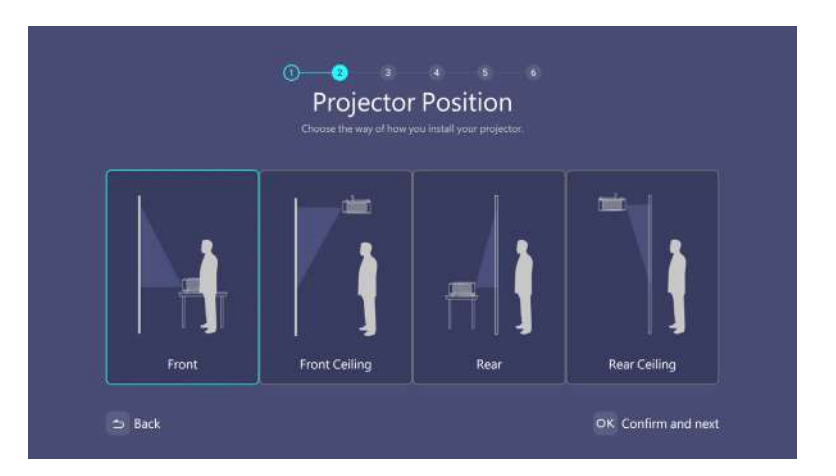

#### Стъпка 3: Регулирайте **Корекция**.

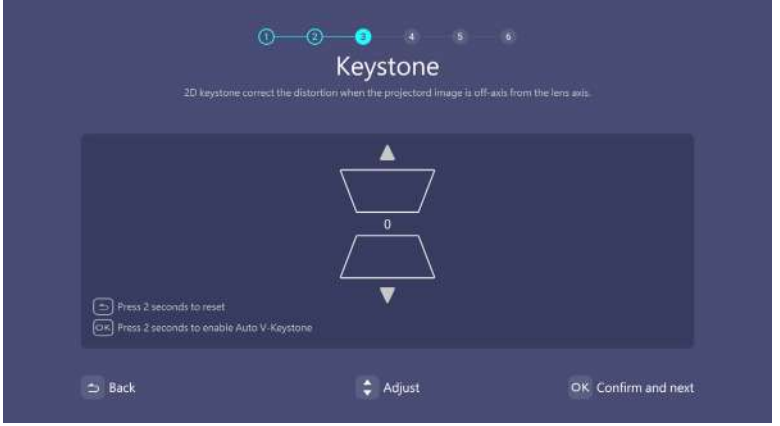

#### Стъпка 4:

Свържете се към Wi-Fi мрежа, като изберете безжичната мрежа и въведете паролата.

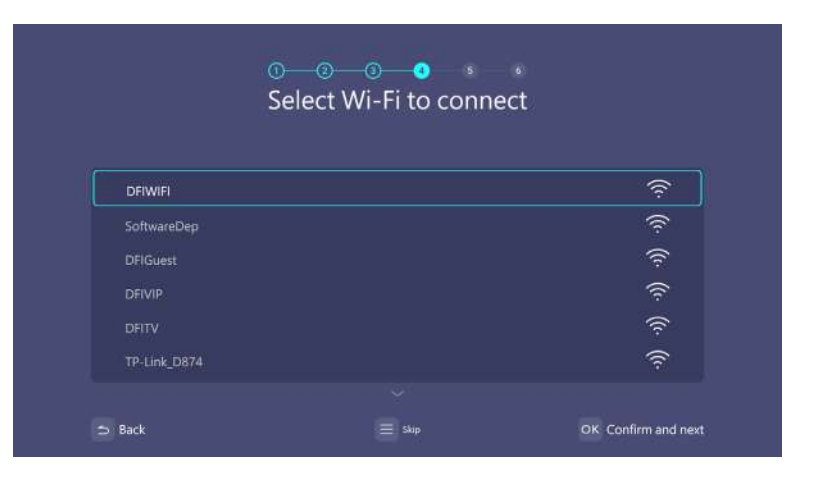

#### Стъпка 5: Изберете **Часова зона**.

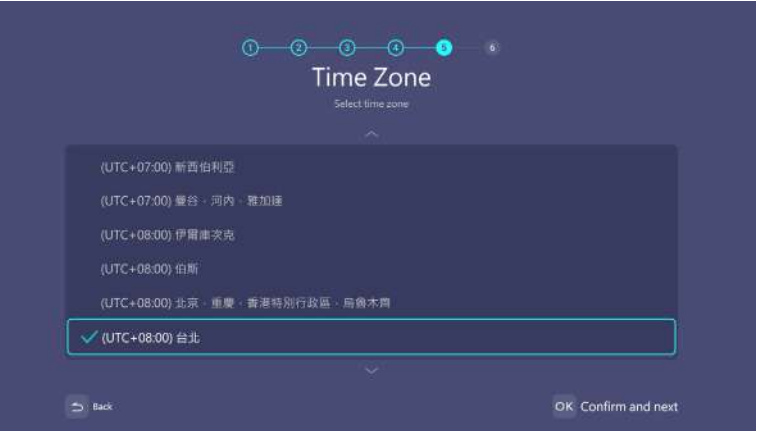

#### Стъпка 6:

Прочетете **Политика за поверителност** и натиснете **OK**.

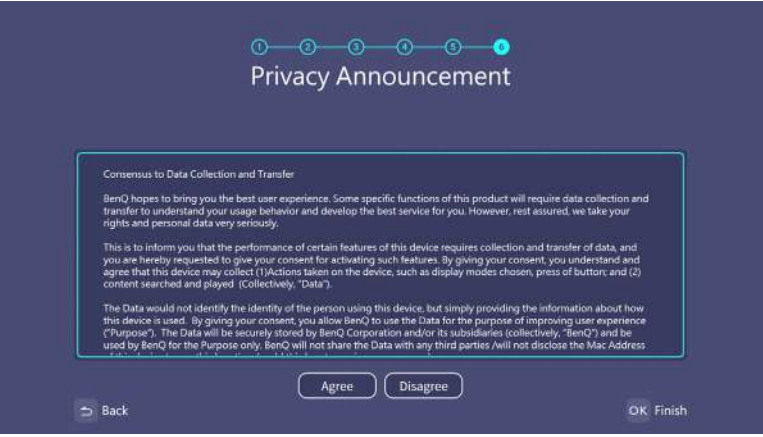

Инсталирайте операционна система Windows.

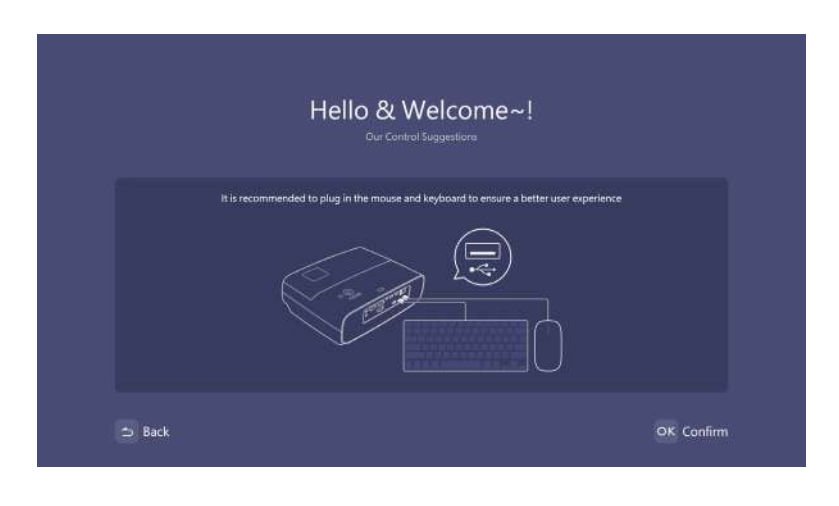

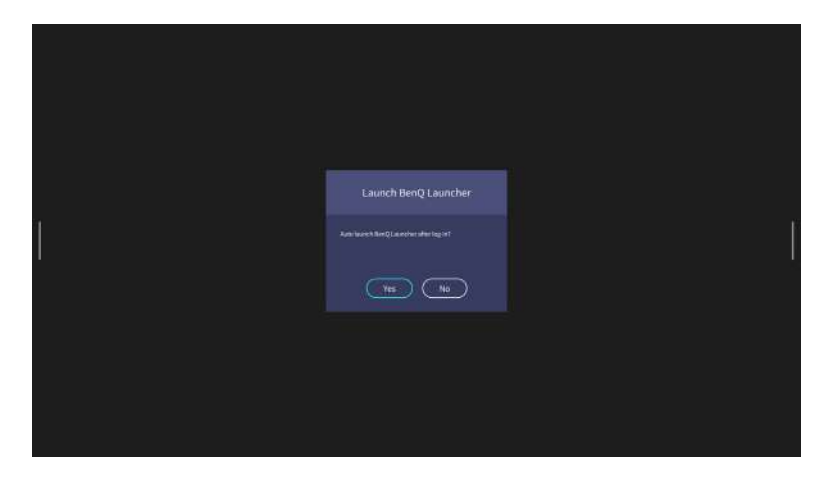

- Не изключвайте по време на процеса на инсталация. В противен случай, операционната система Windows ще се повреди.
- Ще се появи изскачащ прозорец, който ще попита дали потребителите и скат да влязат в Windows или да стартират интерфейсен процес.

Началният екран на BenQ Launcher ще се появи, след като инсталацията приключи.

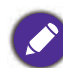

Можете да използвате USB мишка за навигация в BenQ Launcher и работа с функциите на програмата.

Сега разполагате с два начина за работа с този проектор. В зависимост от нуждите Ви са необходими различни операции.

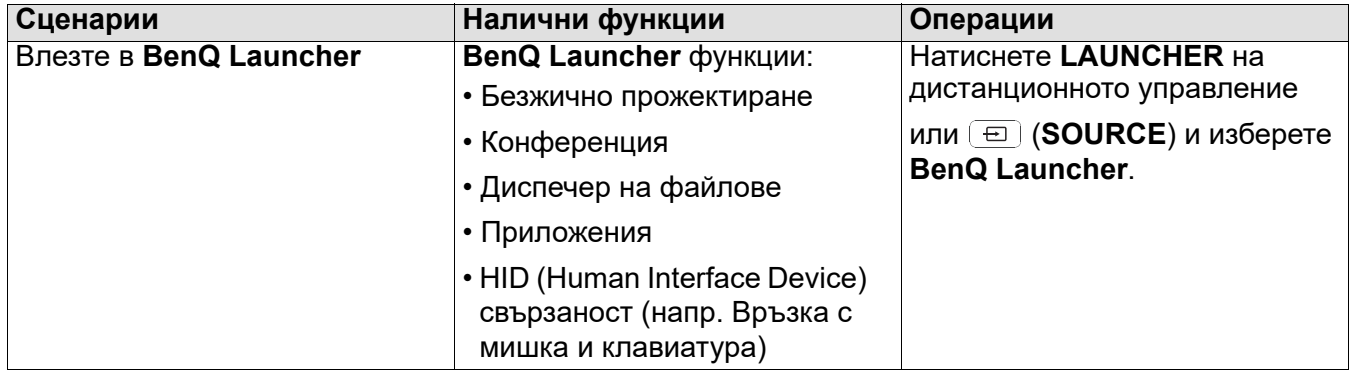

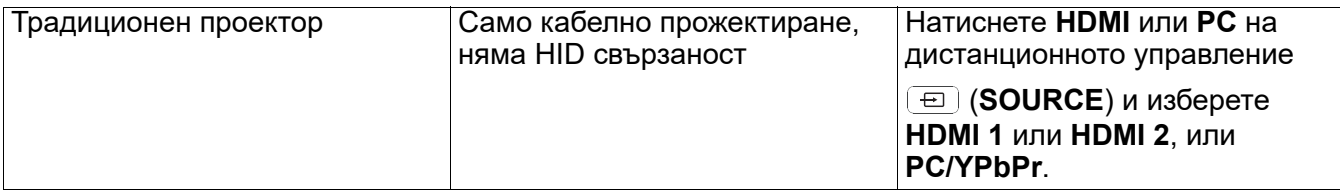

## <span id="page-23-0"></span>**Работа (с източник Launcher)**

## <span id="page-23-1"></span>**BenQ Launcher**

BenQ Launcher е операционната система на проектора, която Ви дава възможност безжично да излъчвате екрана на Вашето устройство, да възпроизвеждате файлове, да пускате приложения, както и да регулирате настройки на проектора.

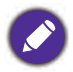

Използвайте бутоните на проектора, дистанционното управление или свържете USB мишка към портовете **USB 1** или **USB 2**, или **USB 3** на проектора за навигация в BenQ Launcher и използване на функциите.

### Начален екран **BenQ Launcher**

При първоначално стартиране или при избор на **BenQ Launcher** в менюто за входен сигнал, проекторът ще изведе **BenQ Launcher**. Ако проекторът прожектира от източник на входен сигнал (напр. **HDMI 1** или **HDMI 2 PC/YPbPr**), можете да се върнете на режим **BenQ Launcher**, като натиснете бутона за източника или бутона **LAUNCHER** на дистанционното управление и после изберете **BenQ Launcher** в менюто за избор на входен сигнал.

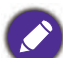

• Когато е разрешена функцията **Търсене на авт. изт.** в меню **Разширени** > **Настройки** в екранното меню на проектора, проекторът ще открива дали има сигнал от източника на входен сигнал, използван последно, и ще превключи на този източник на входен сигнал, ако той е наличен. Ако не е, проекторът ще изведе **BenQ Launcher**/Windows интерфейс въз основа на предишни предпочитани настройки.

• Ако функцията **Търсене на авт. изт.** е изключена, проекторът ще покаже източника, който е използван последно.

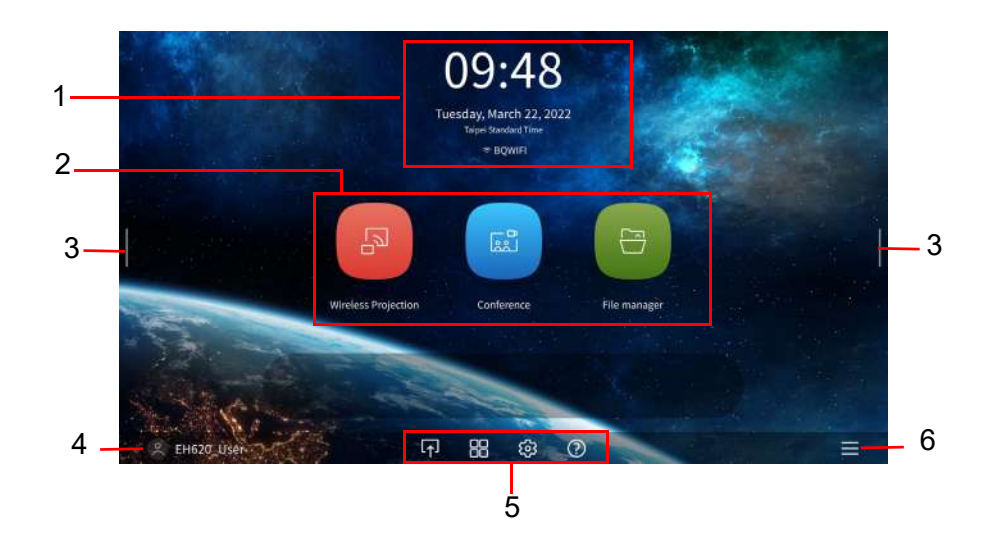

Действителният екран може да варира според версията на Вашия фърмуер **BenQ Launcher**.

Началният екран на BenQ Launcher съдържа шест основни компонента:

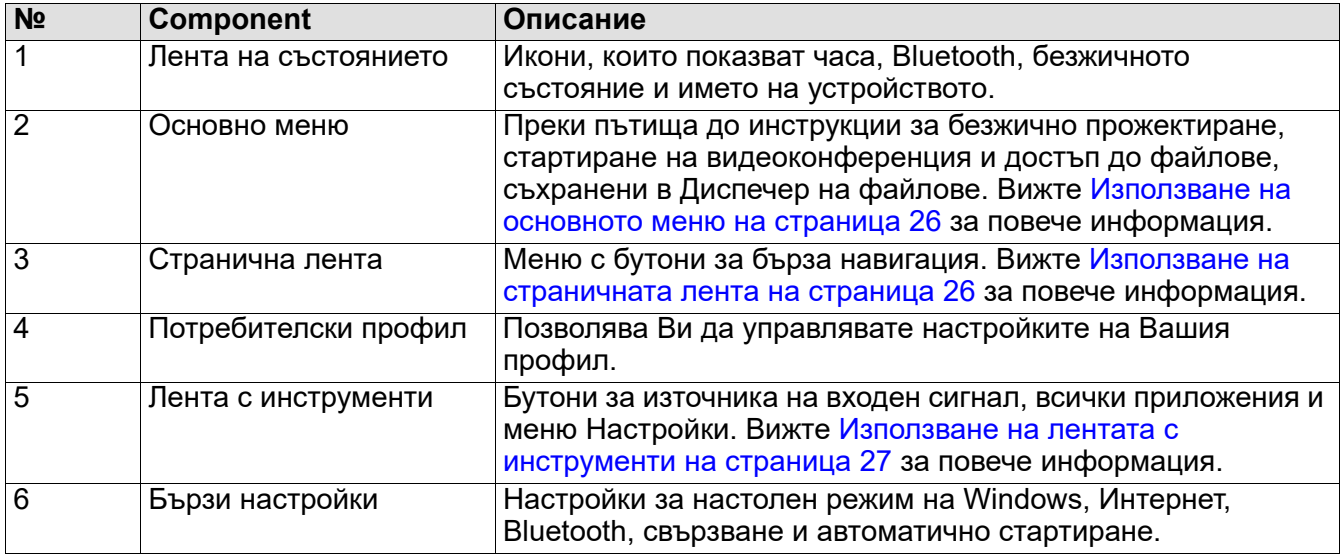

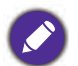

Натиснете стрелка надолу за достъп до меню Източник, преки пътища до приложения, менюта с настройки и информация.

### Навигация в началния екран **BenQ Launcher**

- 1. В началния екран на BenQ Launcher натиснете  $\triangle$ / $\blacktriangledown$ / $\blacktriangleleft$ / $\blacktriangleright$  за избор на желаната функция и натиснете **OK**.
- 2. Следвайте инструкциите на екрана за допълнителни операции

#### Въвеждане на текст

Различни менюта в BenQ Launcher може да изискват въвеждане на текст. Можете да свържете клавиатура към порта **USB 1** или **USB 2**, или **USB 3** на гърба на проектора или да следвате стъпките по-долу:

- 1. Изберете текстовото поле, където искате да въведете текст.
- 2. Натиснете / / / за навигация в клавиатура и натиснете **OK** за избор на буква/клавиш/символ, който искате да въведете в текстовото поле.
- 3. Натиснете бутона за връщане по всяко време за изход от клавиатурата.

Реалните видове клавиатура ще варират въз основа на Вашата настройка за предпочитан език.

#### <span id="page-25-0"></span>Използване на основното меню

Основното меню включва бутони за достъп до следните функции:

- Безжично прожектиране инструкции за прожектиране от MAC, PC, iOS, Android устройство. Вижте [Безжични връзки на страница 28](#page-27-0) за повече информация относно безжично прожектиране.
- Конференция стартиране на видеоконференция с вградените приложения за прожектиране на голям екран.
- Диспечер на файлове Отваря екран с Диспечер на файлове на Windows.

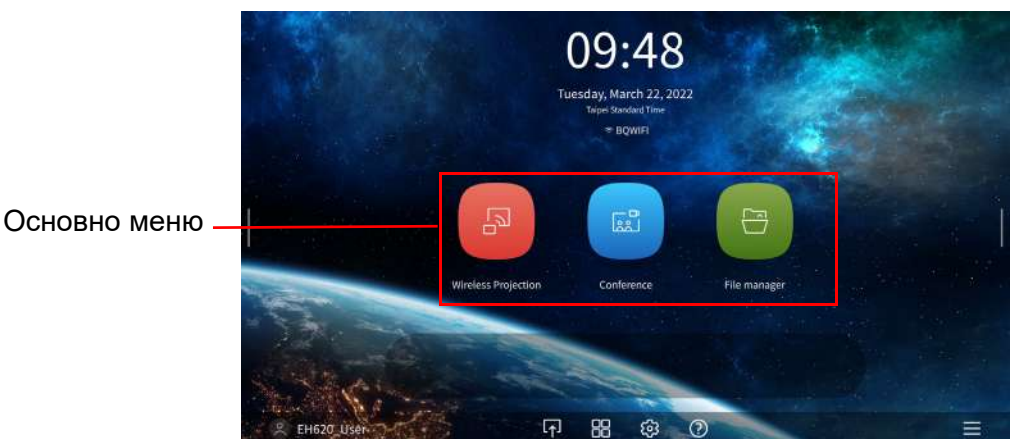

#### <span id="page-25-1"></span>Използване на страничната лента

В ситуации, където потребителят няма достъп до проектора (напр. когато проекторът е монтиран на тавана) и поради това няма достъп до бутоните на проектора, **BenQ Launcher** има странични ленти вляво и вдясно на екрана, които могат да се изведат по всяко време за достъп до набор от виртуални бутони. За да изведете страничната лента на екрана, щракнете върху бутоните със стрелки вляво или вдясно на екрана.

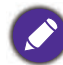

Към проектора трябва да има свързано устройство с HID протокол (напр. мишка), за да може да се използва страничната лента

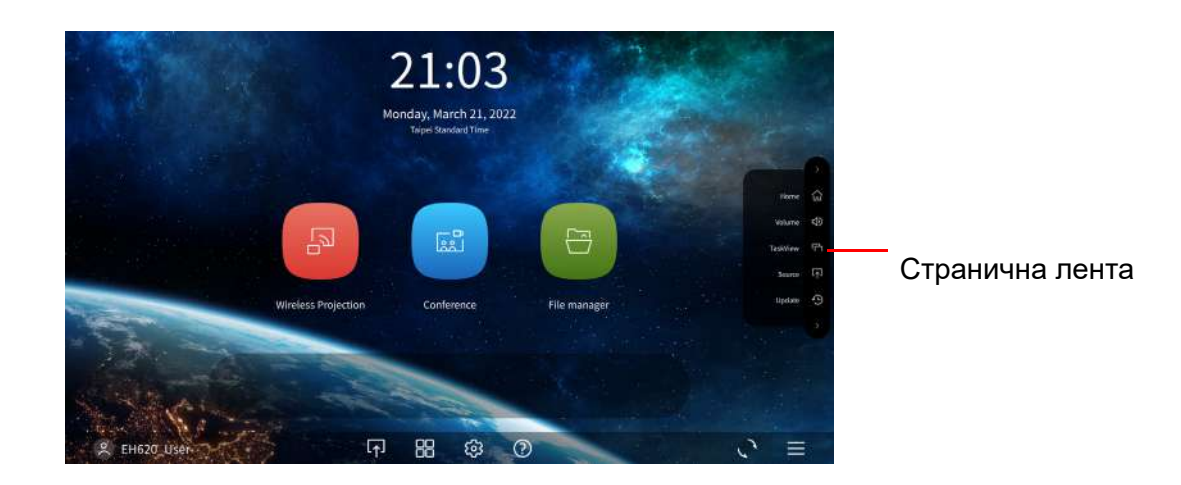

Следните бутони са включени в страничната лента:

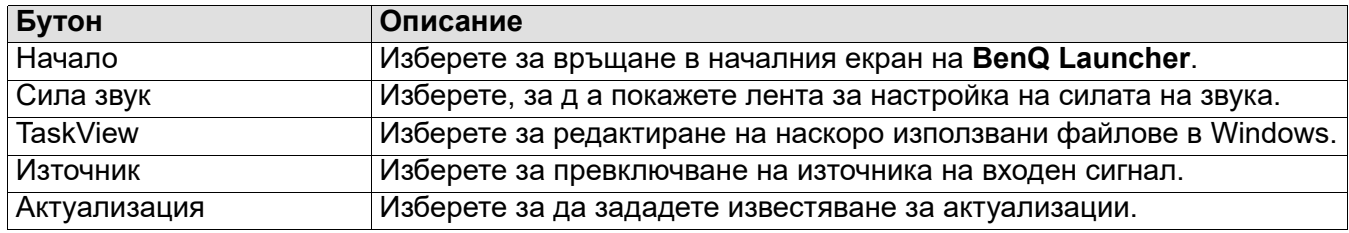

#### <span id="page-26-0"></span>Използване на лентата с инструменти

Лентата с инструменти съдържа бутони за достъп до менюто за входен сигнал, менюто за всички приложения и менюто Настройки.

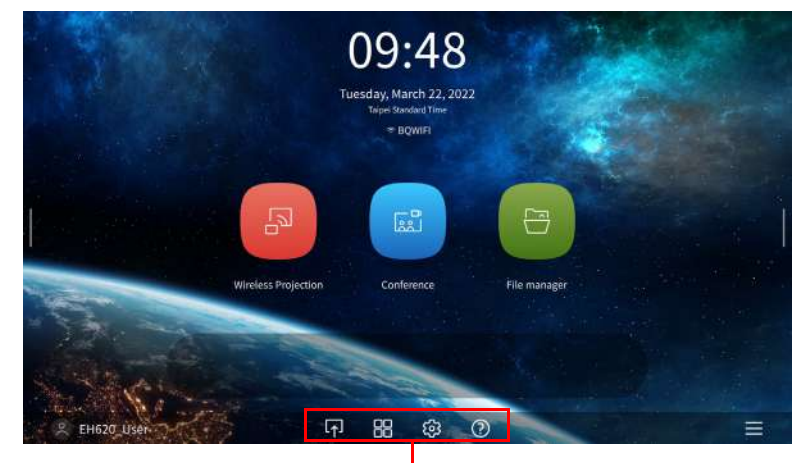

#### Лента с инструменти

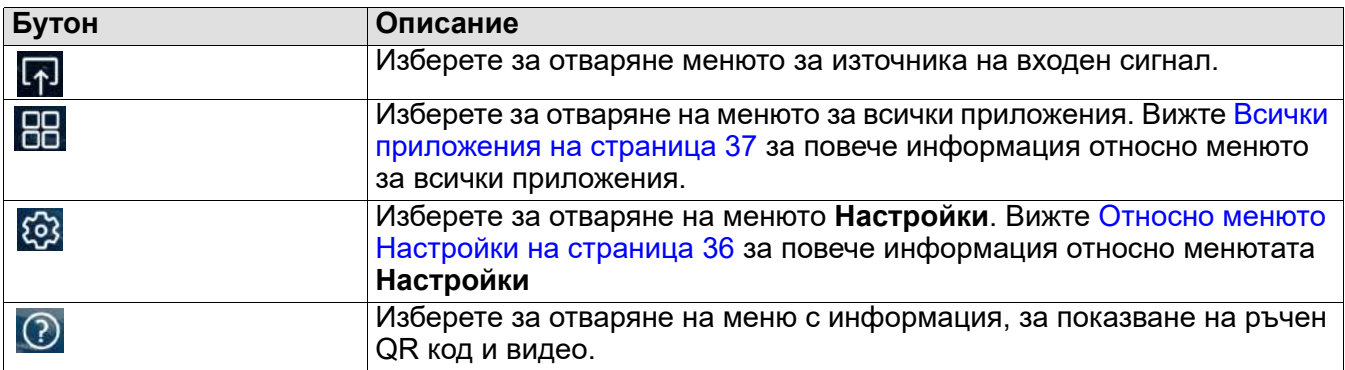

#### Превключване на входния сигнал

Когато в менюто за източник е избрано **HDMI 1**, **HDMI 2** или **PC/YPbPr**, проекторът ще излезе от интерфейса **BenQ Launcher** за прожектиране на видео от източник на входен сигнал (напр. Blu-Ray/DVD плейър, декодер или компютър). Проекторът ще остане извън интерфейса **BenQ Launcher** докато е избран входен сигнал **HDMI 1**, **HDMI 2** или **PC/YPbPr**, или (в зависимост от настройките на Авт. източник) докато проекторът бъде изключен и после включен отново. В резултат на това, всеки път, когато потребителят иска да излъчи безжично екрана на устройството си, той трябва да се върне в интерфейса **BenQ Launcher**. Връщане към **BenQ Launcher**:

- 1. Натиснете бутона (**SOURCE**) или бутона **LAUNCHER** на дистанционното управление.
- 2. Изберете **BenQ Launcher** в менюто за източника.

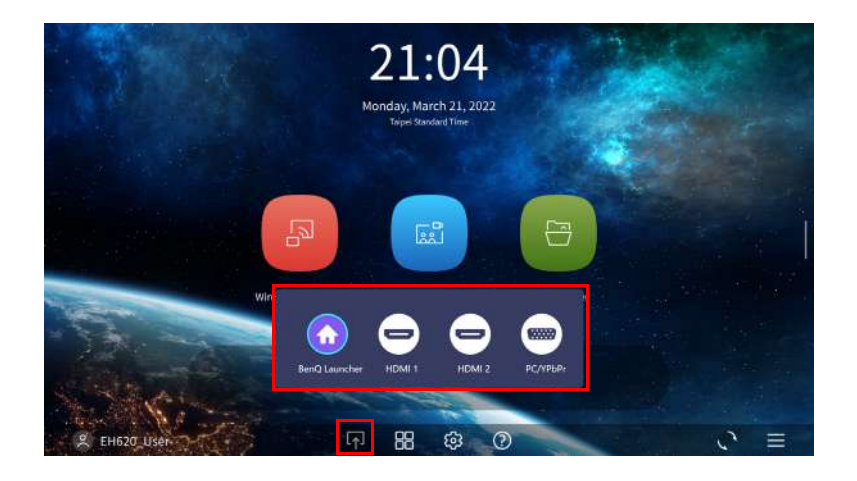

### <span id="page-27-0"></span>Безжични връзки

#### <span id="page-27-1"></span>Свързване на проектора към безжична мрежа

Преди да можете да прожектирате безжично от проектора, трябва да свържете своето устройство към същата мрежа като проектора. За свързване на проектора към безжична мрежа или превключване на безжични мрежи:

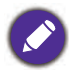

Ако вече сте свързали проектора към безжична мрежа по време на съветника за настройка, можете да пропуснете стъпките в този раздел.

- 1. Инсталирайте предоставения безжичен ключ за порт в порта за безжичен ключ за порт (вж. [Инсталиране на USB Wi-Fi ключ за порт на страница 8\)](#page-7-0).
- 2. Включете проектора (вж. [Пускане на проектора на страница 19\)](#page-18-0)
- 3. В началния екран на интерфейса **BenQ Launcher** изберете бутона **Настройки** и натиснете **OK**.

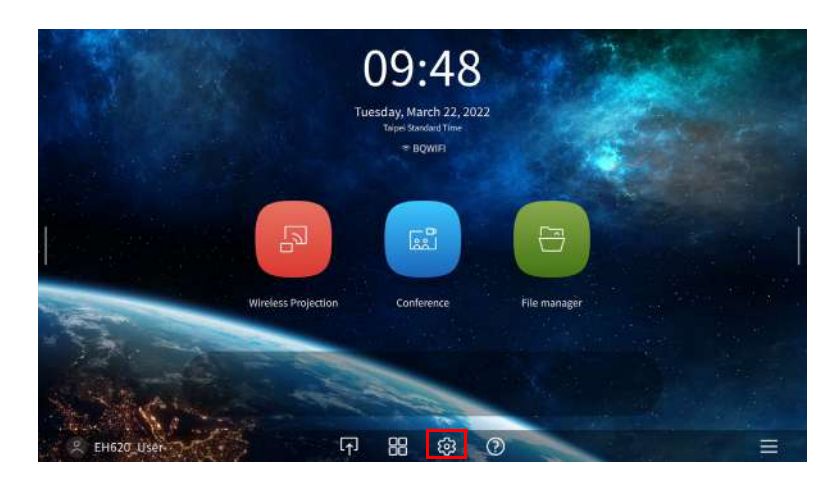

4. Изберете **Интернет** в раздел **Обща информация** на менюто **Настройки**, след което натиснете **OK**.

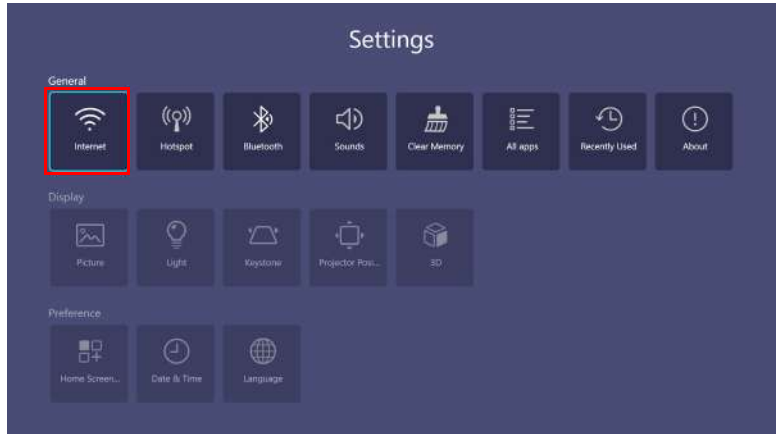

5. Изберете **Настройка на безжична мрежа** и натиснете **OK**, за да разрешите.

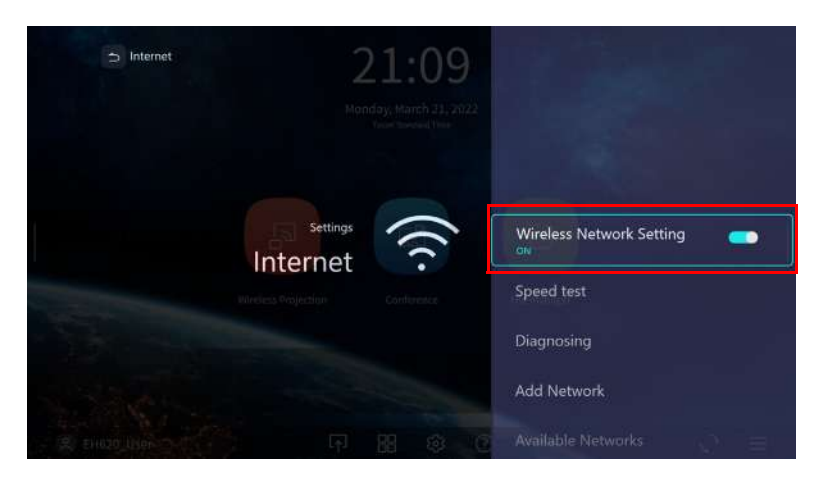

6. Изберете SSID за безжичната ТД, към която искате да се свържете и натиснете **OK**.

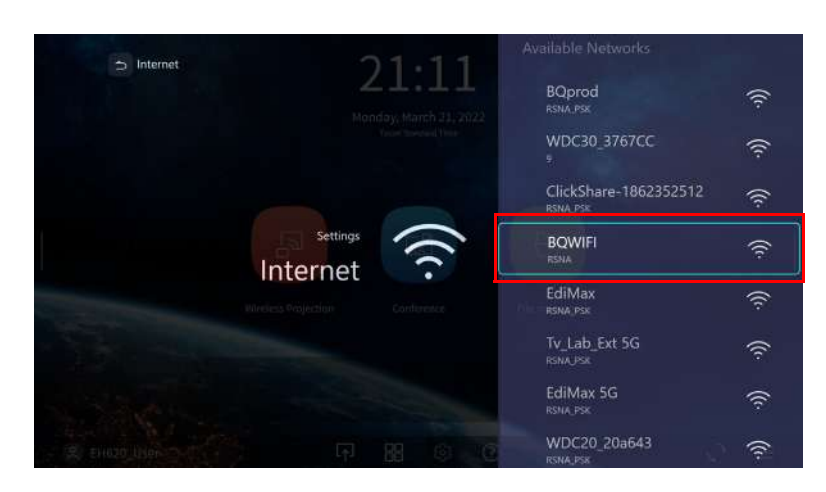

- За свързване към скрита мрежа, изберете Добавяне на мрежа и въведете SSID, настройката за защита и паролата за мрежата.
- Списъкът с налични безжични мрежи ще се опреснява на всеки 10 секунди. Ако желаният SSID не е посочен, изчакайте опресняването да завърши.

7. Ако сте избрали защитен SSID за пръв път, ще се появи прозорец, който Ви подканва да въведете подходящата парола. Използвайте виртуалната клавиатура, за да въведете паролата. След като сте въвели паролата, изберете **Напред** и проекторът ще установи връзка автоматично.

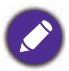

• Паролата ще се съхранява в паметта на проектора. В бъдеще, ако изберете същия SSID отново, няма да бъдете подканвани да въвеждате парола, освен ако не сте изтрили SSID от паметта на проектора.

• Ако паролата е въведена грешно, можете да изберете да я въведете отново или можете да

натиснете бутона (**BACK**) за връщане към SSID списъка.

8. Когато успешно сте установили връзка с безжичната ТД, в горната част на интерфейса **BenQ Launcher** ще се появи икона за безжична връзка. Вече можете да свързвате безжично своите устройства към проектора, за да излъчвате екрана на Вашето устройство.

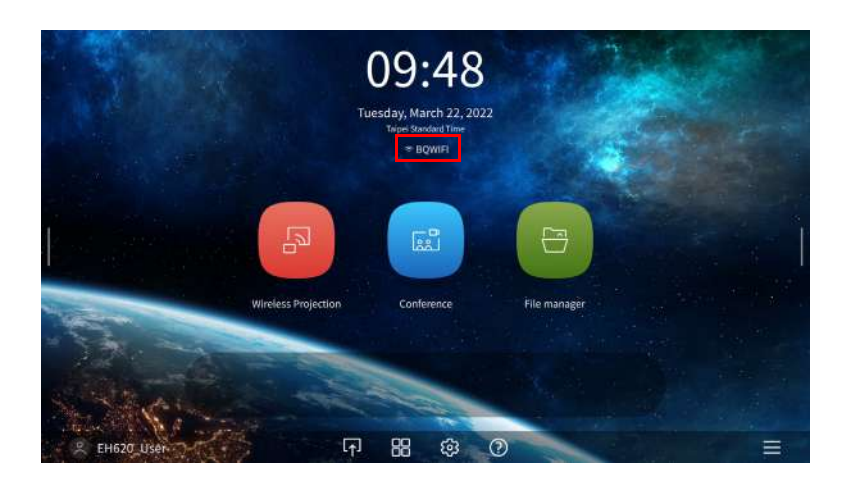

9. Щракнете върху Безжично прожектиране и включете бутона Огледален образ и управление от интерфейса с настройки за безжично прожектиране.

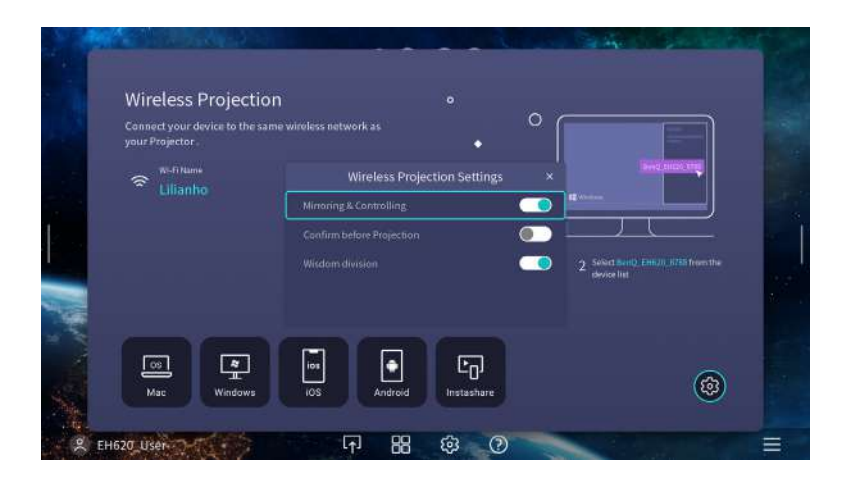

#### <span id="page-29-0"></span>Безжичен хотспот

В ситуации, където проeкторът е извън обхвата на безжична мрежа (напр. по време на къмпинг), можете да конфигурирате проектора да играе роля на безжичен хотспот за създаване на затворена мрежа, така че устройства да се свързват директно към проектора чрез безжична връзка и да се прожектират файлове от тяхната локална памет.

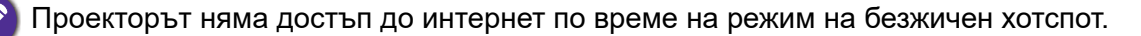

За създаване на безжичен хотспот:

- 1. Инсталирайте безжичен ключ за порт в порта за безжичен ключ за порт (вж. [Инсталиране на](#page-7-0)  [USB Wi-Fi ключ за порт на страница 8](#page-7-0)).
- 2. Включете проектора (вж. [Пускане на проектора на страница 19](#page-18-0)).
- 3. В началния екран на интерфейса **BenQ Launcher** изберете бутона **Настройки** и натиснете **OK**.

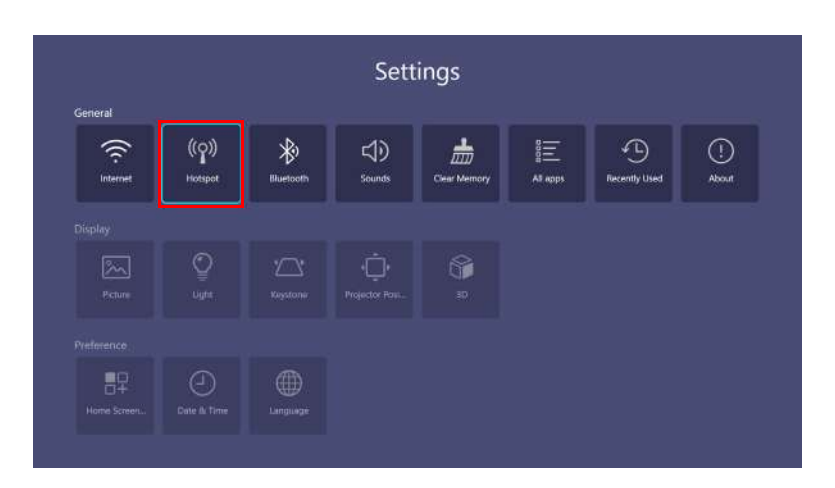

4. Изберете **Хотспот** и натиснете **OK**.

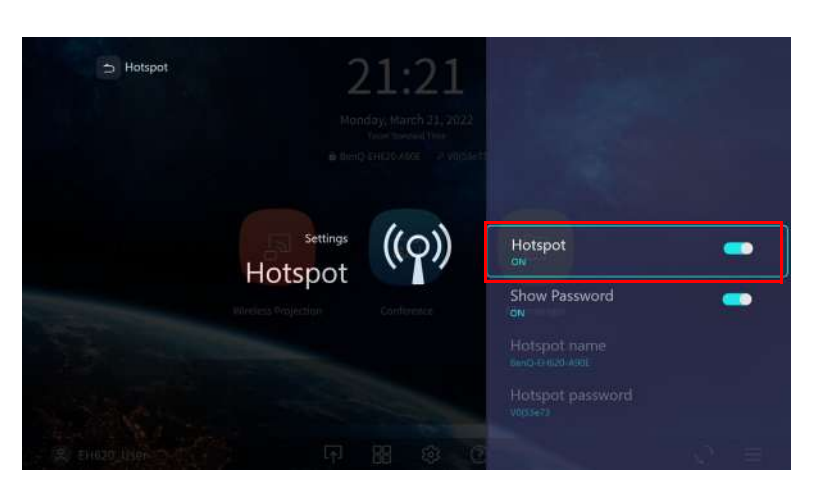

5. (Като опция) Изберете **Име на хотспот** и/или **Парола за хотспот** и натиснете **OK**, за да промените името и/или паролата на безжичния хотспот.

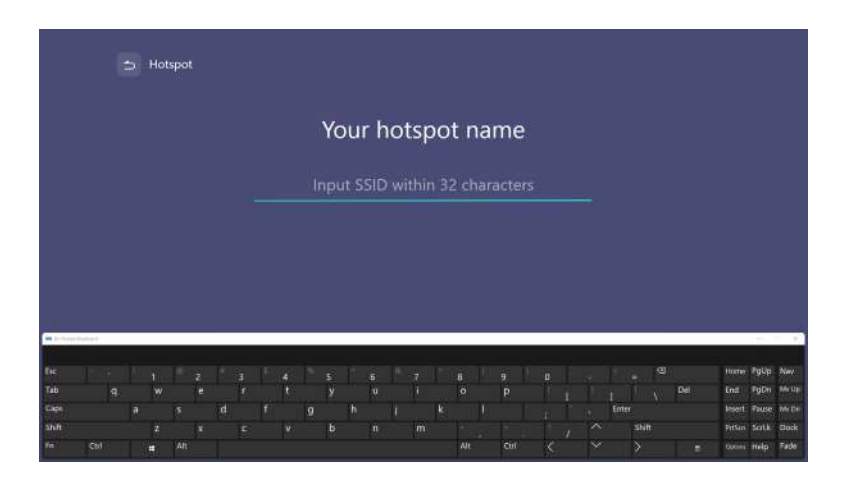

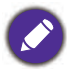

Можете да промените **Име на хотспот** и **Парола за хотспот**, само когато опцията **Хотспот** е забранена.

6. Изберете **Хотспот** и натиснете **OK**, за да разрешите безжичен хотспот.

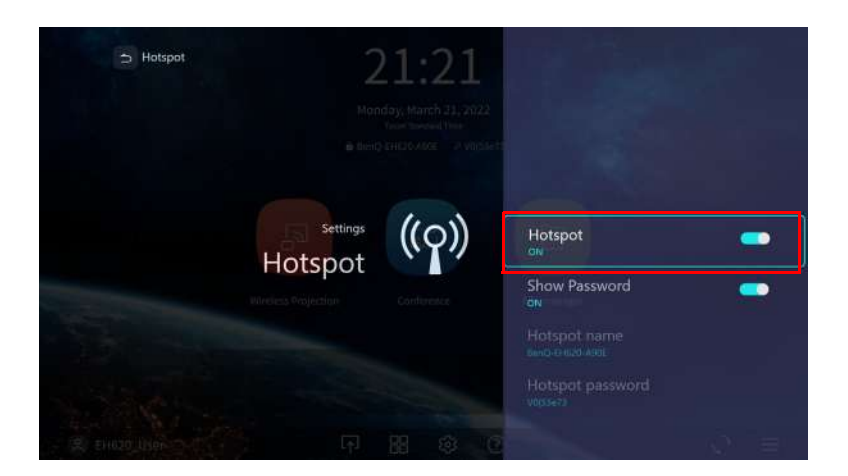

Проекторът няма да има достъп до интернет по време на режим на безжичен хотспот.

7. Когато безжичен хотспот е разрешен, използвайте името, показано в полето **Име на хотспот**, като SSID, към което да се свържете от менюто за безжична връзка на Вашето мобилно устройство. Използвайте паролата, показана в полето **Парола за хотспот** като парола за връзката.

### Bluetooth връзки

Проекторът може да се свърже към високоговорител или слушалки с разрешен Bluetooth за директно извеждане на звук за по-хубав звук, особено на открито.

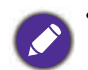

• Bluetooth връзката не поддържа пренос на данни, защото проекторът позволява само Bluetooth връзки за извеждане на звук.

• Не можете да използвате проектора за излъчване на звук от мобилно устройство с разрешен Bluetooth.

#### Сдвояване с/свързване към Bluetooth високоговорител или слушалки

Сдвояването е процес, при който Вашият проектор създава връзка с Bluetooth високоговорител или слушалки за пръв път. Когато двете устройства са сдвоени успешно, всяко устройство ще съхрани в паметта си данните за сдвояване на съответното устройство и двете устройства ще могат да се свързват автоматично, когато са на разстояние ~5 метра едно от друго и Bluetooth функцията на проектора е разрешена.

Сдвояване на Вашия проектор с Bluetooth високоговорител или слушалки:

- 1. Инсталирайте предоставения безжичен ключ за порт в порта за безжичен ключ за порт (вж. [Инсталиране на USB Wi-Fi ключ за порт на страница 8](#page-7-0)).
- 2. Включете проектора (вж. [Пускане на проектора на страница 19](#page-18-0)).
- 3. В началния екран на интерфейса **BenQ Launcher** изберете бутона **Настройки** и натиснете **OK**.

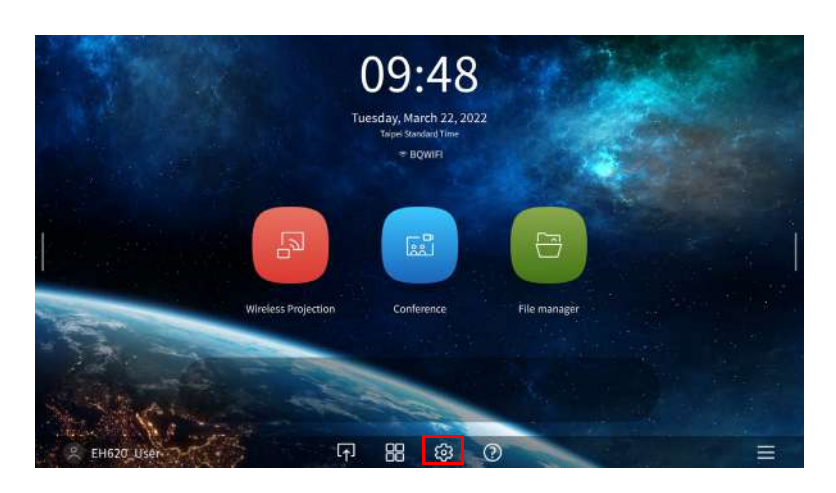

4. Изберете **Bluetooth** и натиснете **OK**.

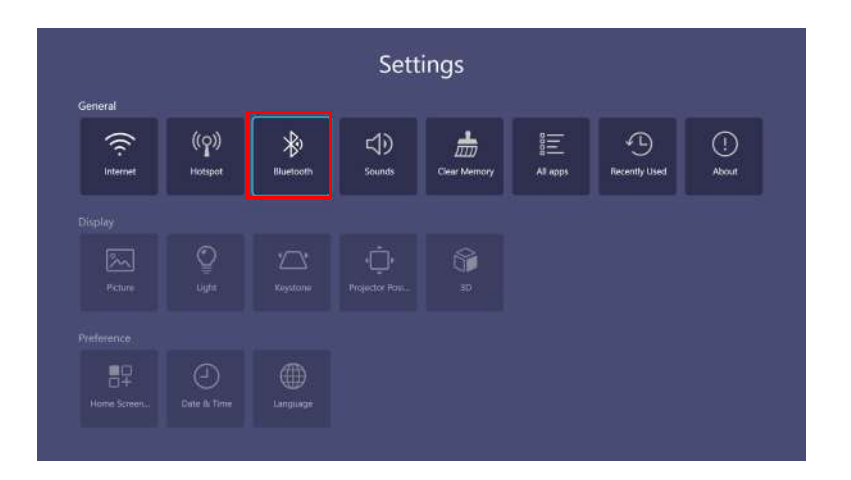

5. Изберете **Bluetooth** и натиснете **OK**, за да разрешите Bluetooth.

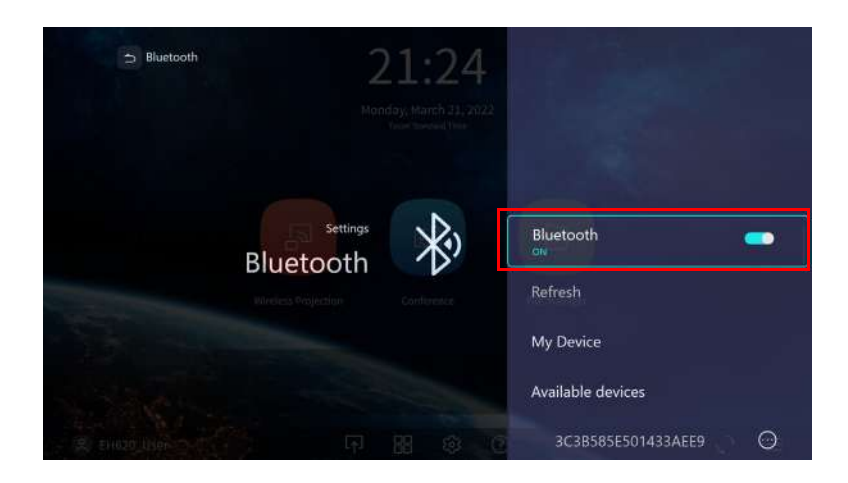

- 6. Активирайте режим за Bluetooth сдвояване на високоговорителя или слушалките.
- 7. Изберете високоговорителя или слушалките от **Списък с устройства** в менюто за настройка **Bluetooth** и натиснете **OK**.

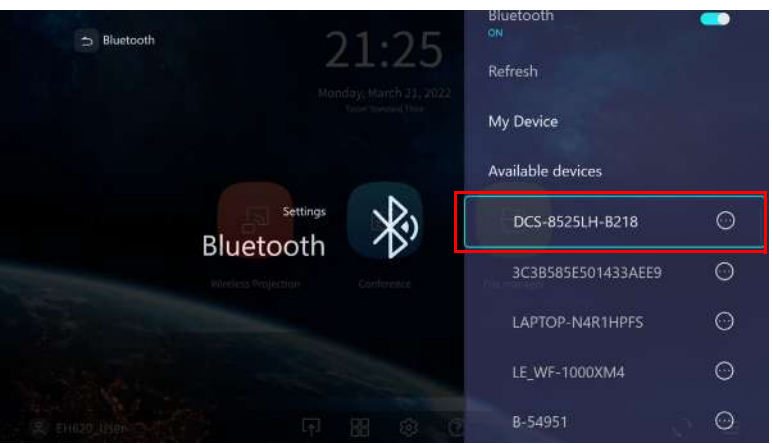

8. Когато проекторът и високоговорителят или слушалките са свързани успешно, надписът на устройството в менюто за Bluetooth настройка ще бъде Connected (Свързано). Можете да извеждате звук от проектора към слушалките.

След като успешно сдвоите проектора с Bluetooth високоговорител, информацията за сдвояване ще се съхранява на двете устройства и връзката ще се осъществява автоматично, когато Bluetooth функцията е разрешена на двете устройства и когато двете устройства са близо едно до друго.

- Ако смените безжичния ключ за порт на Вашия проектор след сдвояването на проектора с
- Bluetooth устройство, ще трябва да сдвоите проектора и устройството отново, за да установите Bluetooth връзка.
- Качеството на Bluetooth предаването може да зависи от качеството на Bluetooth сигнала, както и от съвместимостта на мобилното устройство.

#### Прекратяване на Bluetooth връзката

Ако искате да прекъснете връзката с високоговорител или слушалки от проектора и да свържете друг високоговорител или други слушалки, следвайте стъпките по-долу:

- 1. В началния екран на интерфейса **BenQ Launcher** изберете бутона **Настройки** и натиснете **OK**.
- 2. Изберете **Bluetooth** и натиснете **OK**.
- 3. Изберете вече свързания високоговорител или слушалките от **Списък с устройства** в менюто за настройка **Bluetooth** и натиснете **OK**.
- 4. Потвърдете, че искате да прекъснете връзката с високоговорителя или слушалките от проектора.
- 5. Активирайте режим за Bluetooth сдвояване на новия високоговорител или на новите слушалки.
- 6. Изберете новия високоговорител или новите слушалките от **Списък с устройства** в менюто за настройка **Bluetooth** и натиснете **OK**.

#### Деактивиране на Bluetooth високоговорител или слушалки

За деактивиране на Bluetooth на проектора, така че да не извежда звук към отделен високоговорител или към слушалки:

- 1. В началния екран на интерфейса **BenQ Launcher** изберете бутона **Настройки** и натиснете **OK**.
- 2. Изберете **Bluetooth** и натиснете **OK**.
- 3. Изберете **Bluetooth** и натиснете **OK**, за да забраните Bluetooth.

## <span id="page-35-0"></span>**Навигация в Настройки**

### <span id="page-35-1"></span>Относно менюто Настройки

За да можете да правите различни настройки на проектора, на неговите безжични връзки и на прожектираното изображение, **BenQ Launcher** предоставя менюто **Настройки**. За достъп до менюто **Настройки**, в началния екран **BenQ Launcher** изберете бутона **Настройки**.

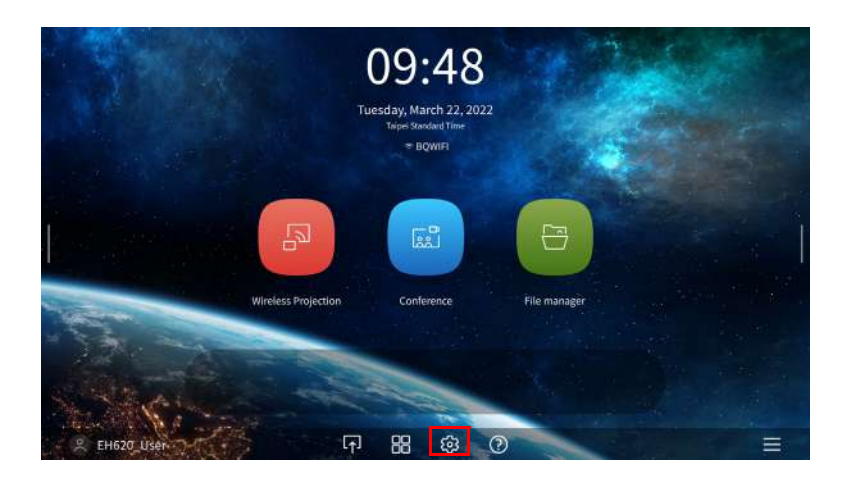

По-долу е менюто **Настройки**:

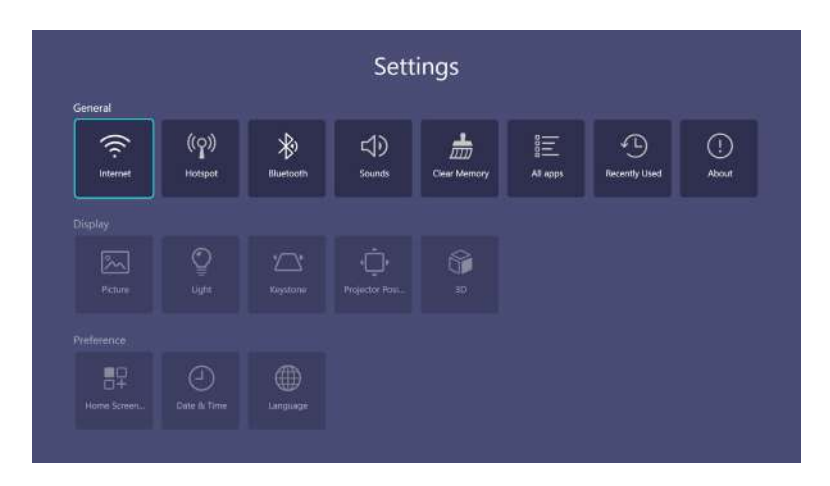

## Използване на **Настройки**

За достъп до различни менюта за настройка:

- Използвайте стрелки наляво и надясно (</>> /> за навигация през основните менюта Настройки.
- Използвайте **OK**, за да изберете желаното меню.

Когато конфигурирате елементи в рамките на меню:

- Използвайте стрелки нагоре и надолу ( $\blacktriangle/\blacktriangledown$ ) за навигация до елемента, който искате да конфигурирате.
- Използвайте стрелка наляво и надясно  $(\mathbf{I} \blacktriangleright)$  за превключване през наличните опции.
- Използвайте **OK**, за да разрешите/забраните опции или за да изберете опции на подменютата.
- Използвайте бутона  $\phi$  (**BACK**), за да се върнете на основното меню за настройки.
- Използвайте бутона (**HOME**), за да се върнете на началната страница **BenQ Launcher**.

## **Обща информация**

<span id="page-36-0"></span>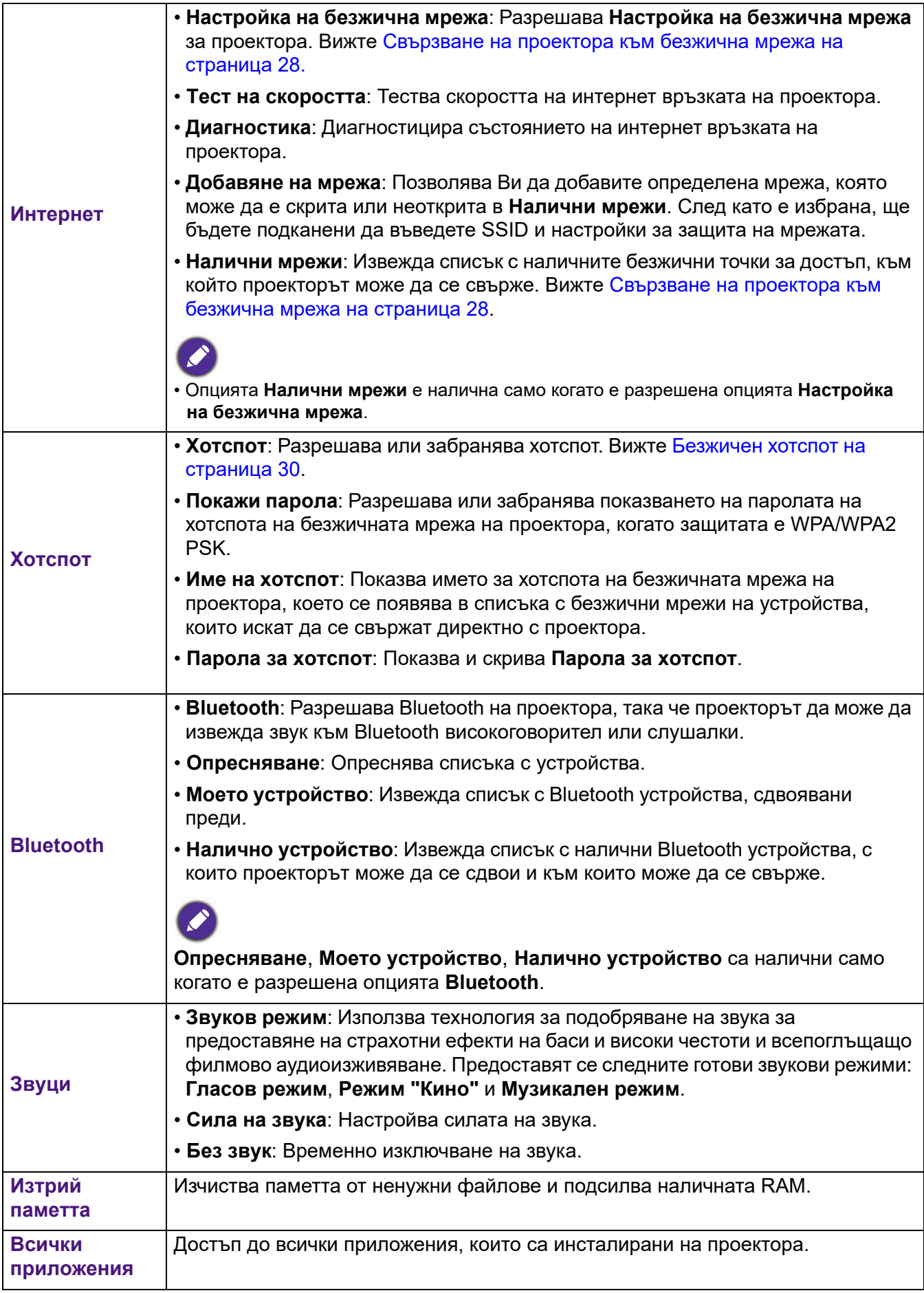

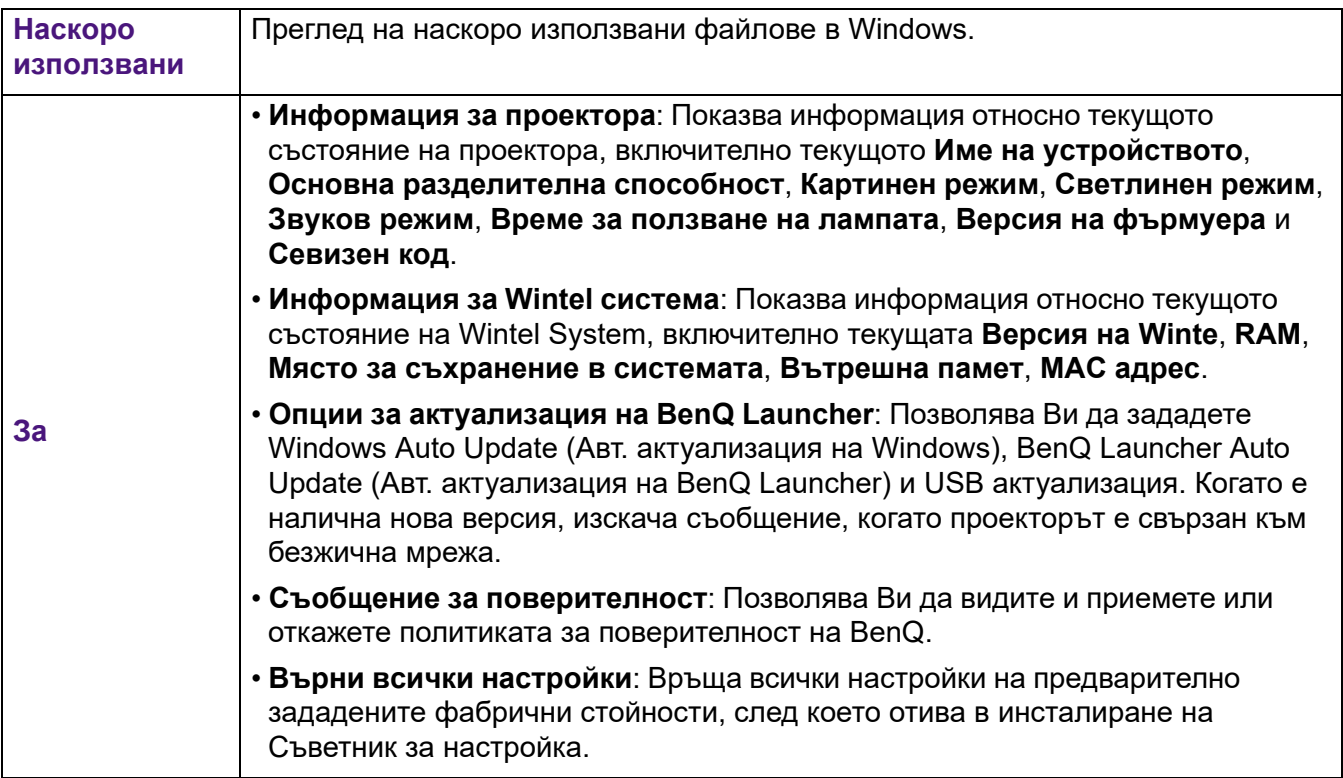

## **Дисплей**

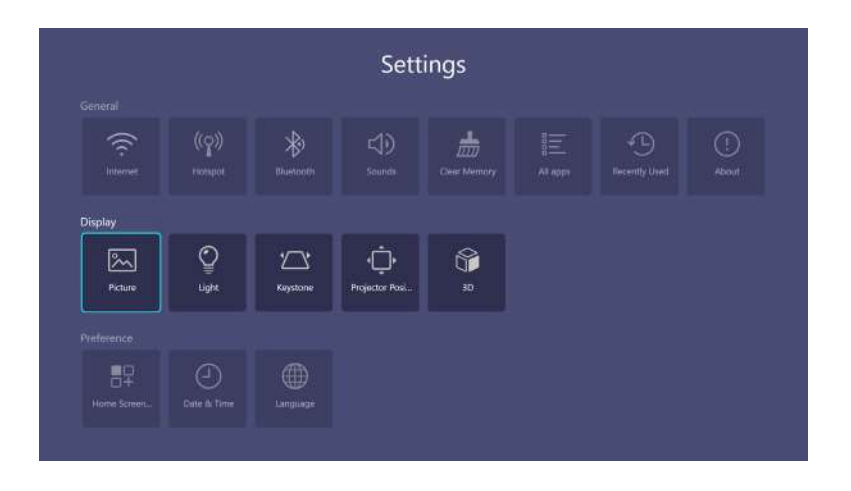

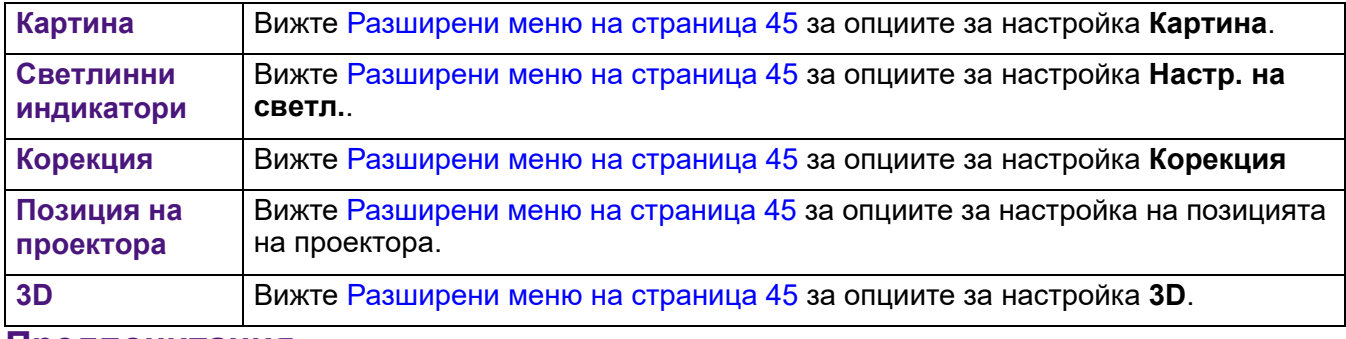

#### **Предпочитания**

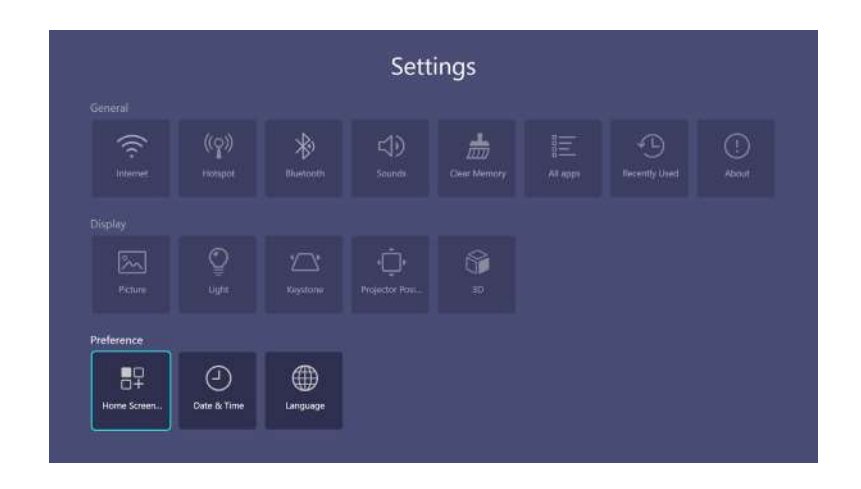

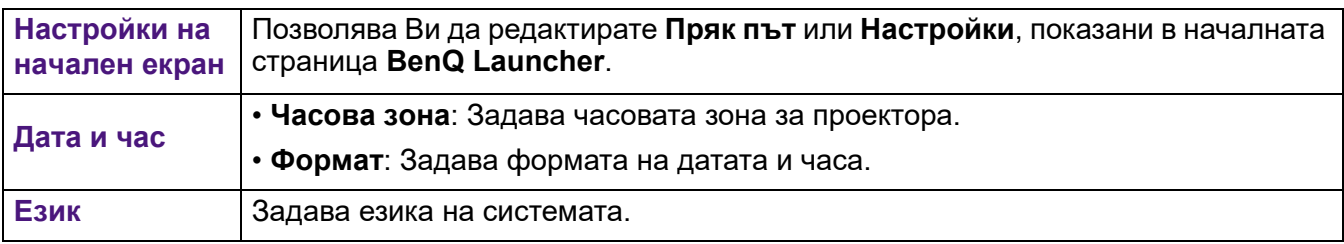

## <span id="page-39-0"></span>**Работа (с източник, различен от Launcher)**

## <span id="page-39-1"></span>**Използване на менютата на проектора под източник, различен от Launcher**

Когато входният сигнал е **HDMI 1 HDMI 2** или **PC/YPbPr**, можете да използвате 2 вида екранни менюта за различни промени и настройки.

- Екранно меню **Осн.**: предоставя основни функции на менюто. (Вижте [Осн. меню на страница 43\)](#page-42-1)
- Екранно меню **Разширени**: предоставя пълни функции на менюто. (Вижте [Разширени меню на](#page-44-0)  [страница 45](#page-44-0))

За достъп до екранното меню, натиснете (**MENU**).

- Използвайте клавишите със стрелки  $(\triangle/\blacktriangledown/\triangle)$  на проектора или на дистанционното управление за навигация в елементите на менюто.
- Използвайте **OK** на проектора или дистанционното управление, за да потвърдите избрания елемент от менюто.

Първия път, когато използвате проектора (след приключване на първоначална настройка) се показва основното екранно меню **Осн.**.

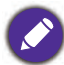

Снимките на екранното меню по-долу са само за справка и може да се различават от действителния дизайн.

По-долу ще видите общ преглед на екранното меню **Осн.**.

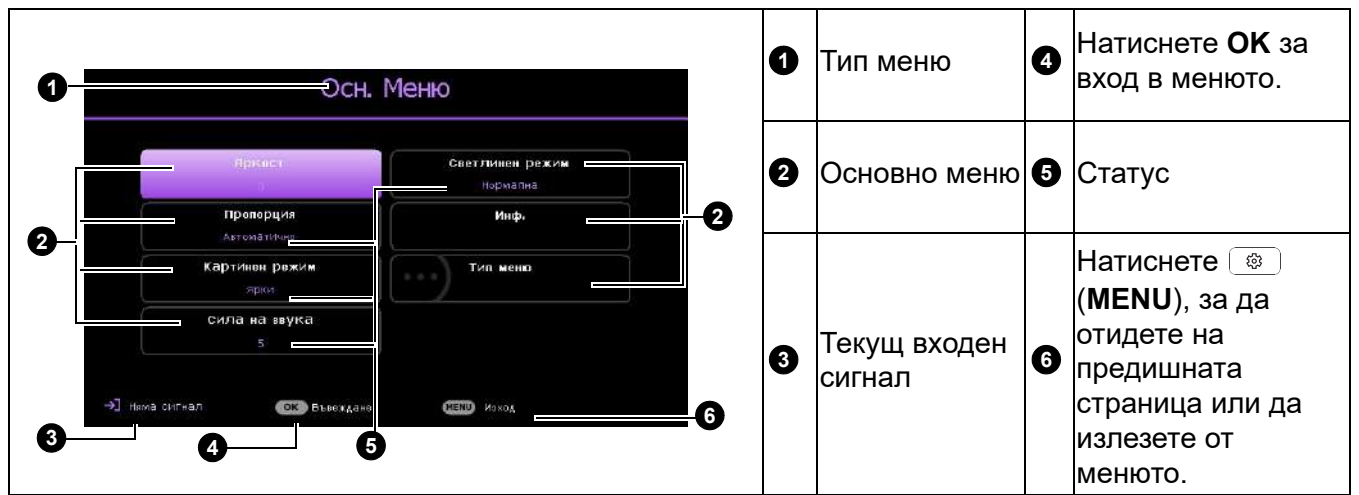

Ако възнамерявате да превключвате от екранното меню **Осн.** на екранното меню **Разширени**, следвайте инструкциите по-долу:

1. Отидете в меню **Осн.** > **Тип меню**.

2. Натиснете ОК и натиснете ▲/▼, за да изберете Разширени. Следващия път, когато включите проектора, можете да получите достъп до екранното меню **Разширени**, като натиснете (**MENU**).

По-долу ще видите общ преглед на екранното меню **Разширени**.

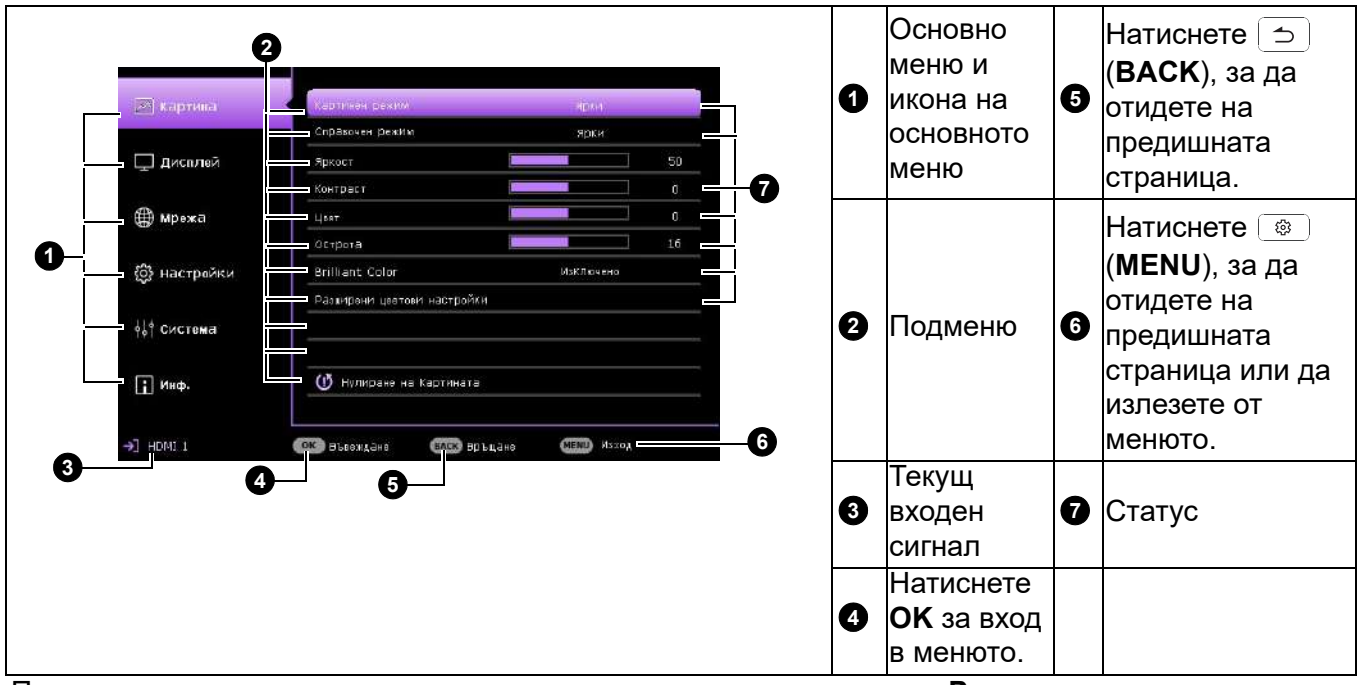

По същия начин, когато искате да превключвате от екранното меню **Разширени** на екранното меню **Осн.**, следвайте инструкциите по-долу:

- 1. Отидете в меню **Разширени Система** > **Настройки на меню** и натиснете **OK**
- 2. Изберете **Тип меню** и **OK**.
- 3. Натиснете  $\triangle / \triangledown$ , за да изберете **Осн.**. Следващия път, когато включите проектора, можете да получите достъп до екранното меню **Осн.**, като натиснете (**MENU**).

## <span id="page-40-0"></span>**Защита на проектора**

#### Използване на механизъм за заключване с кабел

Проекторът трябва да бъде инсталиран на безопасно място, за да се предотврати кражба. В противен случай е необходимо да закупите заключващ механизъм, като например Kensington, за да гарантирате сигурността на проектора. Отвор за заключващ механизъм тип Kensington има отзад на проектора. Вижте елемента [6](#page-8-1) на [страница 9](#page-8-1).

Защитният механизъм Kensington обикновено се състои от клавишна комбинация и катинар. Вижте документацията на заключващия механизъм, за да разберете как да го използвате.

## <span id="page-40-1"></span>Използване на функцията за парола

#### Задаване на парола

- 1. Отидете в меню **Разширени Настройки** > **Настройки за защита**. Натиснете **OK**. Показва се страницата **Настройки за защита**.
- 2. Маркирайте **Промяна на паролата** и натиснете **OK**.
- 3. Четирите клавиши със стрелки  $(\blacktriangle, \blacktriangleright, \blacktriangledown, \blacktriangleleft)$ представляват съответно 4 цифри (1, 2, 3, 4). В зависимост от паролата, която искате да въведете, натискайте клавишите-стрелки, за да въведете шестте знака на паролата.
- 4. Потвърдете новата парола като я въведете отново. След като зададете паролата, екранното меню (OSD) се връща на страница **Настройки за защита**.
- 5. За активиране на функцията **Заключване при включване** натиснете  $\triangle$ / $\blacktriangledown$ , за да маркирате **Заключване при включване** и натиснете  $\triangleleft$  , за да изберете **Включено**. Въведете паролата отново.

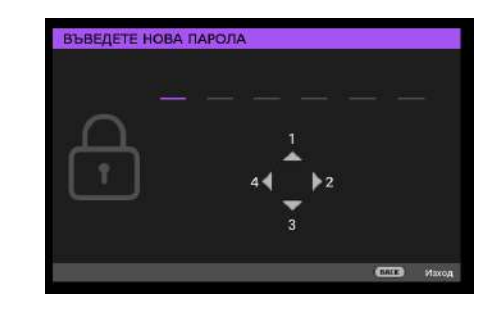

- Въведените цифри ще бъдат показани като звездички на екрана. Запишете избраната парола и я запазете на сигурно място преди или след задаването й, за да разполагате с нея в случай, че я забравите.
	- След като зададете парола и активирате заключване при включване, проекторът няма да може да се използва, освен ако не бъде въведена съответната парола при пускане.

#### Ако забравите паролата

Ако въведете грешна парола, ще се появи съобщение за грешна парола, последвано от съобщението **Въведи текущата парола**. Ако не можете изобщо да запомните паролата, можете да използвате процедурата за възстановяване на паролата. Вижте [Процедура за](#page-41-0)  [извеждане на паролата на страница 42.](#page-41-0)

Ако въведете неправилна парола 5 поредни пъти, не след дълго проекторът ще се изключи автоматично.

#### <span id="page-41-0"></span>Процедура за извеждане на паролата

- 1. Натиснете и задръжте **AUTO** в продължение на 3 секунди. Прожекционният апарат показва на екрана кодиран номер.
- 2. Запишете числото и изключете проектора.
- 3. Потърсете помощ от местния сервизен център на BenQ за декодиране на числото. Може да се наложи да представите доказателство за покупката на проектора, за да потвърдите, че сте упълномощения му собственик.

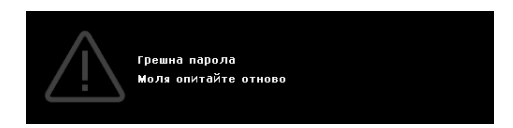

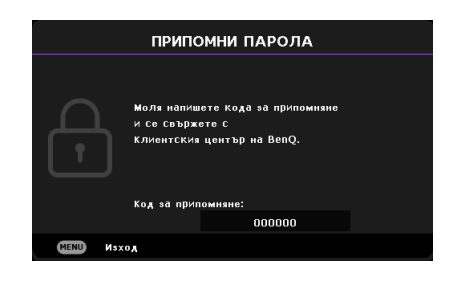

#### Смяна на паролата

- 1. Отидете в меню **Разширени Настройки** > **Настройки за защита** > **Промяна на паролата**.
- 2. Натиснете **OK**. Показва се съобщението **"Въведи текущата парола"**.
- 3. Въведете старата парола.
	- Ако паролата е правилна, ще се появи друго съобщение **"Въведете нова парола"**.
	- Ако паролата е грешна, ще се покаже съобщение за грешна парола и съобщението **"Въведи текущата парола"** се появява за втори опит. Можете да натиснете **BACK**, за да отмените промяната и да се опитате да въведете друга парола.
- 4. Въведете нова парола.
- 5. Потвърдете новата парола като я въведете отново.

#### Деактивиране на функцията за парола

За да забраните защитата с парола, отидете в меню **Разширени - Настройки** > **Настройки за**  защита > Заключване при включване и натиснете </>> > > , за да изберете Изключено. Показва се съобщението **"Въведи текущата парола"**. Въведете текущата парола.

- Ако паролата е вярна, екранното меню се връща на страница **Настройки за защита**. При следващото пускане на проектора не е необходимо да въвеждате паролата.
- Ако паролата е грешна, ще се покаже съобщение за грешна парола и съобщението **"Въведи текущата парола"** се появява за втори опит. Можете да натиснете **BACK**, за да отмените промяната и да се опитате да въведете друга парола.

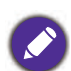

Въпреки че функцията за парола е деактивирана, трябва да запазите старата парола, в случай че поискате да активирате отново функцията за парола чрез въвеждане на старата парола.

## <span id="page-42-0"></span>**Работа с менюто**

Обърнете внимание, че екранните менюта (OSD) са различни в зависимост от избрания тип на сигнала и модела на проектора, който използвате.

Елементите на менюто са достъпни, когато проекторът разпознае поне един валиден сигнал. Ако към апарата не бъде свързано оборудване или не се разпознава входен сигнал, се показват само някои елементи на менюто.

### <span id="page-42-1"></span>**Осн.** меню

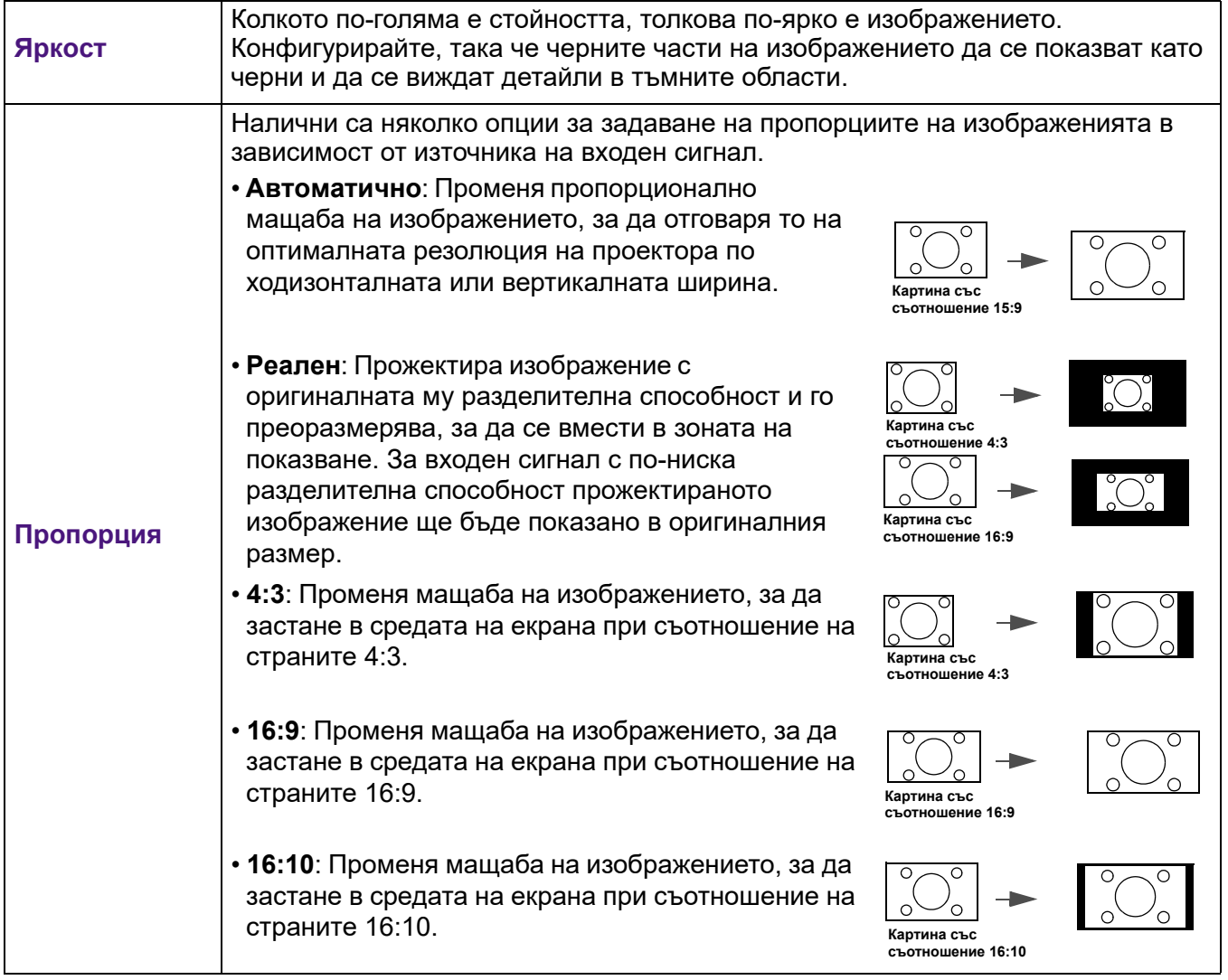

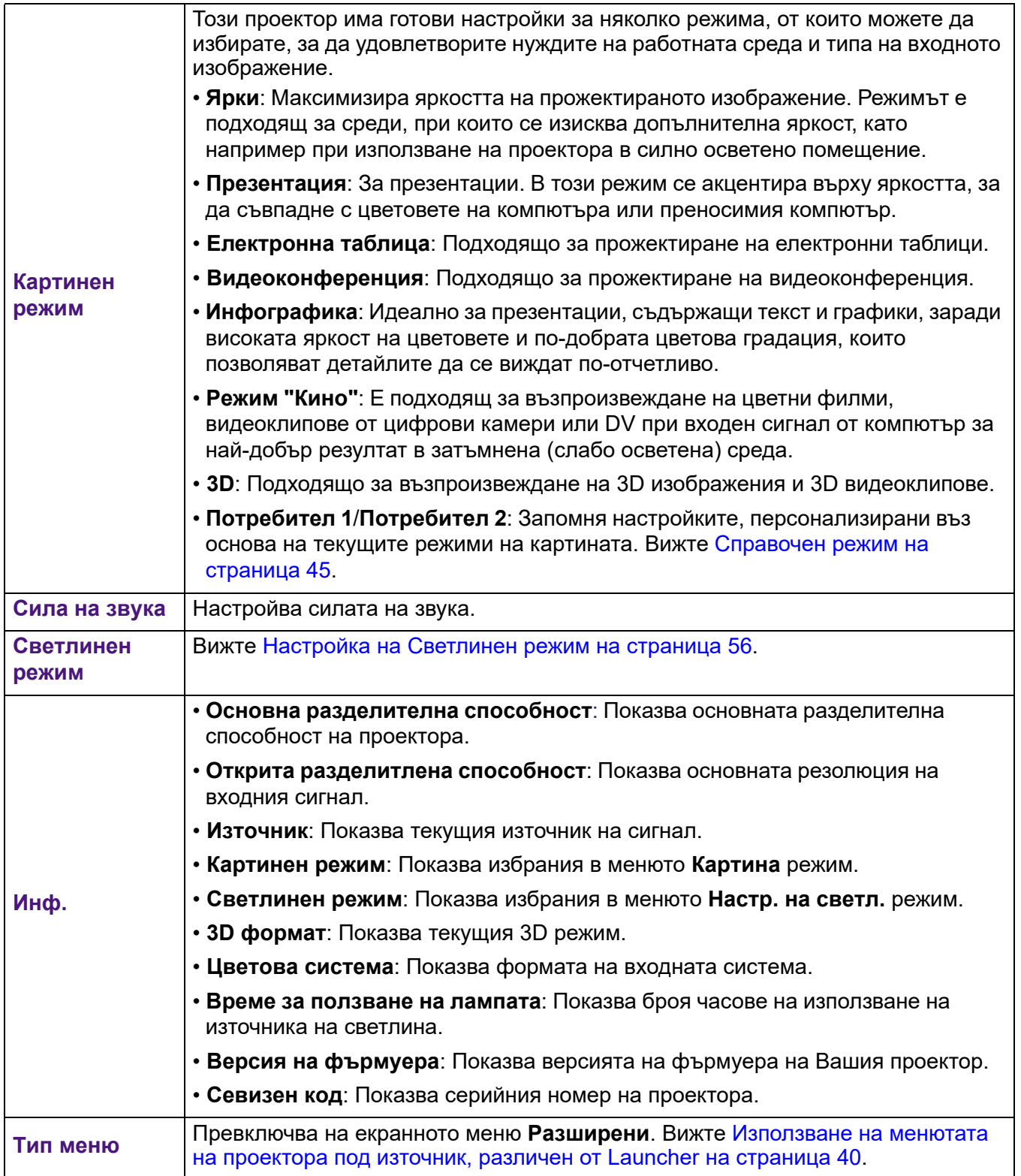

## <span id="page-44-0"></span>**Разширени** меню

## **Картина**

<span id="page-44-1"></span>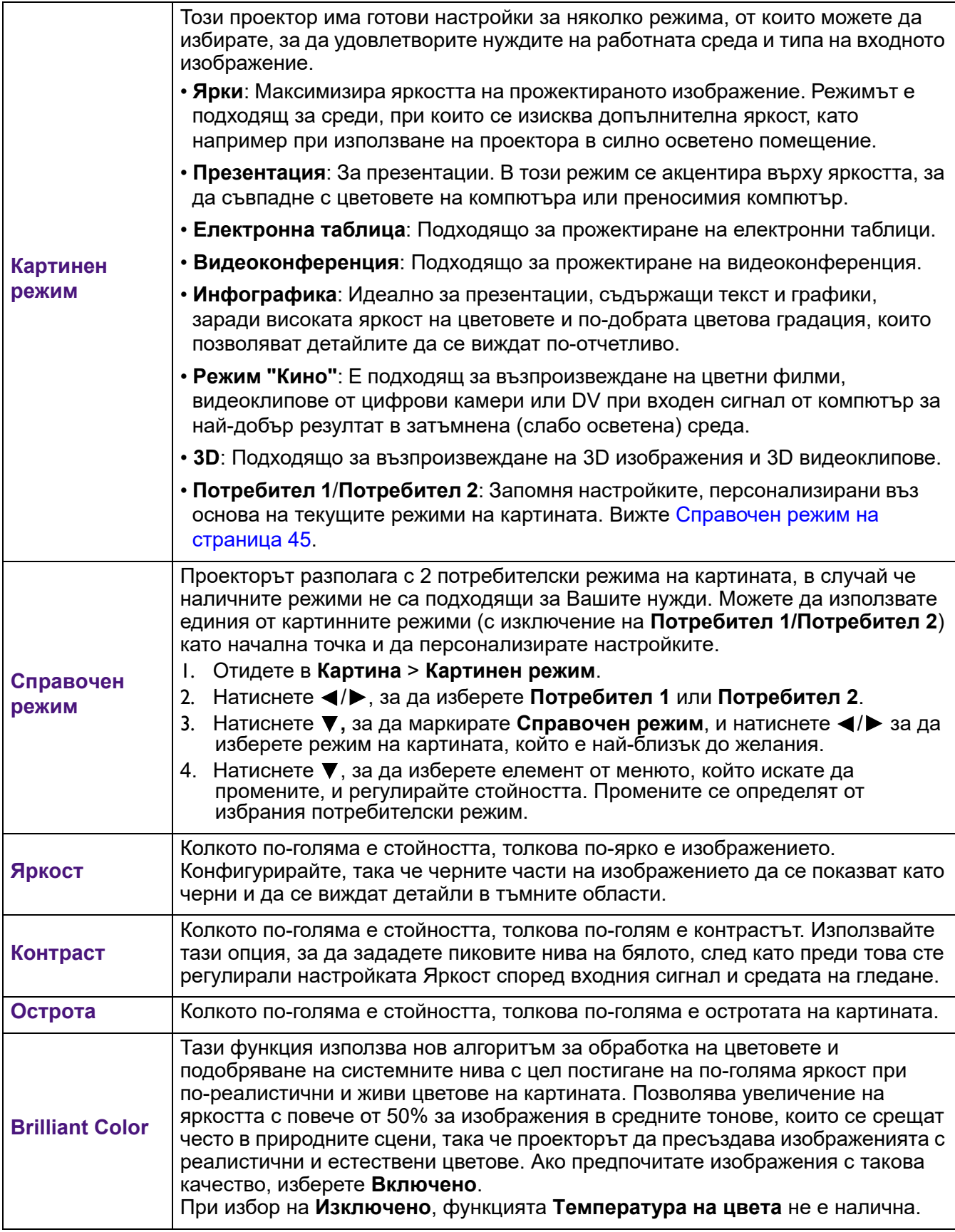

#### **Избор на гама**

Гама се отнася до връзката между източника на входен сигнал и яркостта на картината. Изберете предпочитан гама режим от 1,8/2,0/2,1/2,2/2,3/2,4/2,5/2,6/BenQ.

#### **Температура на цвета**

Налични са няколко предварително зададени цветови настройки, от които да изберете: **Нормална**, **Топла**, **Осн.**, **Студена**. Наличните настройки може да варират според избрания вид сигнал. Можете също да зададете предпочитана цветова температура като регулирате следните опции.

#### **Фино настройване на цветова температура**

- **Ч усилване**/**З усилване**/**С усилване**: Регулира нивата на контраст на червено, зелено и синьо.
- **Ч изместване**/**З изместване**/**С изместване**: Регулира нивата на яркост на червено, зелено и синьо.

#### **Управление на цв.**

Тази функция осигурява шест набора (RGBCMY) от цветове, които могат да бъдат регулирани. Когато изберете някой от цветовете, можете независимо да настроите неговия диапазон и наситеност според предпочитанията си. Избира цвят от **R** (червено), **G** (зелено), **B** (синьо), **C** (циан), **M** (магента) или **Y** (жълто).

• **Нюанс**: Увеличаването на диапазона ще включва цветове, състоящи се от повече части на двата съседни цвята. Вижте илюстрацията за начина, по който се отнасят цветовете един към друг.

Например, ако изберете червено и зададете неговия диапазон на 0, в проектираната картина ще бъде избран само чистия червен цвят. Увеличаването на диапазона ще включва и червените нюанси близки до жълтото и магентата.

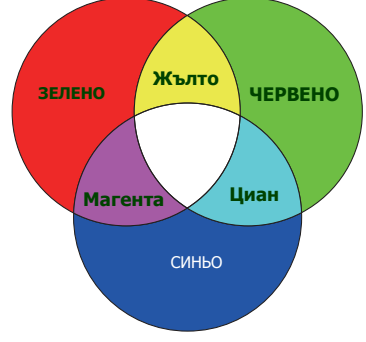

• **Насищане**: Регулира стойностите според предпочитанията Ви. Всяка настройка се отразява незабавно върху изображението. Например, ако изберете червено и зададете неговия диапазон на 0, ще бъде засегната наситеността само на чисто червения цвят.

**Насищане** е количеството от този цвят във видеокартината. По-ниските стойности на настройката създават по-малко наситени цветове; настройката "0" премахва изцяло цвета от изображението. Ако наситеността е твърде голяма, цветът ще бъде твърде ярък и нереалистичен.

• **Усилване**: Регулира стойностите според предпочитанията Ви. Нивото на контрастта на избрания основен цвят ще се промени. Всяка настройка се отразява незабавно върху изображението.

#### **Режим на източник на светлина**

Вижте [Настройка на Светлинен режим на страница 56.](#page-55-0)

#### **Цвят на стената**

Коригира цвета на картината, когато прожекционната повърхност, като боядисана стена например, не може да бъде бяла. Функцията Цвят на стената може да помогне за коригиране на цветовете на прожектираната картина, за да се предотврати евентуална разлика между цветовете на източника и прожектираните картини. Има няколко предварително калибрирани цвята, от които можете да изберате: **Светложълт**, **Розов**, **Светлозелен**, **Синьо** и **Черна дъска**.

**Разширени цветови настройки**

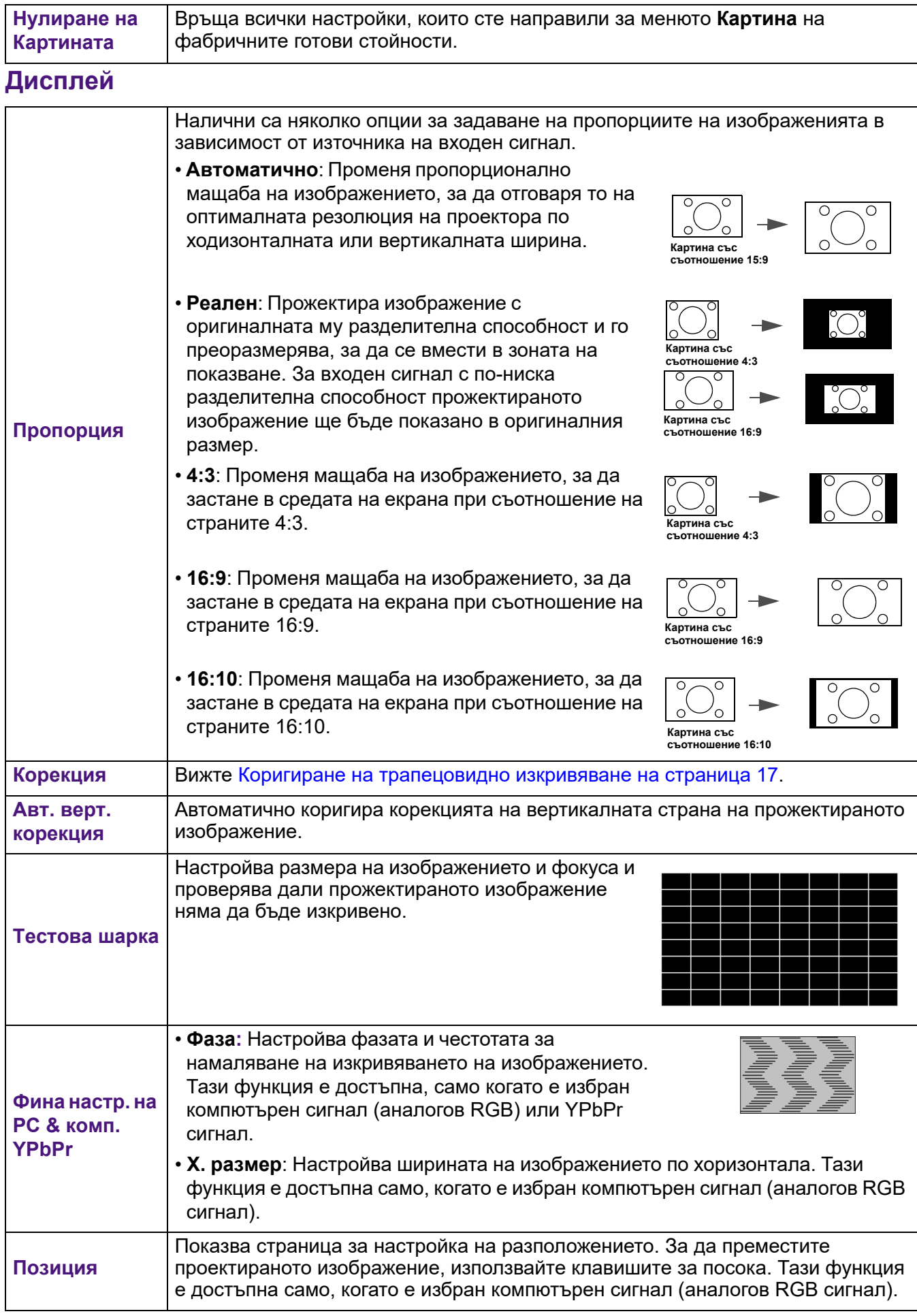

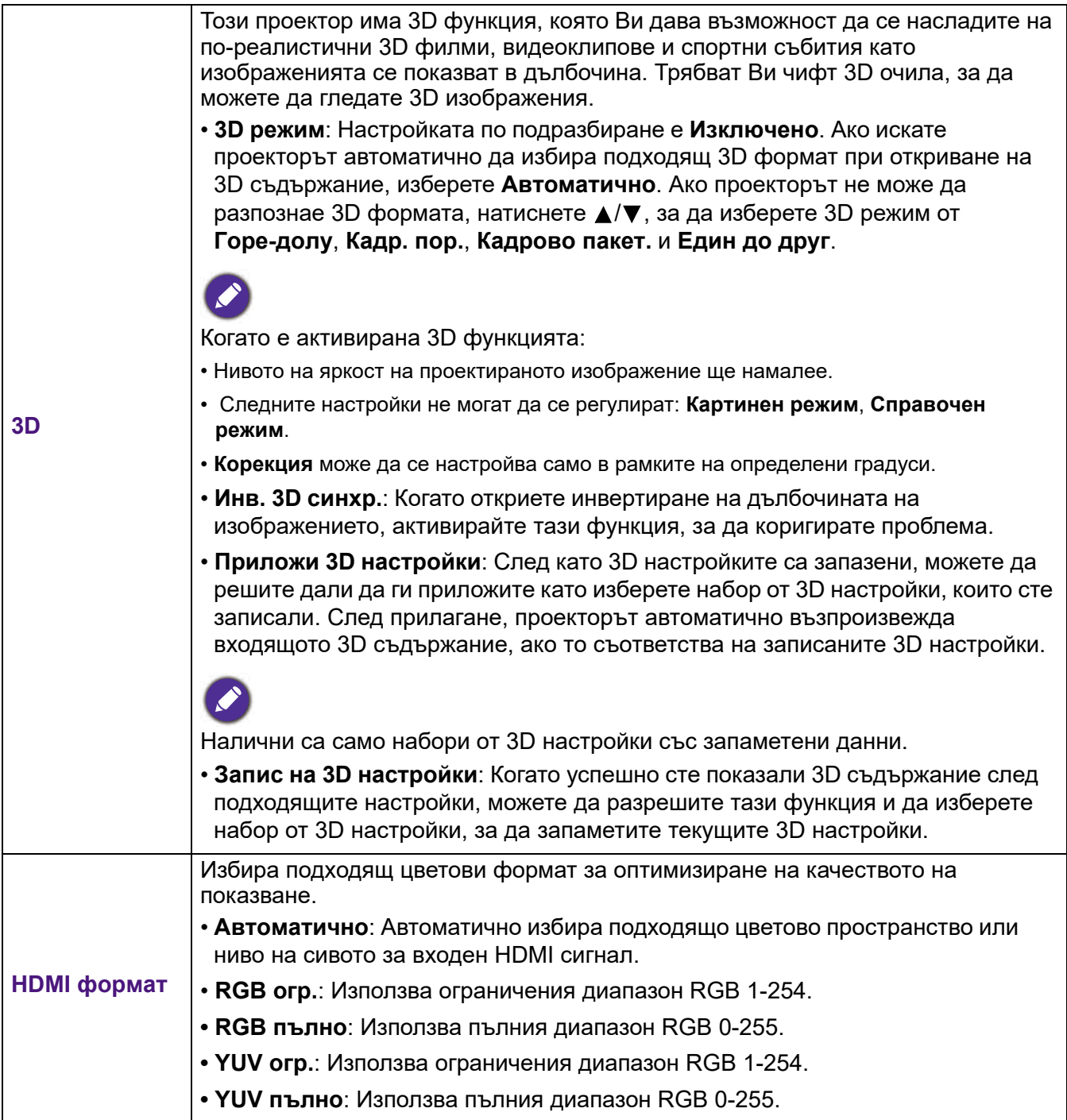

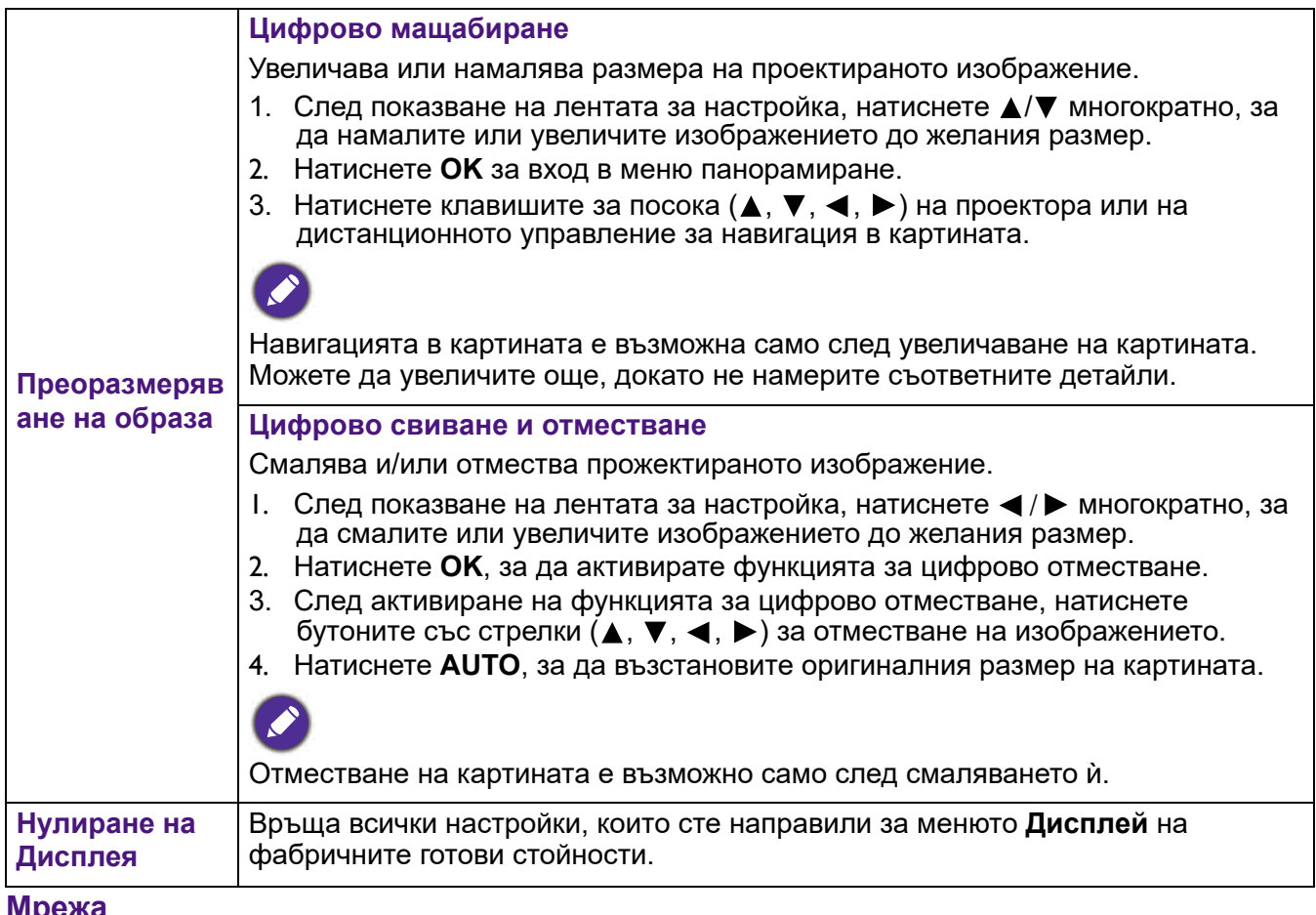

#### **Мрежа**

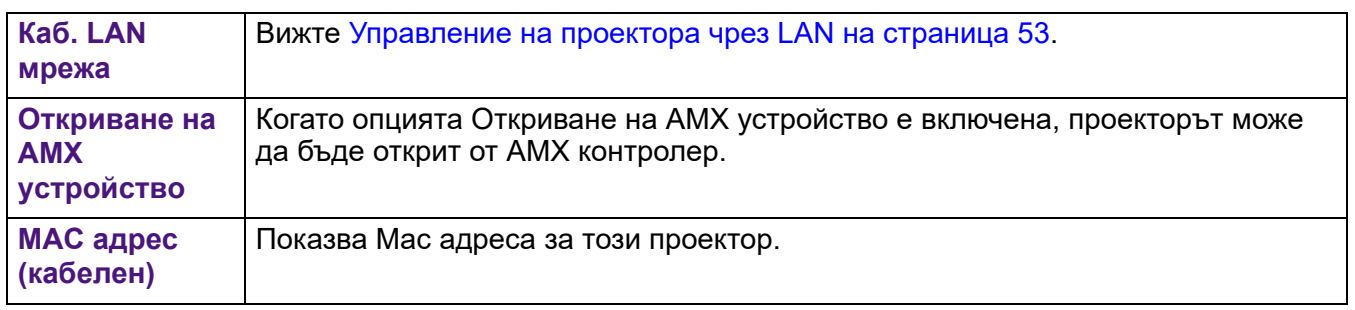

## **Настройки**

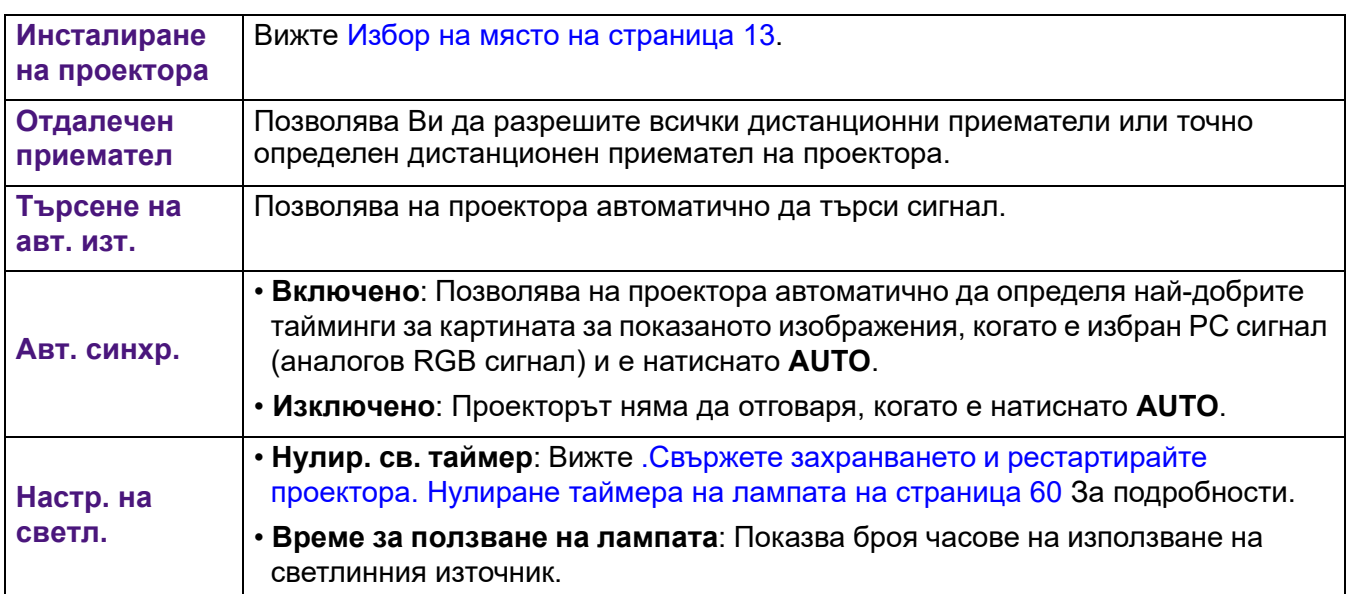

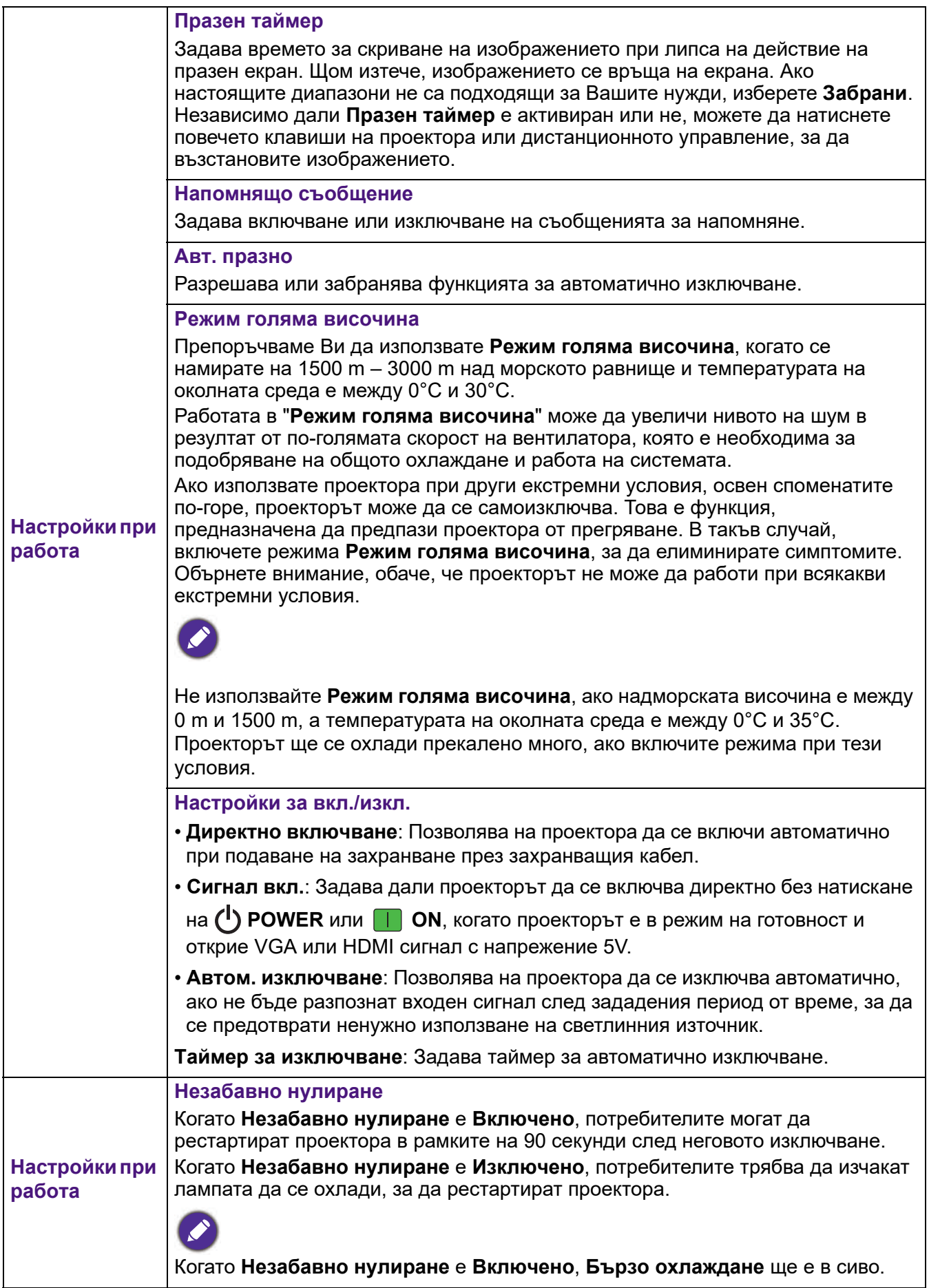

 $\perp$ 

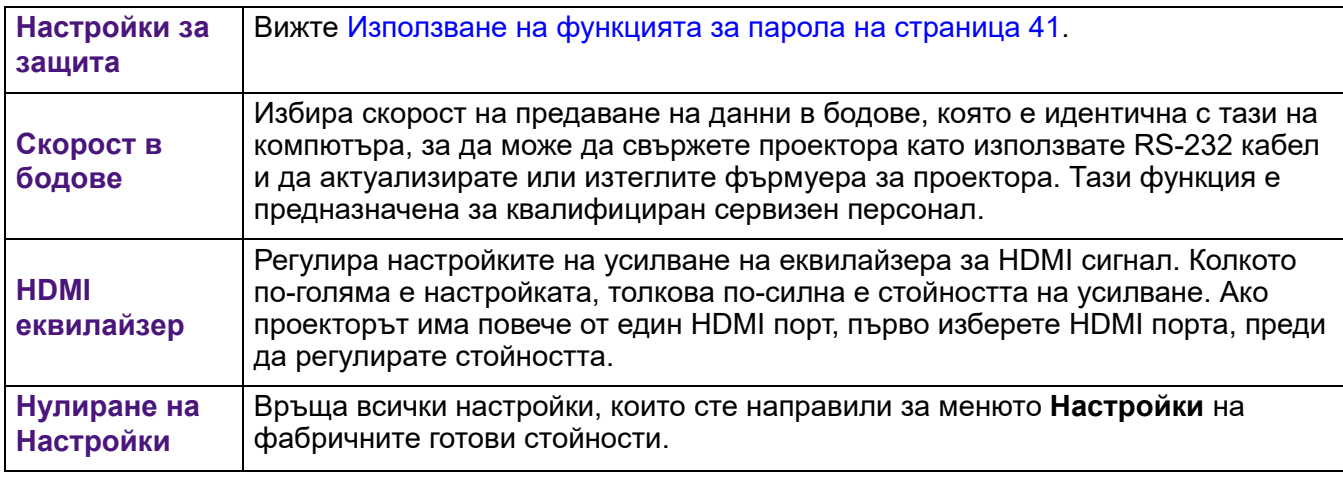

#### **Система**

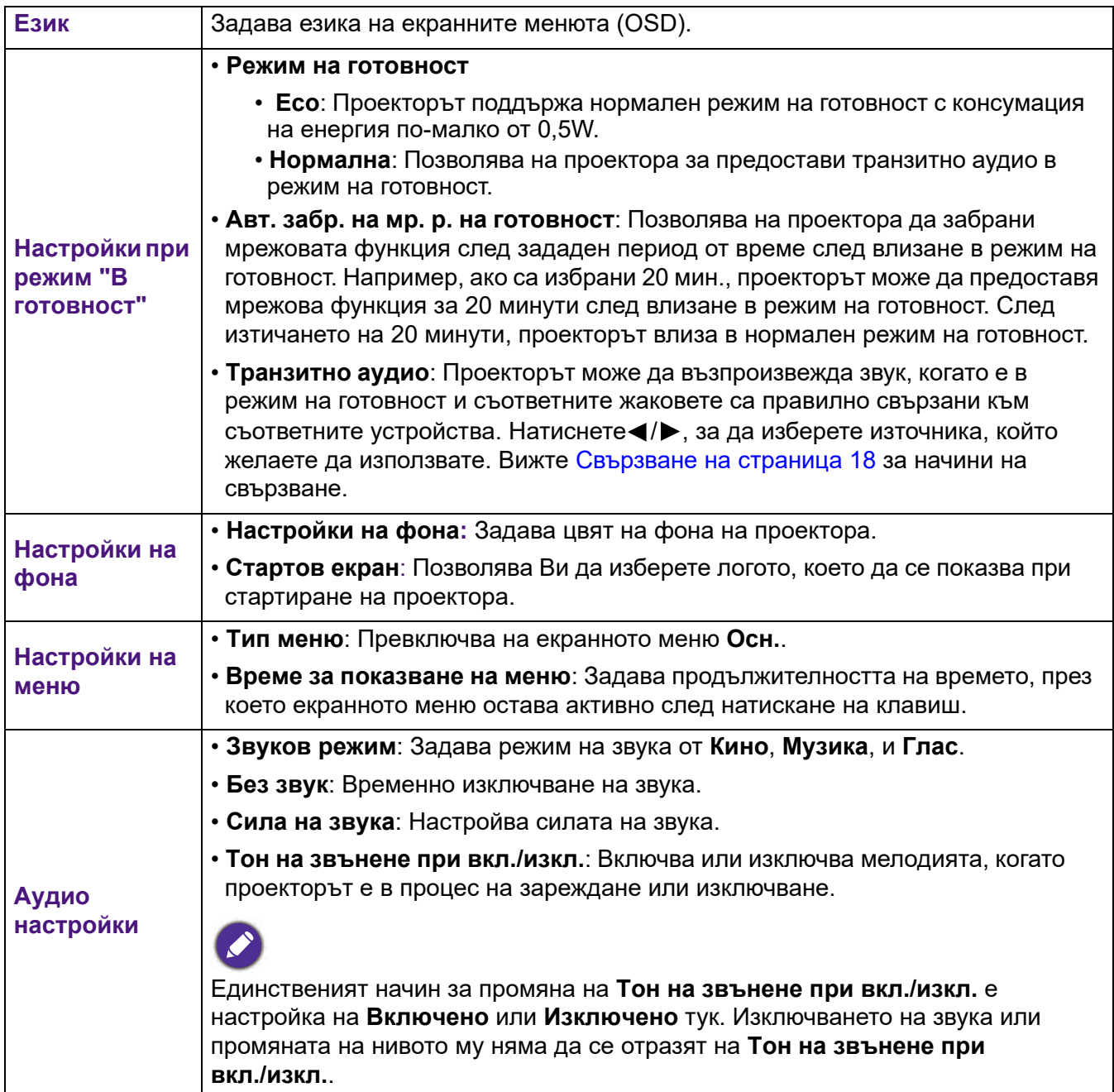

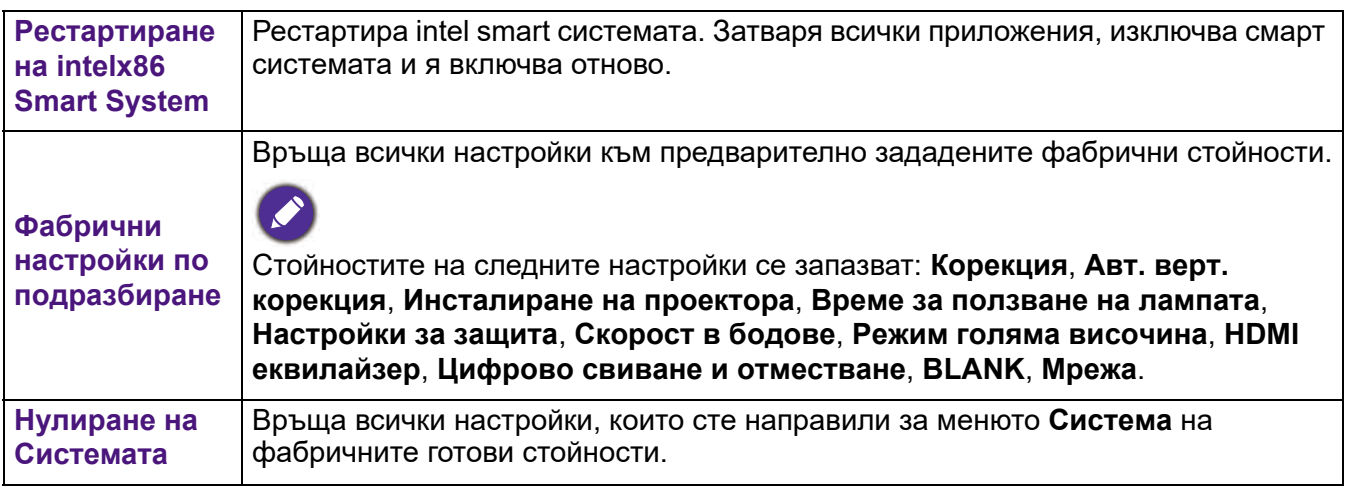

## **Инф.**

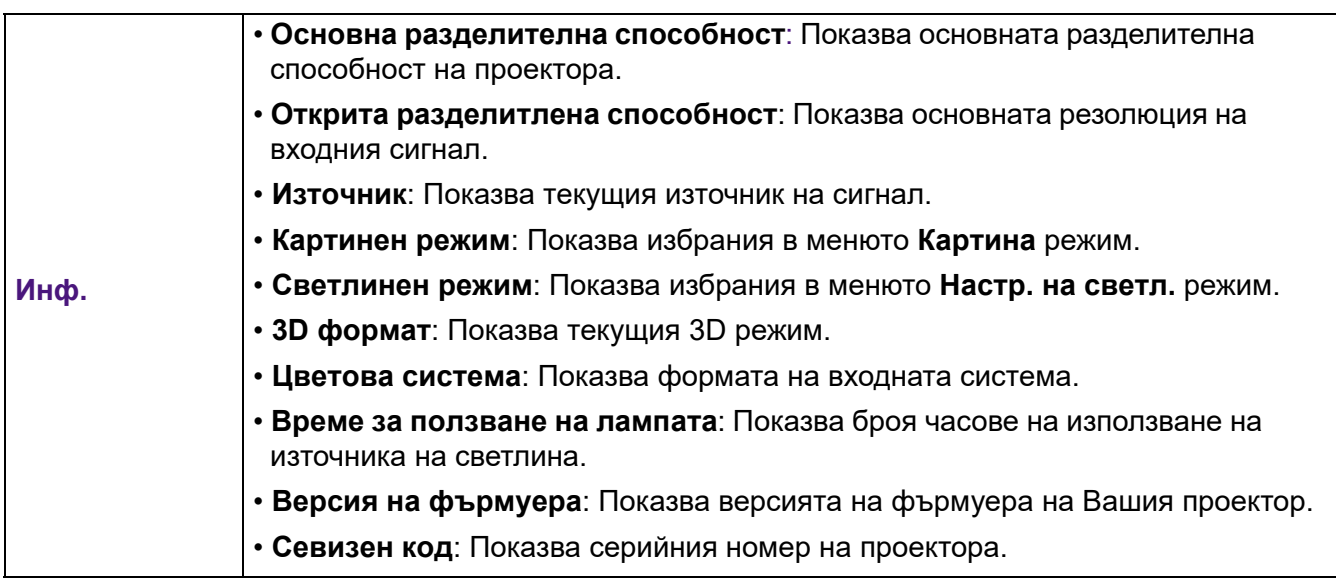

## <span id="page-52-0"></span>**Управление на проектора чрез LAN**

Кабелната LAN мрежа Ви дава възможност да управлявате проектора от компютър с помощта на уеб браузър, когато компютърът и проекторът са правилно свързани към една и съща локална мрежа.

### Конфигуриране на настройки Каб. LAN мрежа

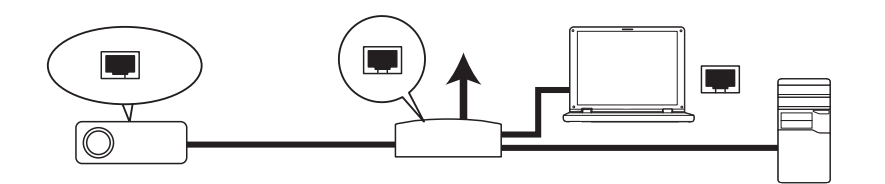

#### Ако сте в DHCP среда:

1. Вземете RJ45 кабел и свържете единия край към LAN входа на проектора, а другия край към RJ45 порта.

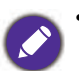

• При свързване на RJ45 кабел, избягвайте навиване и оплитане на кабела, защото това може да доведе до смущения на сигнала или прекъсване.

- 2. Отидете в меню **Разширени Система > Мрежа** > **Каб. LAN мрежа**. Натиснете **OK**. Показва се страницата **Каб. LAN мрежа**.
- 3. Натиснете ▼, за да изберете **DHCP** и натиснете </>, за да изберете **Включено**.
- 4. Изчакайте 15-20 секунди, след което влезте отново в страницата **Каб. LAN мрежа**.
- 5. Настройките **IP адрес**, **Подмр. маска**, **Станд. шлюз** и **DNS сървър** ще бъдат показани. Отбележете IP адреса, показан в реда **IP адрес**.

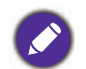

• Ако все още не виждате IP адрес, свържете се със своя ITS администратор.

- 6. Върнете се назад до меню **Разширени Система > Мрежа** > страница **Каб. LAN мрежа**.
- 7. Натиснете **V**, за да маркирате **Откриване на AMX устройство**, и натиснете  $\triangleleft$  / $\triangleright$ , за да изберете **Включено** или **Изключено**. Когато **Откриване на AMX устройство** е **Включено**, проекторът може да бъде открит от AMX контролер.

#### В среда различна от DHCP средата:

- 1. Отидете в меню **Разширени Система > Мрежа** > страница **Каб. LAN мрежа**.
- 2. Натиснете ▼, за да изберете **DHCP** и натиснете </> > , за да изберете **Изключено**.
- 3. Свържете се със своя ITS администратор за информация относно настройките **IP адрес**, **Подмр. маска**, **Станд. шлюз** и **DNS сървър**.
- 4. Натиснете **у**, за да изберете елемента, който желаете да промените и натиснете **ОК**.
- 5. Натиснете  $\blacktriangleleft / \blacktriangleright$ , за да преместите курсора, след което натиснете  $\blacktriangleleft / \blacktriangledown$ , за да въведете стойност.
- 6. За да запишете настройката, натиснете **OK**. Ако не искате да запишете настройката, натиснете **BACK**.
- 7. Натиснете ▼. за да откроите Приложи и натиснете **ОК**.
- 8. Върнете се в меню **Разширени Система > Мрежа** > страница **Каб. LAN мрежа**, натиснете  $\blacktriangledown$ , за да маркирате **Откриване на АМХ устройство** и натиснете </> > > 3a да изберете **Включено** или **Изключено**.
- 9. Натиснете **MENU** за изход от менюто.

## <span id="page-53-0"></span>**Изключване на проектора**

- 1. Натиснете (1) на проектора или  $\boxed{\circ}$  на дистанционното управление и ще се появи съобщение, подканващо Ви да потвърдите. Съобщението изчезва, ако не отговорите в рамките на няколко секунди.
- 2. Натиснете  $\mathbb O$  или  $\circ$  още веднъж. Индикаторът на захранването мига в оранжево, а лампата на проектора се изключва. Вентилаторите продължават да работят около 90 секунди, за да охладят апарата.
- 3. В windows интерфейс, натиснете клавиша за стартиране на windows и щракнете върху изключване на захранването. (Windows > Power (Захранване) > Power Off (Изключване))

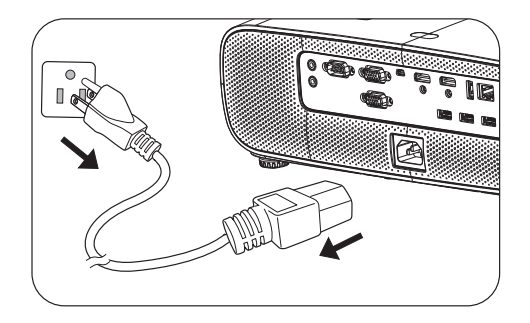

- 4. След процеса на охлаждане, индикаторът на захранването свети непрекъснато в оранжево, а вентилаторите спират. Изключете захранващия кабел от контакта.
- - Проекторът не изпълнява команди по време на охлаждане. Така се предпазва лампата.
	- Избягвайте включване на проектора веднага след изключване, защото прекомерно високата температура на лампата скъсява живота му.
	- Животът на лампата зависи от условията на околната среда и употребата.

## <span id="page-53-1"></span>**Директно изключване**

Захранващият кабел може да бъде изваден веднага след като проекторът е бил изключен. За да предпазите лампата, изчакайте около 10 минути преди да стартирате проектора отново. Ако се опитвате да рестартирате проектора, вентилаторите може да се включат за няколко минути, за да

охладят. В такива случаи натиснете отново  $\binom{1}{1}$  или  $\lceil \cdot \rceil$ , за да стартирате проектора след спиране на вентилаторите и индикаторът на захранването започва да свети в оранжево.

## <span id="page-54-0"></span>**Поддръжка**

## <span id="page-54-1"></span>**Поддръжка на проектора**

## Почистване на обектива

Почиствайте обектива, когато забележите замърсяване или прах върху повърхността. Трябва да изключите проектора и да му позволите да се охлади напълно преди да почистите лещата.

- Използвайте въздух под налягане за отстраняване на прахта.
- Ако има замърсяване или петна, използвайте хартия за почистване на обективи или навлажнена мека кърпа с почистващ препарат за обективи и избършете внимателно повърхността на обектива.
- Никога не използвайте абразивна гъба, почистващ препарат на алкална/киселинна основа или летливи разтворители като алкохол, бензол, разредители или инсектициди. Използването на такива материали или продължителният контакт с гумени материали или винил може да повреди повърхността на проектора или корпуса му.

#### Почистване на корпуса на проектора

Преди да почистите корпуса, изключете проектора чрез подходящата процедура, както е описано в [Работа с менюто на страница 43](#page-42-0) и извадете щепсела от контакта.

- За да отстраните замърсяване или прах, избършете корпуса с мека кърпа без влакна.
- За да отстраните упоритите замърсявания или петна, навлажнете меката кърпа с вода и почистващ препарат с неутрална pH стойност. След това избършете корпуса.

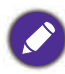

Никога не използвайте восък, спирт, бензин, белина или други химични препарати. Те могат да повредят корпуса.

### Съхранение на проектора

Ако е необходимо да съхранявате проектора продължително време, следвайте дадените по-долу инструкции:

- Уверете се, че температурата и влажността на помещението за съхранение са в препоръчваните за проектора интервали. Вижте [Спецификации на страница 63](#page-62-0) или се обърнете към доставчика за уточняване на обхвата.
- Извадете крачетата за регулиране.
- Извадете батерията от дистанционното управление.
- Опаковайте проектора в оригиналната опаковка или друга опаковка от същия вид.

#### Транспортиране на проектора

Препоръчваме Ви да пренасяте проектора в оригиналната опаковка или друга еквивалентна опаковка.

## <span id="page-54-2"></span>**Информация за лампата**

#### Запознаване с броя работни часове на лампата

По време на работа на проектора, продължителността (в часове) на използването на лампата се изчислява от вградения таймер. Методът на изчисляване на съответния брой часове за лампата е както следва:

1. **Време за ползване на лампата** = (x+y+z+a) часа, ако Време за използване в режим **Нормална** = x часа Време за използване в режим **ECO** = y часа Време за използване в режим **Инт. Еко** = z часа Време за използване в режим **LampSave** = a часа

2. Еквивалентен час на източник на светлина =  $\alpha$  часа

 $\alpha = x(A/X) + y(A/Y) + z(A/Z) + a(A'/A)$ , ako

X = спецификация на живота на лампата в режим **Нормална**

Y = спецификация на живота на лампата в режим **ECO**

Z = спецификация на живота на лампата в режим **Инт. Еко**

A= спецификация на живота на лампата в режим **LampSave**

A' е най-продължителния живот на лампата от X, Y, Z, A

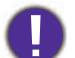

Когато изчислявате Еквивалентен лампов час ръчно, вероятно ще има отклонение от стойността, показана в екранното меню, защото системата на проектора изчислява времето на използване на всеки режим на лампата в "минути", след което закръгля часовете, показани в екранното меню, до цяло число.

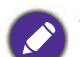

#### **За време на използване във всеки режим на лампата, показан в екранното меню:**

- Времето на използване се натрупва и се закръгля надолу до цяло число в "Часове".

- Когато времето на използване е по-малко от 1 час, се показва 0 часа.

Когато изчислявате Еквивалентен лампов час ръчно, вероятно ще има отклонение от стойността, показана в екранното меню, защото системата на проектора изчислява времето на използване на всеки режим на лампата в "минути", след което закръгля часовете, показани в екранното меню, до цяло число.

За да получите информация за броя работни часове на лампата:

- 1. Отидете в меню **Разширени Настройки** > **Настр. на светл.** и натиснете **OK**. Показва се страницата **Настр. на светл.**.
- 2. Натиснете ▼, за да изберете Време за ползване на лампата и натиснете ОК. Показва се информацията **Време за ползване на лампата**.

Можете също така да получите информация за броя работни часове на лампата в менюто **ИНФОРМАЦИЯ**.

#### Удължаване на експлоатационния живот на лампата

#### <span id="page-55-0"></span>• Настройка на **Светлинен режим**

Отидете на меню **Разширени** - **Картина** > **Режим на източник на светлина** и изберете подходяща мощност на лампата от предоставените режими.

Поставянето на проектора в режим **ECO** или **Инт. Еко** удължава експлоатационния му период.

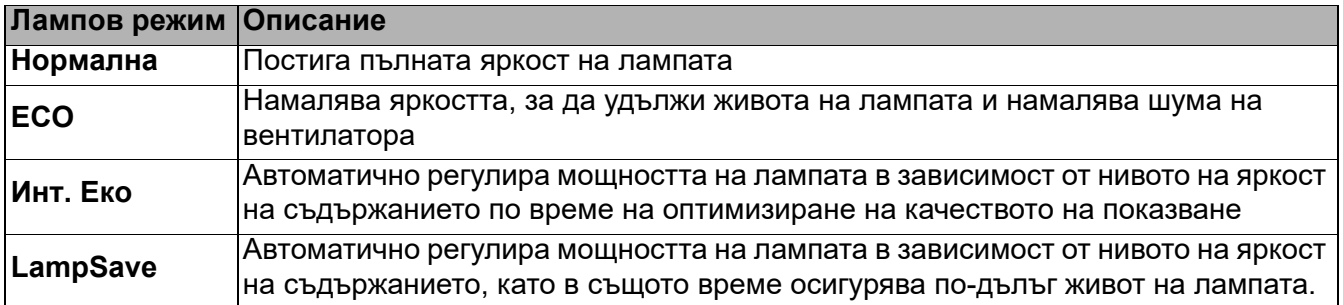

• Настройка **Автоматично изкл.**

Тази функция позволява на проектора да се изключва автоматично, ако не бъде разпознат входен сигнал след зададения период от време, за да се предотврати ненужно използване на лампата. За да зададете **Автоматично изкл.**, отидете в менюто **Разширени** - **Настройки** > **Настройки при работа > Автом. изключване** и натиснете  $\blacktriangleleft/\blacktriangleright$ .

#### Отчитане на времето за смяна на лампата

Когато **индикаторът на лампата** светне или се появи съобщение, че е време за смяна на лампата, трябва да се обърнете за съдействие към доставчика или да отидете на http://www.BenQ.com преди инсталиране на нова лампа. Старата лампа може да доведе до неправилно функциониране на проектора, а в някои случаи може дори да експлодира.

- Привидната яркост на прожектираното изображение се променя, в зависимост от условията на околното осветяване, избраните настройки на входния сигнал контраст/яркост и е право пропорционална на разстоянието за прожектиране.
- Яркостта на лампата намалява с течение на времето и може да варира в рамките на спецификациите на производителя. Това е нормално и очаквано поведение.
- Индикаторът **LIGHT индикатор** и **Предупредителен индикатор TEMP** ще светнат, ако лампата стане прекалено гореща. Изключете захранването и оставете прожекционния апарат да се охлади за 45 минути. Ако индикаторите Lamp (Лампа) или Temp (Температура) все още светят след като включите захранването, се обърнете към доставчика. Вижте [Индикатори на страница 61.](#page-60-0)

Следните предупредителни съобщения за лампата Ви напомнят, че трябва да я смените.

Τ

 $\Gamma$ 

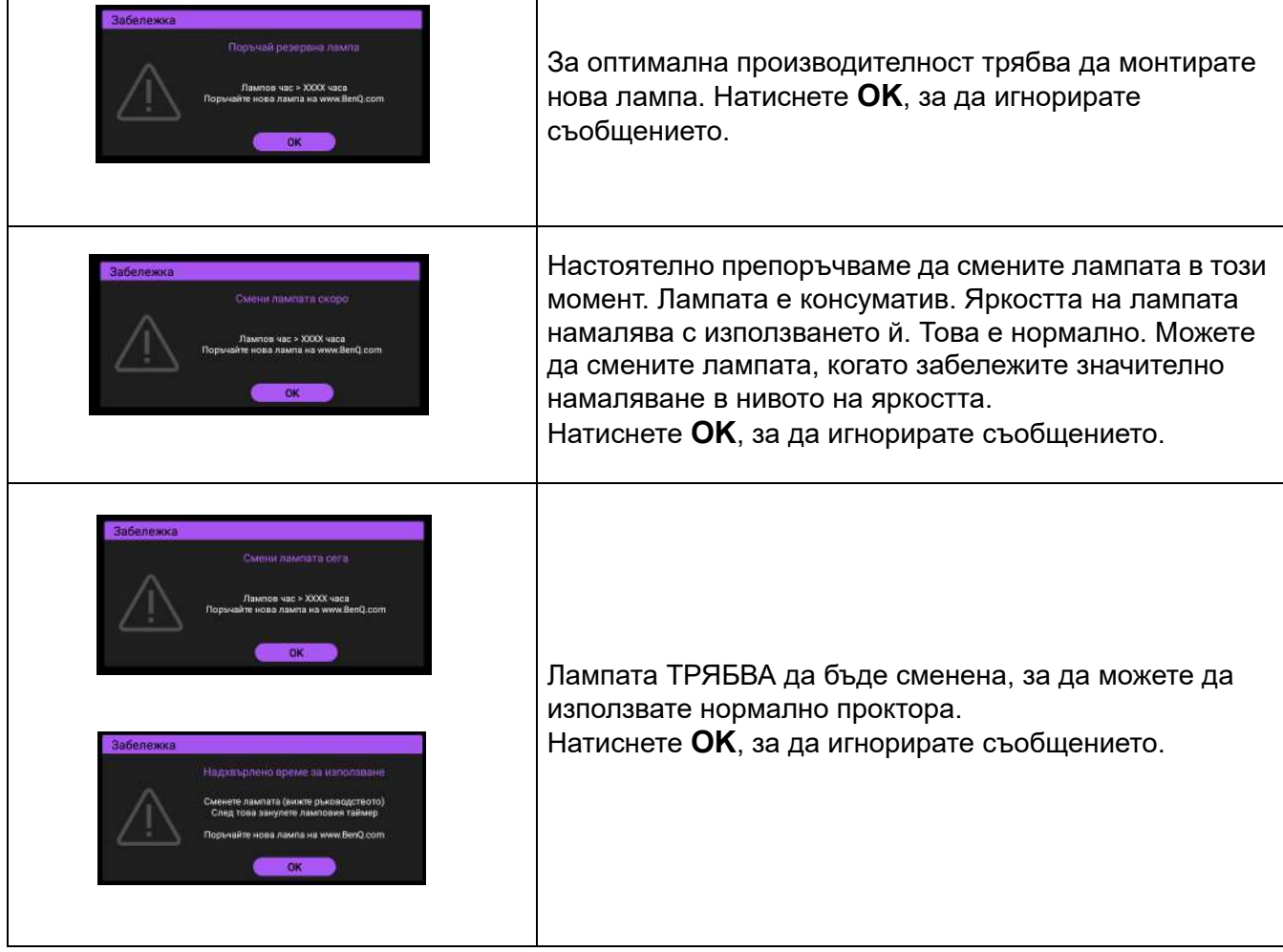

"XXXX" в по-горните съобщения представляват номера, които варират за различните модели.

┓

## Смяна на лампата (САМО ЗА ТЕХНИЦИ)

Консултирайте се с търговеца на дребно или отидете на http://www.BenQ.com преди инсталиране на нова лампа. Старата лампа може да доведе до неправилно функциониране на проектора, а в някои случаи може дори да експлодира. Потърсете помощ от квалифициран техник при смяна на лампата на Вашия проектор. Изключете захранващия кабел на проектора BenQ и изчакайте 10 минути, за да сте сигурни, че проекторът е напълно изключен с цел избягване на токов удар. Вижте също ръководството на продукта за инструкции за безопасност, за да осигурите безопасна смяна на лампата.

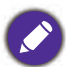

• За да намалите риска от токов удар, винаги изключвайте проектора и изваждайте захранващия кабел преди да пристъпите към смяна на лампата.

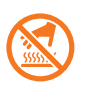

• Тази илюстрация върху модула на лампата показва висока температура на модула на лампата. Възможно е да изгорите пръстите си. Препоръчваме да потърсите помощ от квалифициран техник при смяна на лампата на. Позволете също на проектора да се охлади поне 45 минути преди да смените лампата.

- За да намалите риска от нараняване на пръстите и повреди на вътрешните компоненти, внимавайте при отстраняване на счупена и с остри парчета стъклена лампа.
- За да намалите риска от нараняване на пръстите и/или влошаване на качеството на изображението заради докосване на обектива, не докосвайте празната стойка на лампата след нейното сваляне.
- Тази лампа съдържа живак. Вижте местните разпоредби за изхвърляне на отпадъци, за да изхвърлите лампата по подходящ начин.
- За да се осигури оптимална работа на проектора се препоръчва да закупите подходяща резервна лампа за смяна.
- Ако смяната на лампата се извършва докато проекторът е окачен наобратно, уверете се, че няма никой под гнездото на лампата, за да избегнете евентуални наранявания или увреждане на зрението в резултат от дефект на лампата.
- Осигурете добра вентилация, когато боравите със счупени лампи. Препоръчваме Ви да използвате противогаз, предпазни очила или предпазна маска за лицето, както и да носите защитно облекло, като например ръкавици.
- 1. Изключете проектора и извадете щепсела от електрическия контакт. Ако лампата е гореща, можете да избегнете изгаряне като изчакате около 45 минути да се охлади.
- 2. Разхлабете болтовете, които държат капака на лампата отстрани на проектора, докато капакът не се разхлаби.

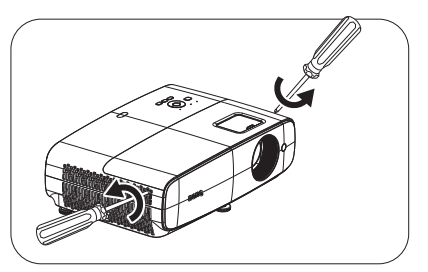

- 3. Свалете капака на лампата от прожекционния апарат.
	- Не включвайте захранването при отворен капак на лампата.
		- Не вкарвайте пръстите си между лампата и проектора. Острите ръбове във вътрешността на проектора могат да причинят наранявания
- 4. Отстранете предпазния филм.

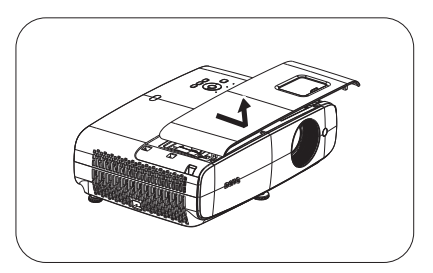

5. Изключете конектора на лампата.

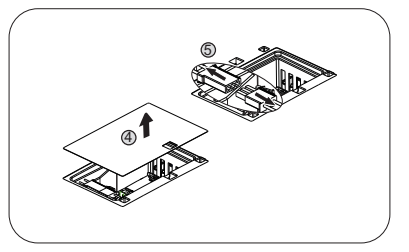

- 6. Разхлабете болтовете, които държат вътрешната лампа.
- 7. Повдигнете дръжката, така че да застане изправена.
- 8. Използвайте дръжката за бавно изваждане на лампата от проектора.
- 
- Твърде бързото изваждане може да доведе до счупване на лампата и разпръсване на счупени стъкла в проектора.
- Не поставяйте лампата на достъпни за деца места или на места, на които може да се разлее вода, или в близост до запалими материали.
- Не поставяйте ръцете си в проектора след отстраняване на лампата. Острите ръбове във вътрешността на проектора могат да причинят наранявания. Ако докоснете оптичните компоненти, е възможно да се наблюдава неравномерност на цветовете и изкривяване на проектираните изображения.
- 9. Вкарайте конектора на лампата.

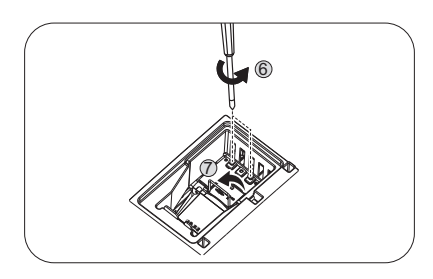

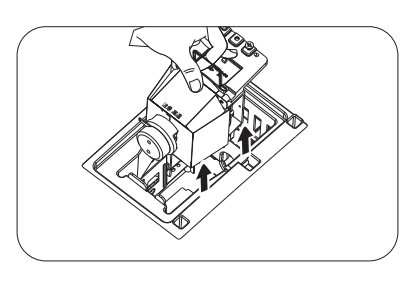

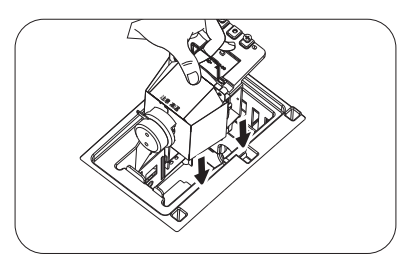

- 10. Стегнете болтовете и захванете лампата.
- 11. Уверете се, че дръжката е в изцяло легнало положение и че е заключена на място.
	- Разхлабените болтове могат да доведат до лоша връзка и неизправност.
	- Не стягайте болта прекалено много.
- 12. Свържете конектора на лампата.

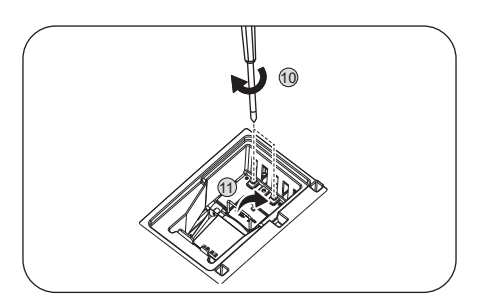

13. Поставете обратно защитното фолио отгоре.

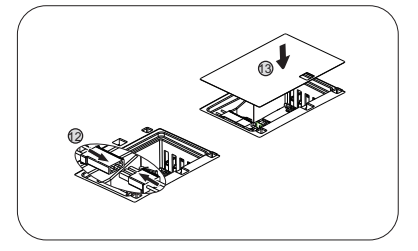

14. Поставете на място капака на лампата в прожекционния апарат.

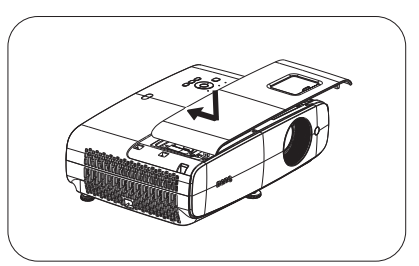

- 15. Затегнете болта, който държи капака на лампата.
- 

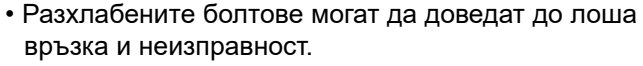

• Не стягайте болта прекалено много.

- <span id="page-59-0"></span>16. .Свържете захранването и рестартирайте проектора. Нулиране таймера на лампата
- 17. След началното лого, отворете екранното меню (OSD). Отидете в меню **Разширени** - **Настройки** > **Настр. на светл.** и натиснете **OK**. Показва се страницата **Настр. на светл.**. Маркирайте **Нулир. св. таймер** и натиснете **OK**. Показва се предупредително съобщение дали желаете да нулирате таймера на лампата. Маркирайте **Нулирай** и натиснете **OK**. Таймерът на лампата се установява на "0".

Не нулирайте, ако лампата не е нова или сменена, тъй като това може да доведе до повреди.

## <span id="page-60-0"></span>Индикатори

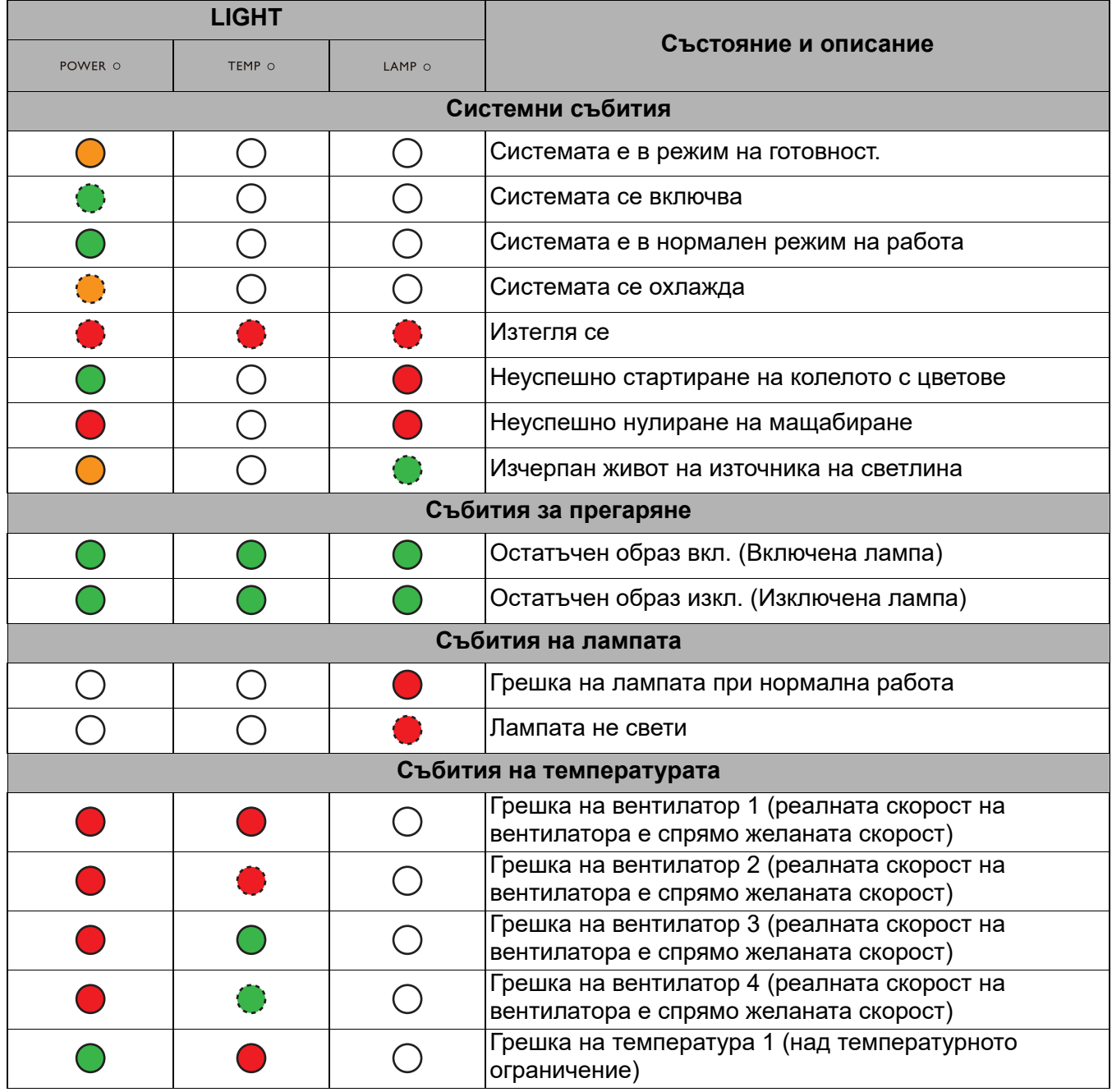

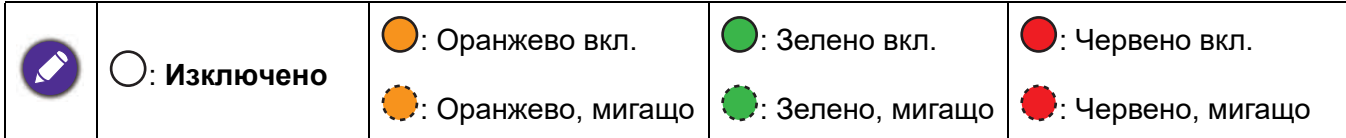

## <span id="page-61-0"></span>**Отстраняване на неизправности**

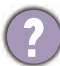

#### **Проекторът не се включва.**

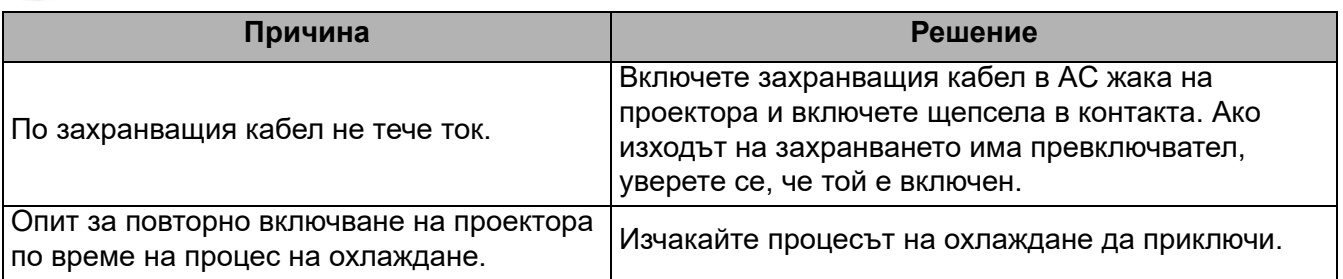

#### **Няма картина**

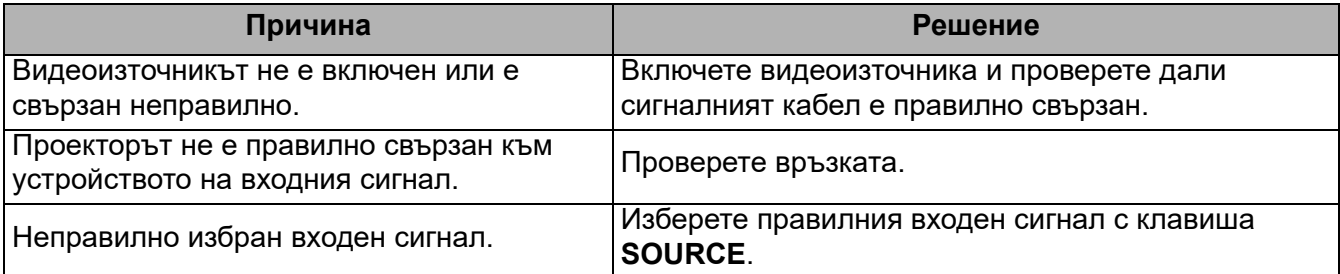

#### **Размазано изображение**

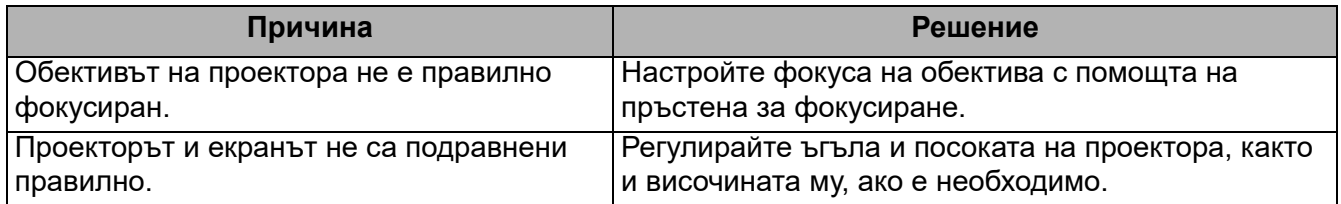

#### **Дистанционното управление не работи.**

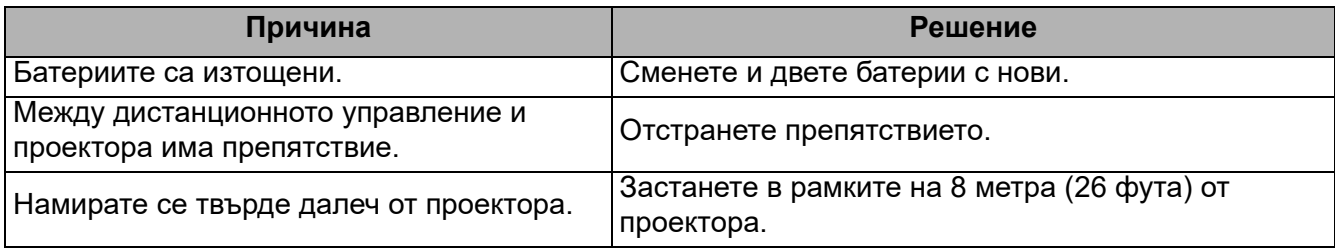

#### **Паролата е неправилна.**

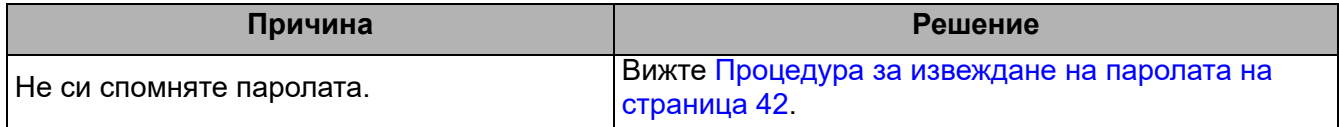

## <span id="page-62-0"></span>**Спецификации**

## <span id="page-62-1"></span>**Спецификации на прожекционния апарат**

Всички технически характеристики са обект на промяна без предизвестие.

#### **Оптични**

Разделителна способност 1920 x 1080 1080p Система на дисплея 1-CHIP DMD Леща  $F = 1,84 \sim 2, f = 12 \sim 15,6$  mm Диапазон на ясен фокус 1,2m ~ 5,1m при широк, 1,3m ~ 4,9m при теле

Източник на светлина 240W ± 3% в нормален режим

Коефициент на мащабиране  $1.3X \pm 2%$ 

#### **Електрически**

Захранване AC100–240V, 3,40 A, 50/60 Hz (авт.)

Консумация на енергия Макс.: 350 W; Режим на готовност: 0,5W макс. при 100 ~ 240VAC

#### **Механични**

Тегло 4,2 kg  $\pm$  200 g (9,3 lbs  $\pm$  0,44 lbs)

#### **Изходи**

RGB изход D-Sub 15-щифта (женски) x 1

Високоговорител 5 watt x 2

Изходящ аудио сигнал Компютърен аудиожак x 1

#### **Управление**

#### USB

Тип A: 1A x 3 (USB четец) Тип A: 1,5A x 1 (захранване) Mini-B x 1, Type-A (USB Wi-Fi ключ за порт) x 1 Управление със сериен RS-232 9 щифта x 1 Инфрачервен приемател x 2 LAN управление

Кабелна (RJ45)

#### **Входове**

Вход за компютър RGB вход D-Sub 15-щифта (женски) x 1 Вход за видеосигнал Сигнален вход SD/HDTV Аналогов - Компонентен (през RGB вход) Digital-HDMI x 2

Входящ аудиосигнал Компютърен аудиожак x 1

#### **Изисквания на средата**

Работна температура 0°C–40? на морското равнище

Относителна влажност при работа 10%–90% (без кондензация)

Работна надморска височина 0–1499 m при 0°C–35°C 1500–3000 m при 0°C–30°C (с Режим голяма височина)

Температура при съхранение -20°C–60? на морското равнище

Влажност при съхранение 10%–90% относителна влажност (без кондензация)

Надморска височина на съхранение 30°Cпри 0~12200m над морското равнище

Транспортиране Препоръчва се оригиналната опаковка или нейн еквивалент.

#### Ремонт

Посетете уеб сайта по-долу и изберете своята държава, за да откриете прозореца за контакт за ремонт. http://www.benq.com/welcome

## <span id="page-63-0"></span>**размери**

380 mm (ш) x 129 mm (в) x 264 mm (д)

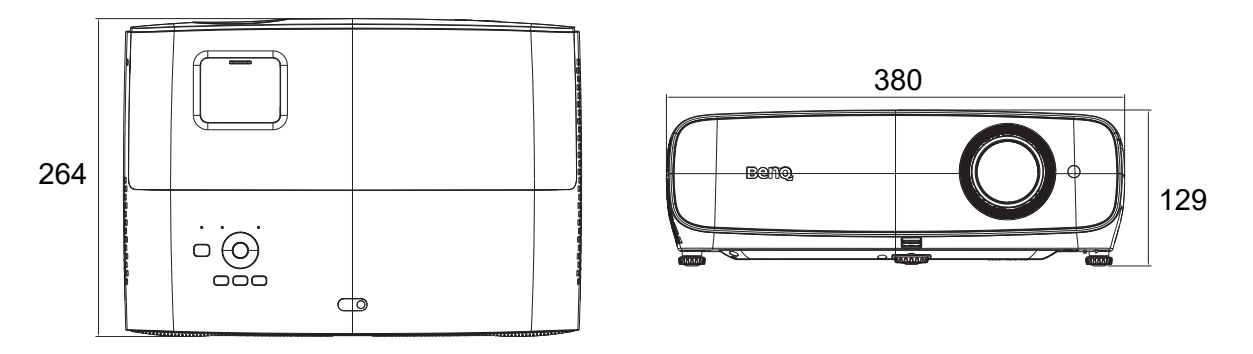

Единица: mm

## <span id="page-64-0"></span>**Схема на синхронизация**

#### Поддържана синхронизация за PC вход

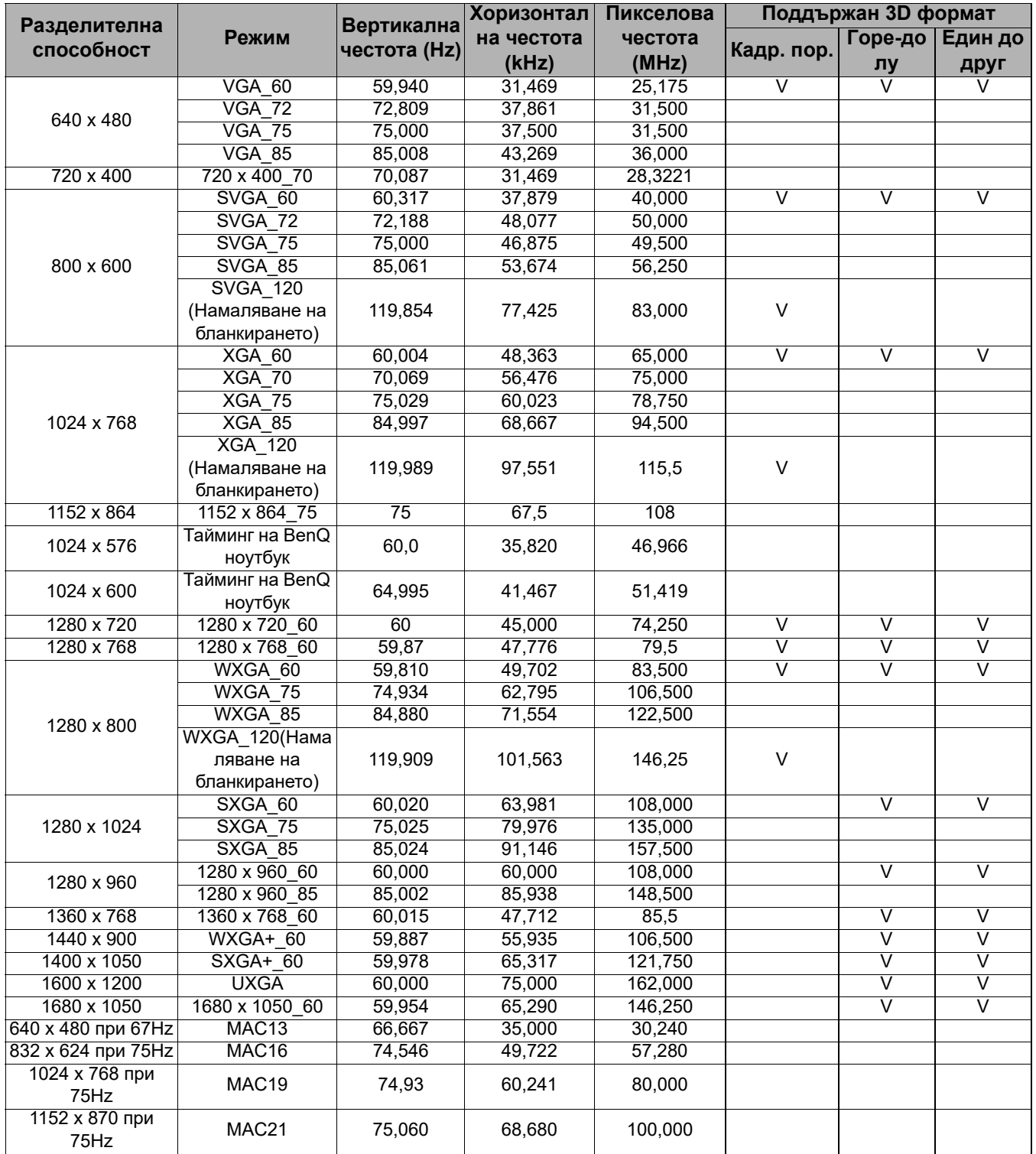

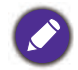

V: поддръжка на ръчно зададен 3D формат

### Поддържан тайминг за HDMI (HDCP) вход

#### • PC тайминги

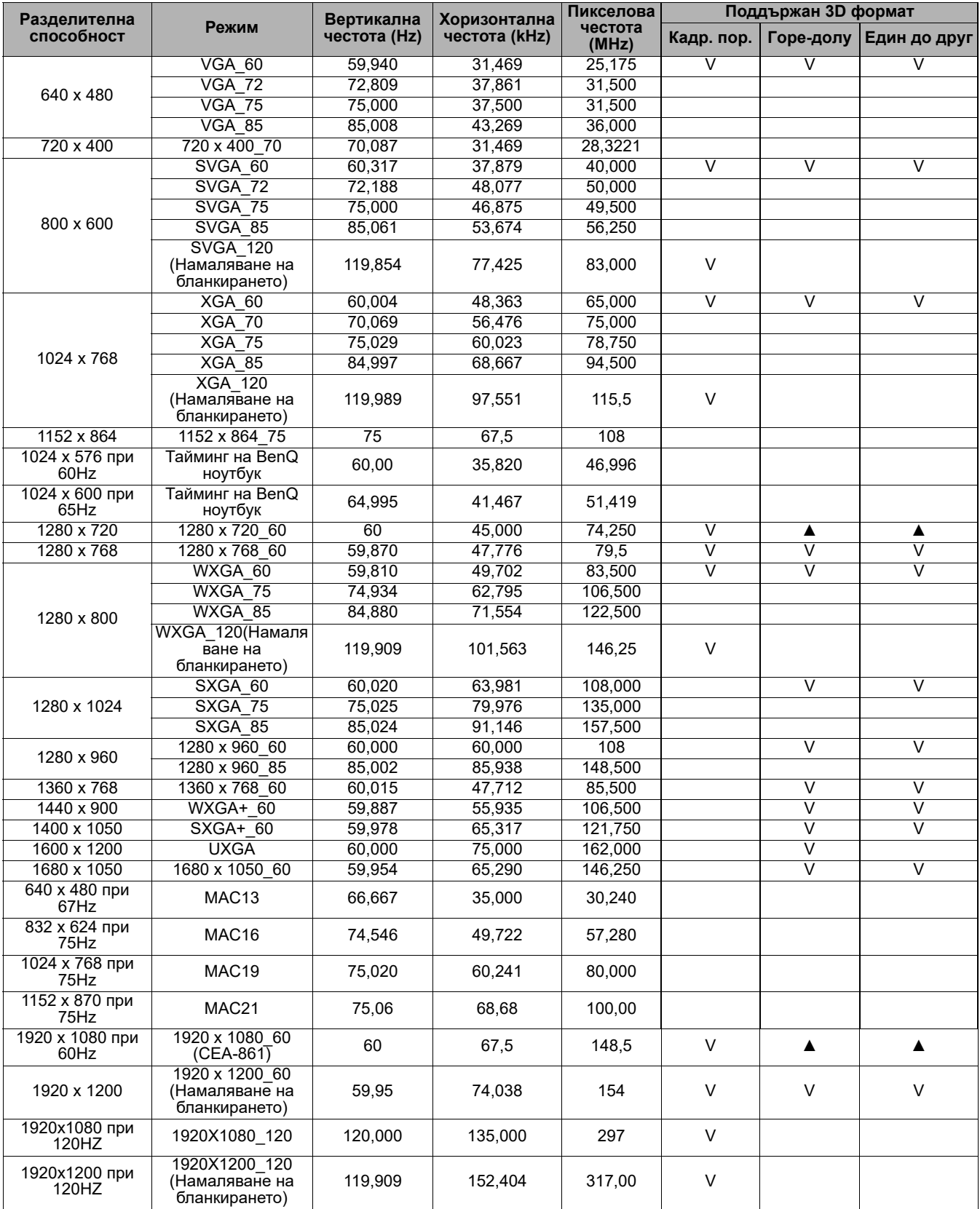

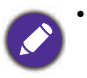

• **▲**: Поддържа автоматично откриване на 3D и ръчно задаване на 3D формат. Ако източникът може да изведете CEA861 720p/1080p и цветовото пространство е RGB с 3D infoframe, тогава функцията за автоматично откриване на 3D ще работи.

• V: поддръжка на ръчно зададен 3D формат

#### • Видеотайминги

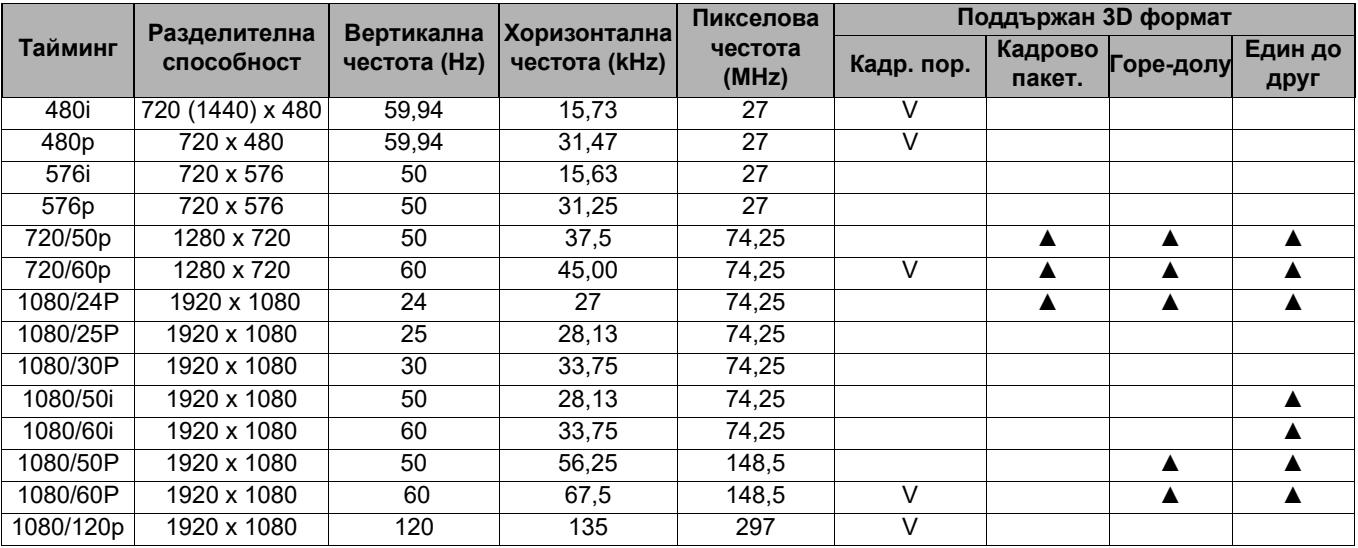

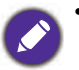

• ▲: Поддържа автоматично откриване на 3D и ръчно задаване на 3D формат. Ако източникът може да изведете CEA861 720p/1080p и цветовото пространство е RGB с 3D inforframe, тогава функцията за автоматично откриване на 3D ще работи.

• V: поддръжка на ръчно зададен 3D формат

#### Поддържан тайминг за входен компонентен YPbPr сигнал

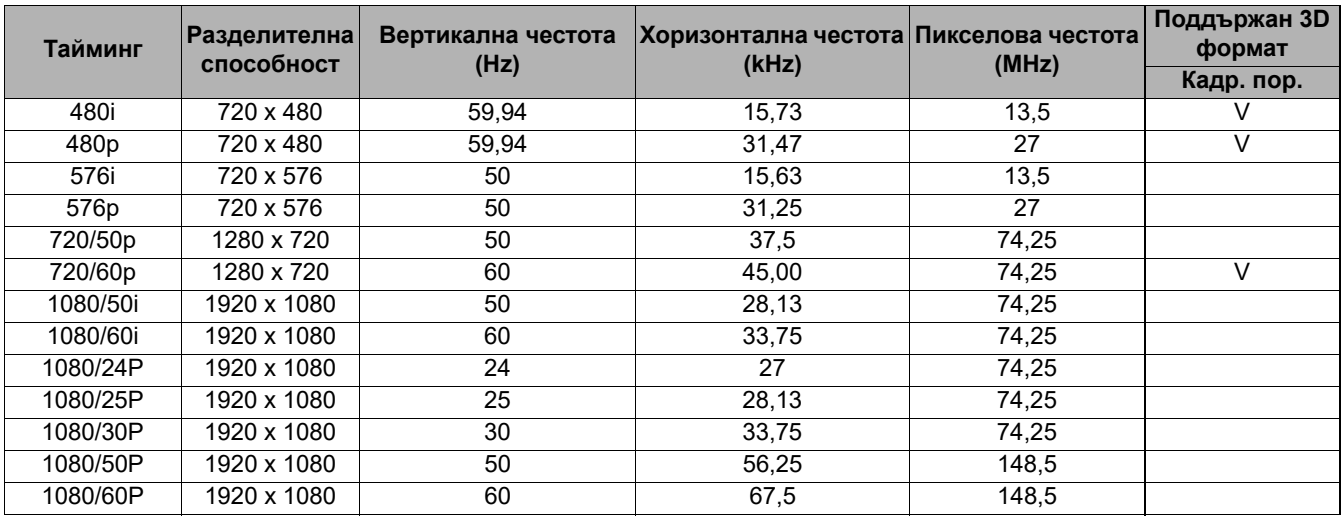

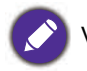

V: поддръжка на ръчно зададен 3D формат